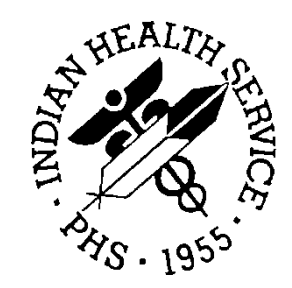

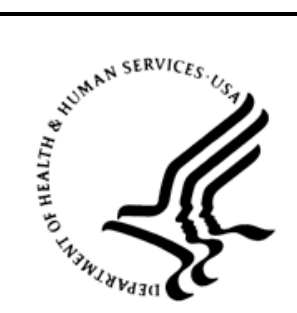

# RESOURCE AND PATIENT MANAGEMENT SYSTEM

# **e-Prescribing Productions**

# (BEPR)

# **Installation Guide and Release Notes**

Version 2.0 December 2013

Office of Information Technology Division of Information Resource Management Albuquerque, New Mexico

# **Table of Contents**

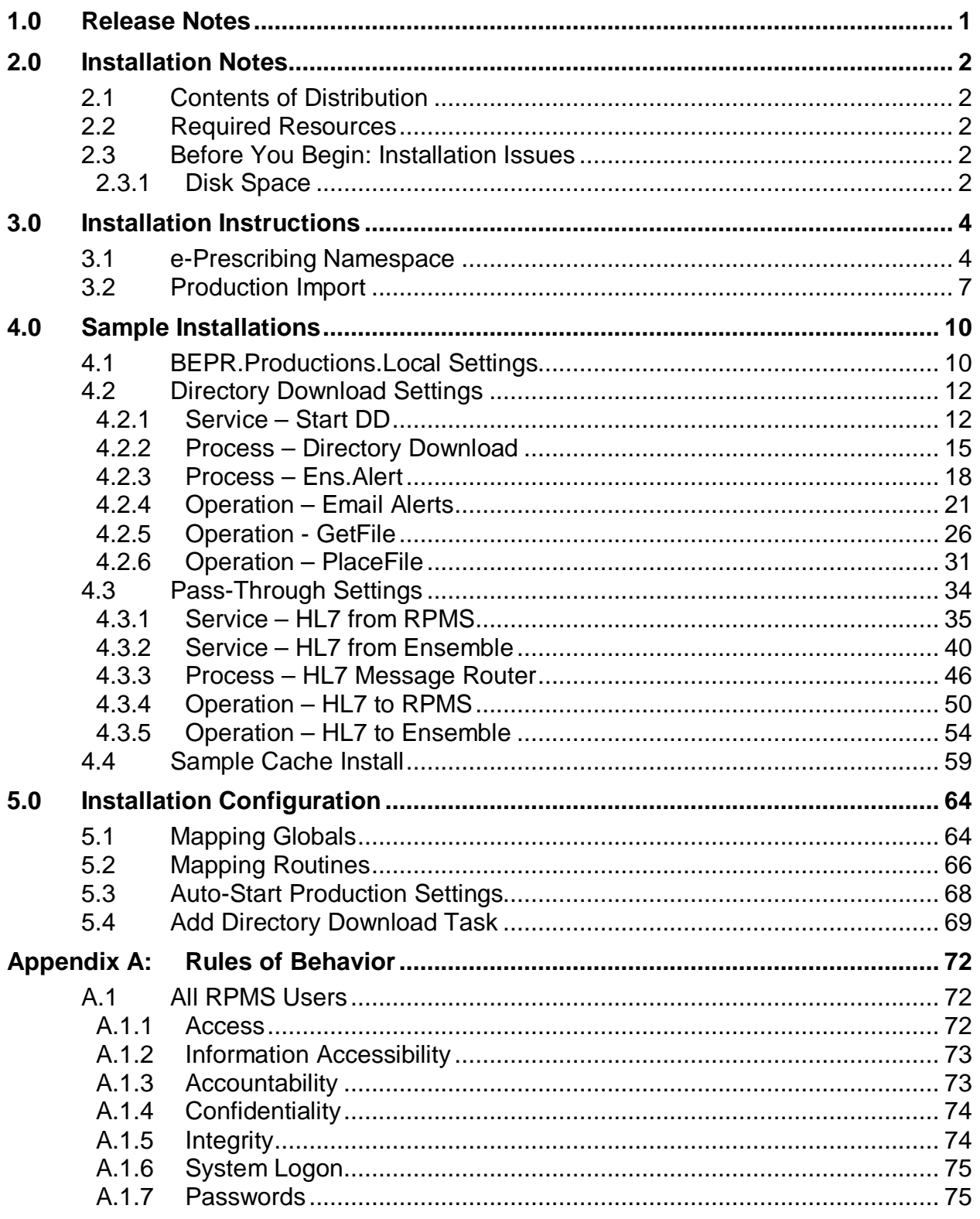

**Table of Contents** 

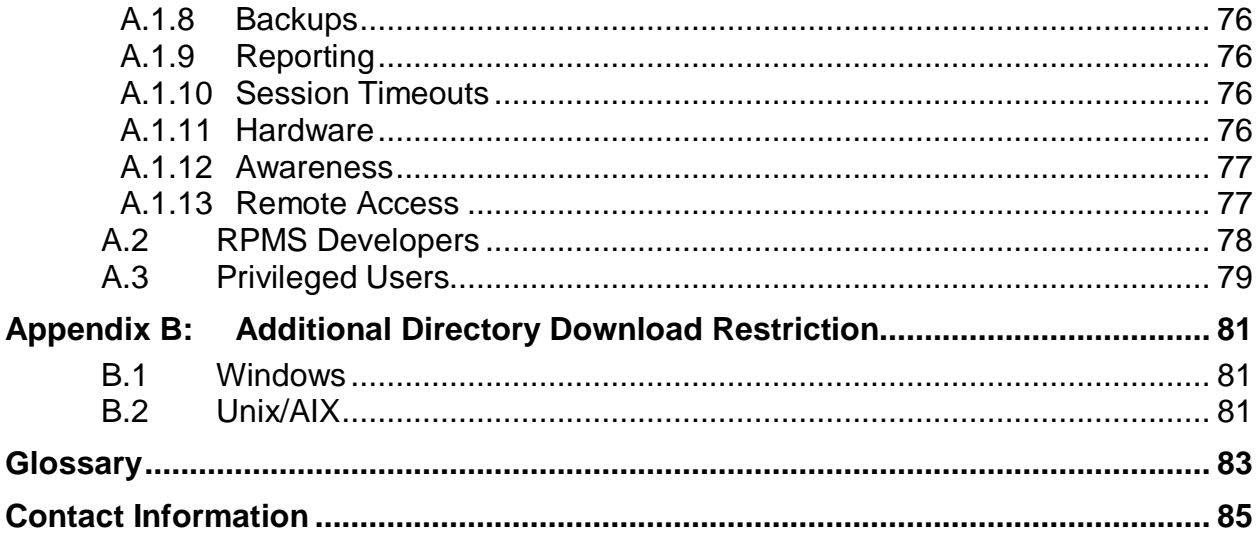

# **Preface**

The purpose of this document is to provide IT personnel information about the e-Prescribing Productions for the Local Server. The Local version has a root package name of BEPR and several sub-packages including but not limited to: DD (Directory Download), SPI (Surescripts® Provider Identifier), and NewRx (New electronic prescription) which hold code for the various functions of the Local production.

Further definition of these terms is included in the Glossary.

# <span id="page-4-0"></span>**1.0 Release Notes**

The Ensemble Interface Engine (EIE) provides a means to download a file containing pharmacies in the network (Directory Download), request and receive a Surescripts Prescriber ID (SPI), and electronically send a prescription (NewRx) to a pharmacy within the network through the Surescripts server.

The purpose of this document is to provide the user information on how to import the services, processes and operations into Ensemble, the configuration of said imports, and the functions of the local server.

At this time the local server supports Directory Download, SPI requests and NewRx.

# <span id="page-5-0"></span>**2.0 Installation Notes**

**Prefix:** BEPR **Current Version:** 2.0

# <span id="page-5-1"></span>2.1 Contents of Distribution

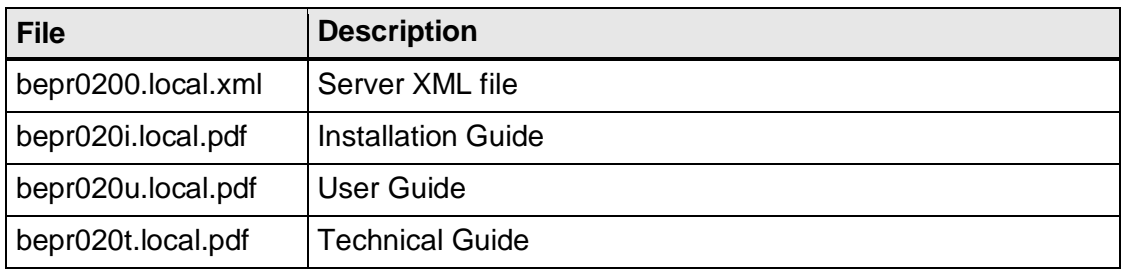

# <span id="page-5-2"></span>2.2 Required Resources

- Ensemble 2012.2.5
- At least 10Mb disk space for the e-Prescribing namespace
- At least 75Mb disk space for Directory Download files
- Electronic Health Record, v1.1, Patch 12
- IHS Pharmacy Modifications, v7.0, Patch 1016
- AVA 9320.21

### <span id="page-5-3"></span>2.3 Before You Begin: Installation Issues

A directory for the Directory Download should to be created on the server where it is accessible to the Ensemble production and complies with site security restrictions. There is no PHI contained it the downloaded files.

The site will need a decompression tool such as 7zip or unzip installed for Directory Download.

#### <span id="page-5-4"></span>2.3.1 Disk Space

#### **2.3.1.1 e-Prescribing namespace**

The initial size is 10Mb but can be installed as small as a 1Mb size.

#### **2.3.1.2 Directory Download**

The site should have enough free disk space in the download directory which will hold the Directory Download. The compressed versions of the Directory Downloads range from are 1Kb to 4.7 Mb and the decompressed versions range from approximately 1Kb to 50Mb in size. The larger of the files is the weekly download with the smaller files being the nightly download. The default setting for archiving of these files is 14. This setting can be modified in the PlaceFile Business Operation. Only the compressed files are archived and only one file remains decompressed at any given time.

# <span id="page-7-0"></span>**3.0 Installation Instructions**

### <span id="page-7-1"></span>3.1 e-Prescribing Namespace

This section describes the process of creating the e-Prescribing namespace that will contain the e-Prescribing Ensemble production.

- 1. From Ensemble Cube, open the System Management Portal.
- 2. Select **Configure Namespaces** from the **Menu** list.

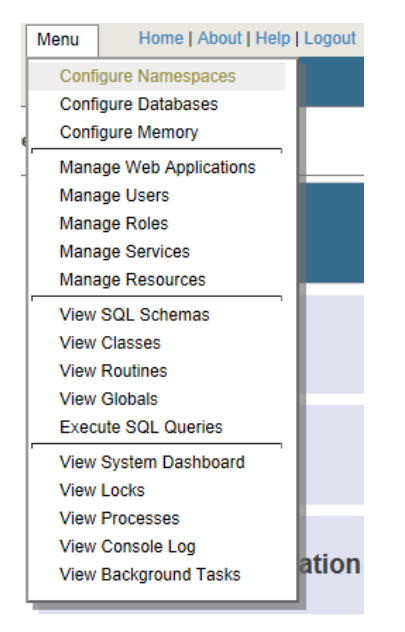

Figure 3-1: Menu dropdown

#### **Create New Namespace**

Current Namespaces and their default databases for globals and routines:

| 20<br>Filter:<br>Page size:<br>Items found: 7<br>▼ |                 |                 |                     |                          |                        |                         |                  |        |
|----------------------------------------------------|-----------------|-----------------|---------------------|--------------------------|------------------------|-------------------------|------------------|--------|
| Namespace                                          | Globals         | <b>Routines</b> | <b>Temp Storage</b> |                          |                        |                         |                  |        |
| %SYS                                               | <b>CACHESYS</b> | <b>CACHESYS</b> | <b>CACHETEMP</b>    | $\overline{\phantom{a}}$ | <b>Global Mappings</b> | Routine Mappings        | Package Mappings |        |
| <b>DOCBOOK</b>                                     | <b>DOCBOOK</b>  | <b>DOCBOOK</b>  | <b>CACHETEMP</b>    | Edit                     | Global Mappings        | <b>Routine Mappings</b> | Package Mappings | Delete |
| <b>ENSDEMO</b>                                     | <b>ENSDEMO</b>  | <b>ENSDEMO</b>  | <b>CACHETEMP</b>    | Edit                     | Global Mappings        | Routine Mappings        | Package Mappings | Delete |
| <b>ENSEMBLE</b>                                    | <b>ENSEMBLE</b> | <b>ENSEMBLE</b> | <b>CACHETEMP</b>    | Edit                     | Global Mappings        | <b>Routine Mappings</b> | Package Mappings | Delete |
| <b>SAMPLES</b>                                     | <b>SAMPLES</b>  | <b>SAMPLES</b>  | <b>CACHETEMP</b>    | Edit                     | Global Mappings        | Routine Mappings        | Package Mappings | Delete |
| <b>TEST</b>                                        | <b>TEST</b>     | <b>TEST</b>     | <b>CACHETEMP</b>    | Edit                     | Global Mappings        | Routine Mappings        | Package Mappings | Delete |
| <b>USER</b>                                        | <b>USER</b>     | <b>USER</b>     | <b>CACHETEMP</b>    | Edit                     | Global Mappings        | Routine Mappings        | Package Mappings | Delete |

Figure 3-2: Namespaces page

3. Select **Create New Namespace**.

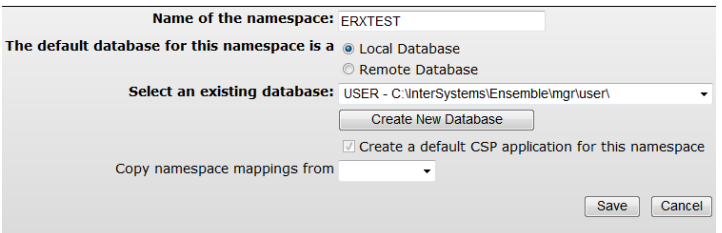

Figure 3-3: Create New Namespace dialog

- 4. **Enter** the name of the e-Prescribing database in the **Name of the namespace** field. The recommended naming convention is "ERX" followed by the site namespace. Example: ERXTEST
- 5. Click **Create New Database**.

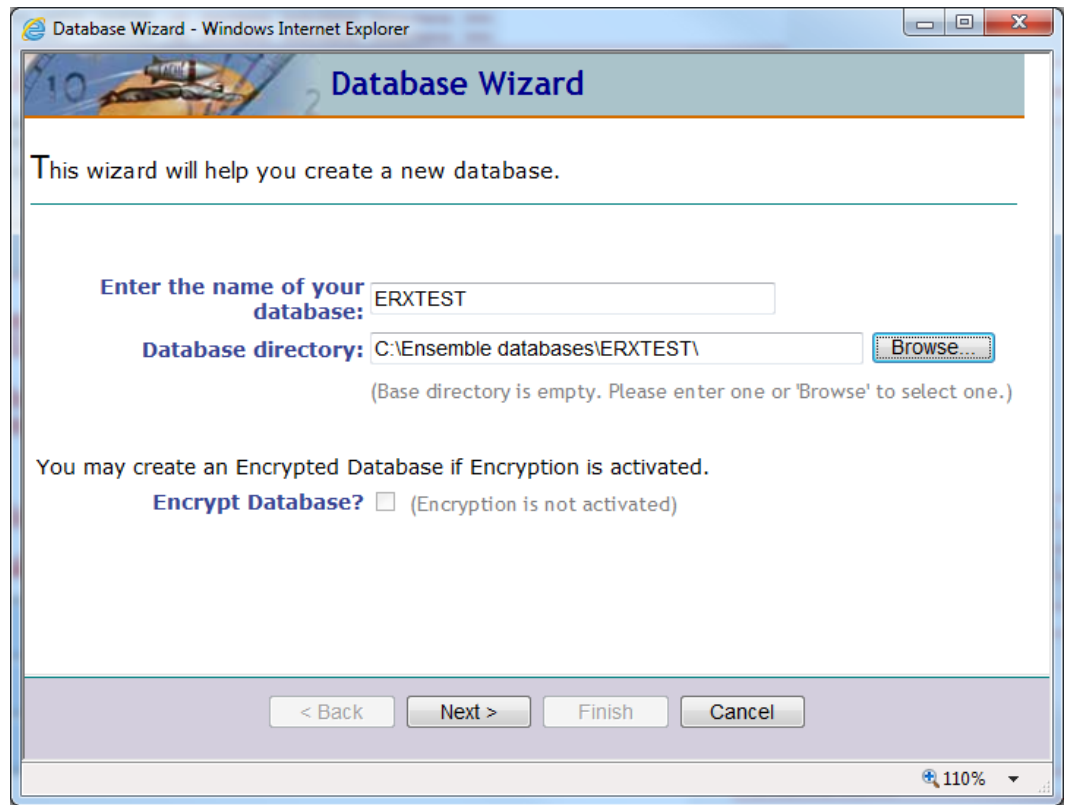

Figure 3-4: Database Wizard dialog

- 6. **Enter** the name of the e-Prescribing namespace used above in Step 4.
- 7. Click **Browse** and browse to the location where the site stores its RPMS databases.
- 8. **Type** the name of the e-Prescribing database at the end of the directory path in the **Database directory** field.

9. Click **Encrypt database** if the site uses database encryption.

#### 10. Click **Next**.

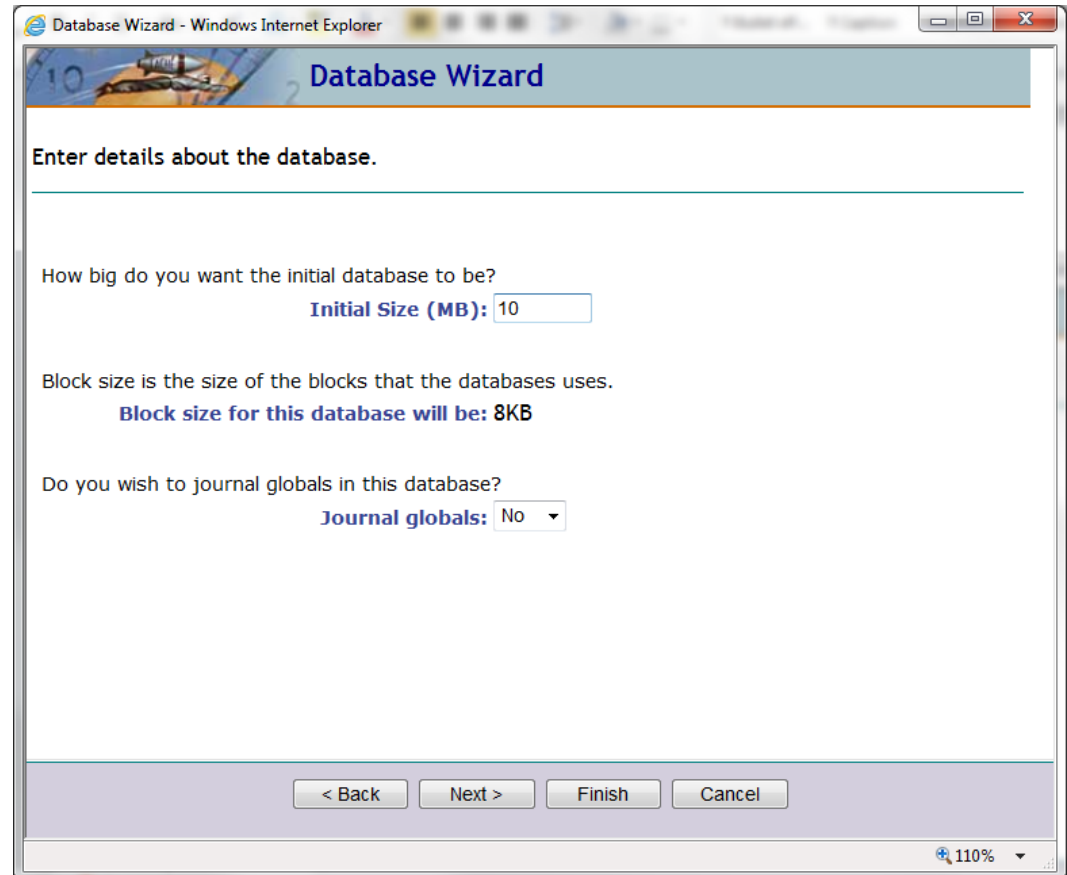

Figure 3-5: Database Wizard dialog

- 11. Select the database settings:
	- a. Initial Size (MB): **10**
	- b. Journal globals: **No**
- 12. Click **Next.**

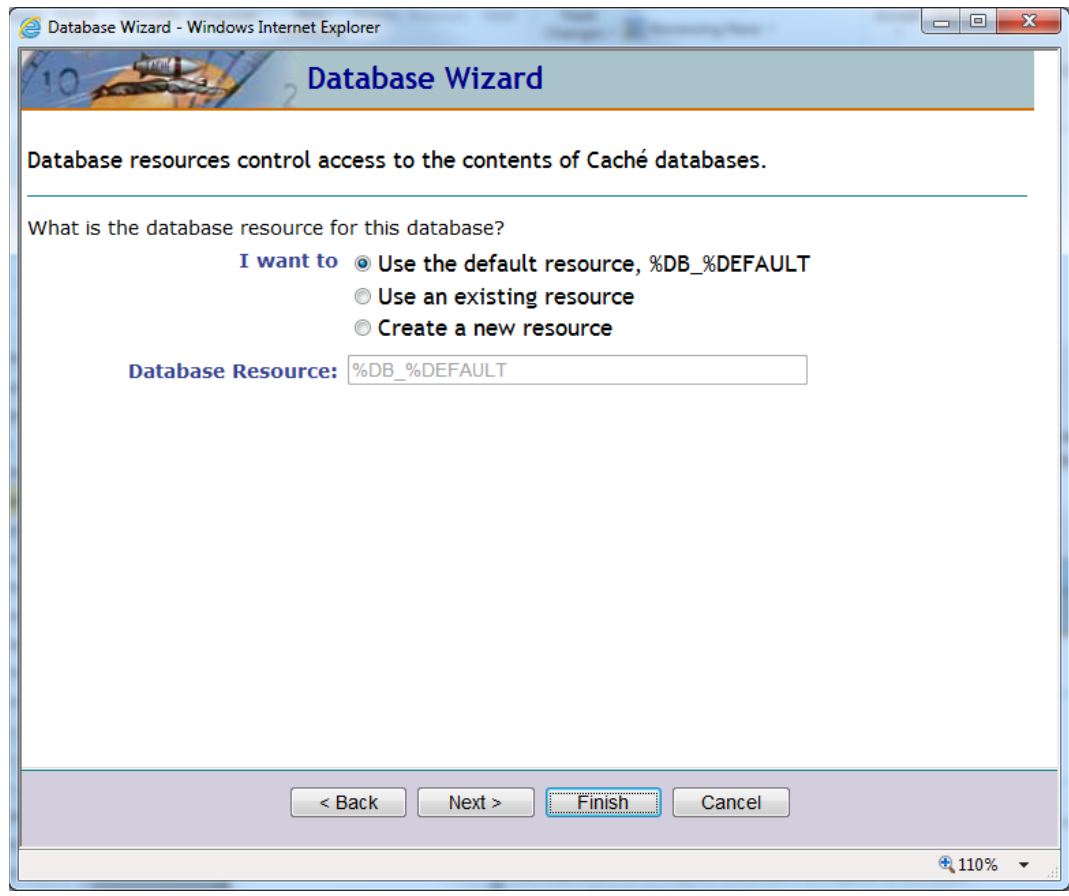

Figure 3-6: Database Wizard dialog

13. Click **Finish**.

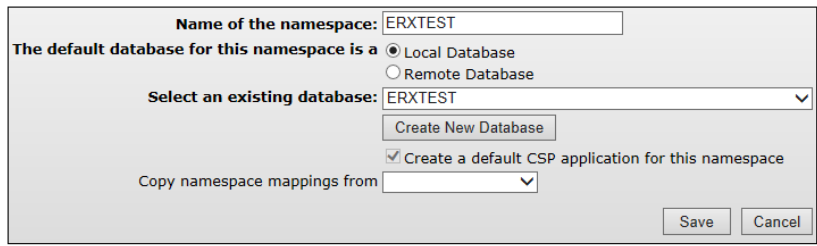

Figure 3-7: Create New Namespace dialog box

- 14. Click **Save**.
- 15. Click **Close.**

# <span id="page-10-0"></span>3.2 Production Import

This section describes the process of importing the 'Local' Server code from the XML document.

- 1. From Ensemble Cube, open **Studio** and choose **File/Change Namespace**.
- 2. Select the namespace you created from section 3.1 above.
- 3. Select **Import Local** from the **Tools** menu.

| Tools |                             | Utilities Window | Help         |  |  |
|-------|-----------------------------|------------------|--------------|--|--|
|       | <b>Class Browser</b>        |                  | $Ctrl + W$   |  |  |
|       | Show Plan for SQL statement |                  |              |  |  |
|       | <b>Templates</b>            |                  |              |  |  |
|       | Add-Ins                     |                  |              |  |  |
|       | Export                      |                  | Ctrl+Shift+I |  |  |
|       | <b>Export Special</b>       |                  |              |  |  |
|       | Import Remote               |                  |              |  |  |
|       | Import Local                |                  | $Ctrl+I$     |  |  |
|       | Compare                     |                  |              |  |  |
|       | Copy Class                  |                  |              |  |  |
|       | Generate C++ projection     |                  |              |  |  |
|       | Options                     |                  |              |  |  |

Figure 3-8: Central Ensemble Production Tools menu

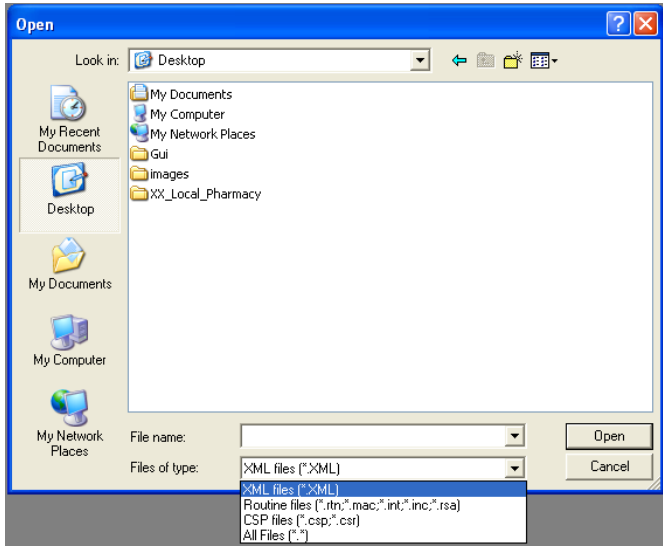

Figure 3-9: Open dialog showing navigation to Import file

- 4. Navigate to the appropriate file, bepr0200.xml.
- 5. Select the file to import and click **Open** to display the Import dialog.

|                                                   | <b>E.</b> Import<br>$-23$                    |                     |      |  |  |  |
|---------------------------------------------------|----------------------------------------------|---------------------|------|--|--|--|
| Select items you wish to import                   |                                              |                     |      |  |  |  |
| Item                                              |                                              | File Date           | Date |  |  |  |
| ⊽                                                 | BEPR.Adapters.HLOGlobalInbound.cls           | 2012-10-01 12:59:19 |      |  |  |  |
| ☑                                                 | BEPR.Adapters.HLOGlobalOutbound.cls          | 2012-10-01 12:59:19 |      |  |  |  |
| ⊽                                                 | BEPR.DTLs.Functions.cls                      | 2012-10-01 12:59:19 |      |  |  |  |
| ☑                                                 | <b>BEPB.DTLs.MFNEr.cls</b>                   | 2012-10-01 12:59:19 |      |  |  |  |
| ⊽                                                 | BEPR.DTLs.DMPErr.cls                         | 2012-10-01 12:59:19 |      |  |  |  |
| ☑                                                 | BEPR.Messages.GetFileRequest.cls             | 2012-10-01 12:59:19 |      |  |  |  |
| ☑                                                 | BEPR.Messages.GetFileResponse.cls            | 2012-10-01 12:59:19 |      |  |  |  |
| $\overline{\mathbf{v}}$                           | BEPR.Messages.URLResponse.cls                | 2012-10-01 12:59:19 |      |  |  |  |
| ☑                                                 | BEPR.Operations.GetFile.cls                  | 2012-10-01 12:59:19 |      |  |  |  |
| ⊽                                                 | BEPR.Operations.PlaceFile.cls                | 2012-10-01 12:59:19 |      |  |  |  |
| ⊽                                                 | BEPR.Operations.RPMS.cls                     | 2012-10-01 12:59:19 |      |  |  |  |
| ☑                                                 | BEPR.Operations.ToCentral.cls                | 2012-10-01 12:59:19 |      |  |  |  |
| ⊽                                                 | <b>BEPR Processes Alert cls</b>              | 2012-10-01 12:59:19 |      |  |  |  |
| ☑                                                 | BEPR.Processes.DirectoryDownload.cls         | 2012-10-01 12:59:19 |      |  |  |  |
| ⊽                                                 | <b>BEPB Productions Local cls</b>            | 2012-10-01 12:59:19 |      |  |  |  |
| ⊽                                                 | BEPR. Bules. HL7.cls                         | 2012-10-01 12:59:19 |      |  |  |  |
| ☑                                                 | BEPR.Services.DirectorvDownload.cls          | 2012-10-01 12:59:19 |      |  |  |  |
| $\overline{\mathbf{v}}$                           | <b>BEPR Services RPMS, cls.</b>              | 2012-10-01 12:59:19 |      |  |  |  |
| ☑                                                 | BEPR.WebClient.Initiate.cls                  | 2012-10-01 12:59:19 |      |  |  |  |
| ⊽                                                 | BEPR.WebClient.RetrieveDirectoryFileSoap.cls | 2012-10-01 12:59:19 |      |  |  |  |
|                                                   |                                              |                     |      |  |  |  |
|                                                   | Ш                                            |                     | k    |  |  |  |
| Add Imported Items to Project                     |                                              |                     |      |  |  |  |
| Compile Imported Items<br>⊽                       |                                              |                     |      |  |  |  |
| Cancel<br>Select All<br><b>Unselect All</b><br>ПK |                                              |                     |      |  |  |  |

Figure 3-10: Import dialog showing chosen items

6. Click **OK** and proceed to Section 4.0.

# <span id="page-13-0"></span>**4.0 Sample Installations**

# <span id="page-13-1"></span>4.1 BEPR.Productions.Local Settings

The settings described in this section were configured during implementation to the values specified at that time. Except as otherwise described herein, do not change these settings without conferring with the National e-Prescriptions Deployment Team.

When the production is installed, the settings listed below must be configured before the production can be run.

**NOTE**: The settings listed in Table 4-1 are the only settings that should be changed. All other settings are configured correctly and should not be changed.

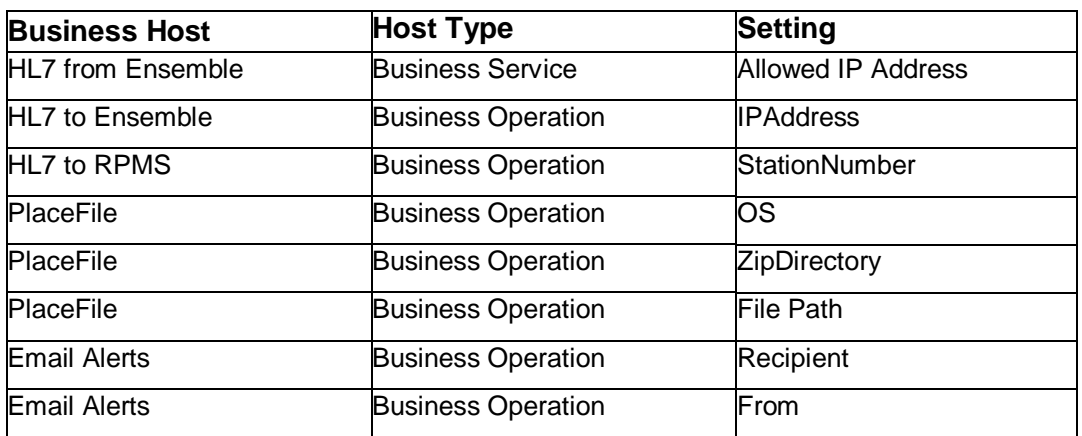

#### **Table 4-1: Setting to be configured**

- 1. From Ensemble Cube, open the **System Management Portal**.
	- On the left side of the page Click **Ensemble**
	- Choose the e-Prescribing namespace from available Namespaces
	- Click on **Configure**
	- Click on **Production**

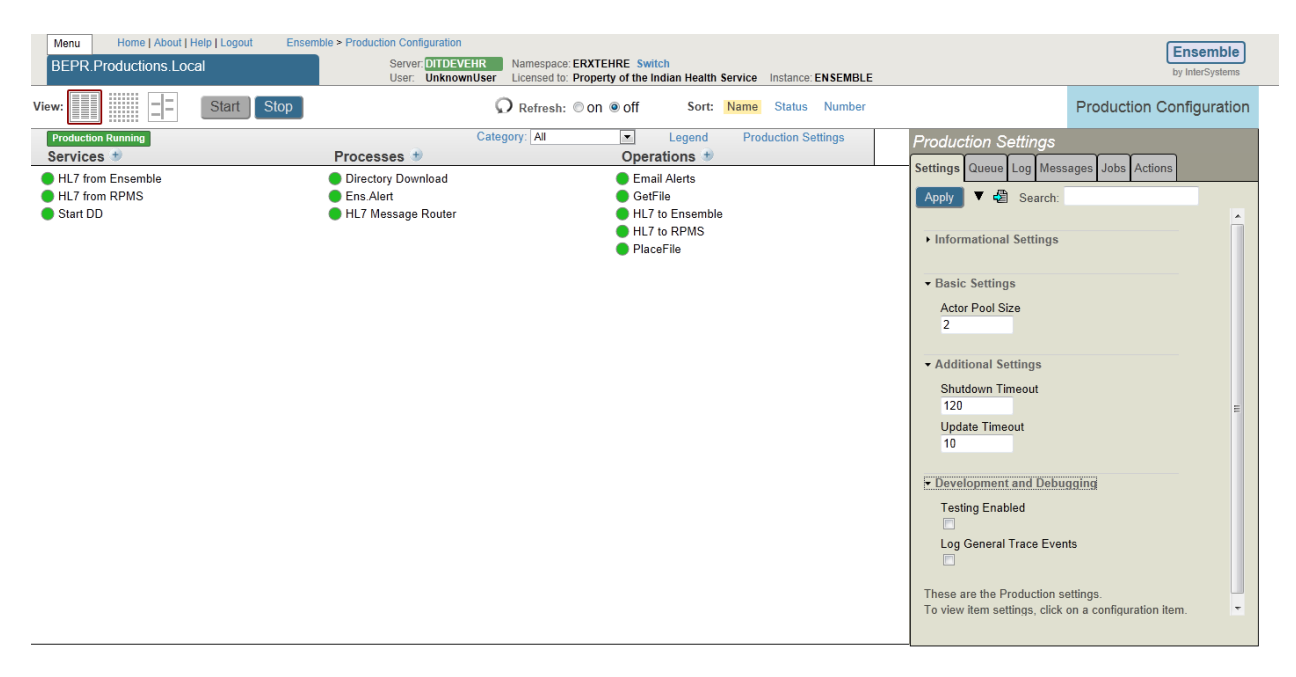

Figure 4-1: BEPR.Productions.Local settings

<span id="page-14-0"></span> $\overline{1}$ 

The Production Settings of the BEPR.Productions.Local page are listed in [Table 4-2.](#page-14-0) The Additional Production Settings in the lower right of the page are listed in [Table](#page-15-2)  [4-3.](#page-15-2)

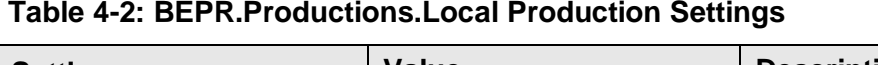

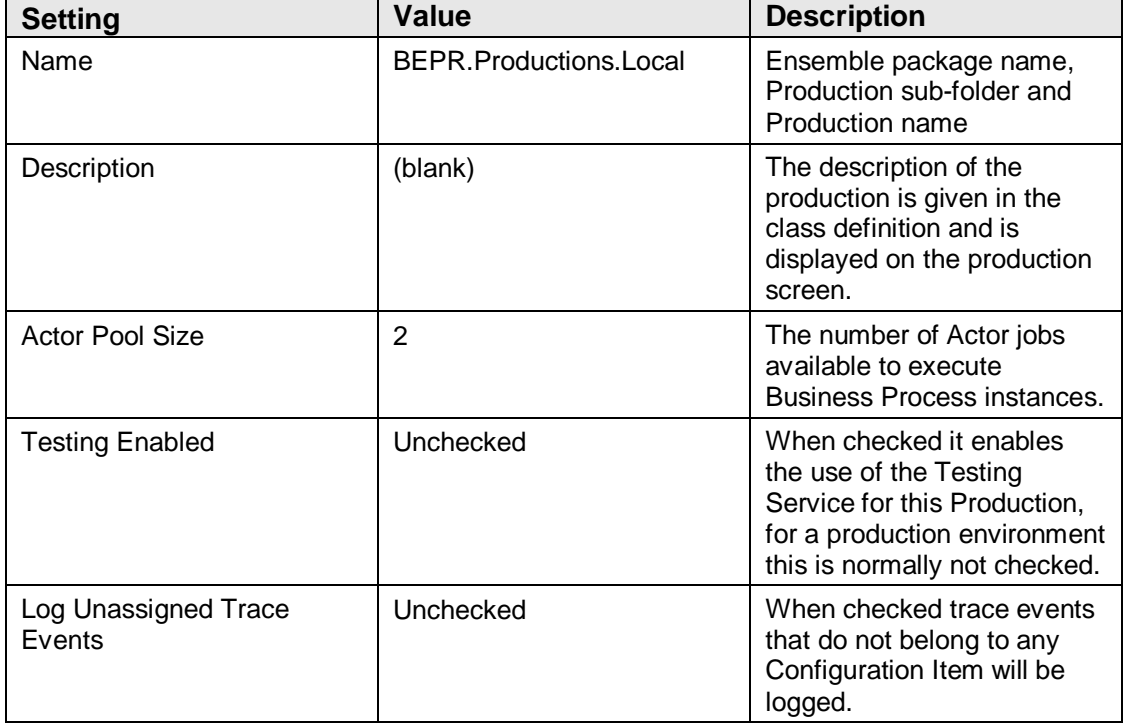

<span id="page-15-2"></span>

| <b>Setting</b>          | <b>Value</b>                       | <b>Description</b>                                                          |
|-------------------------|------------------------------------|-----------------------------------------------------------------------------|
| <b>Shutdown Timeout</b> | Set to the default value of<br>120 | The amount of time to wait<br>for a click on Stop<br>Production to succeed. |
| Update Timeout          | Set to the default value of 10     | The amount of time to wait<br>for Production updates to<br>succeed.         |

**Table 4-3: BEPR.Productions.Local Additional Production Settings**

# <span id="page-15-0"></span>4.2 Directory Download Settings

The Directory Download process of the Ensemble Production is used to download a daily list of participating Surescripts Pharmacies. The list of pharmacies becomes available from EHR as the provider completes the medication ordering process. The following sections review the settings for Directory Download on the production side.

The settings described in this section were configured during implementation to the values specified at that time. Except as otherwise described herein, do not change these settings without conferring with the National e-Prescriptions Deployment Team.

# <span id="page-15-1"></span>4.2.1 Service – Start DD

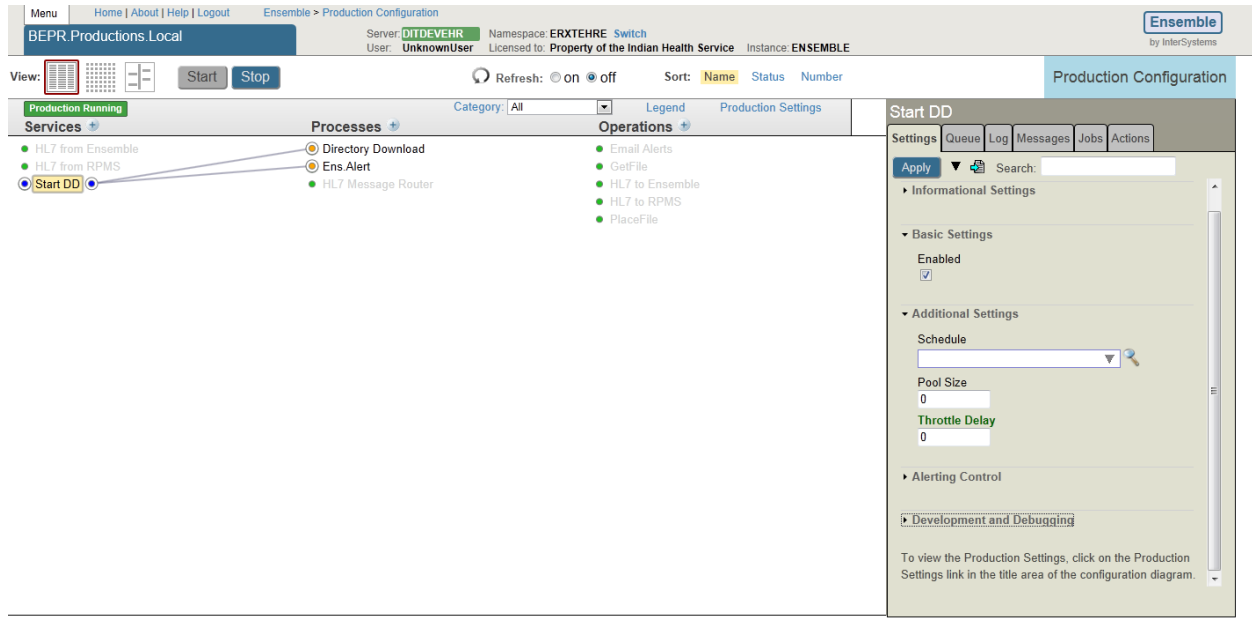

Figure 4-2: Service – Start DD settings

The Production Settings in the lower left of the Start DD page are listed in Table 4-4. The Additional Production Settings are listed in Table 4-5 through Table 4-8.

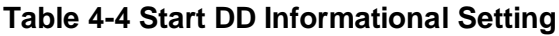

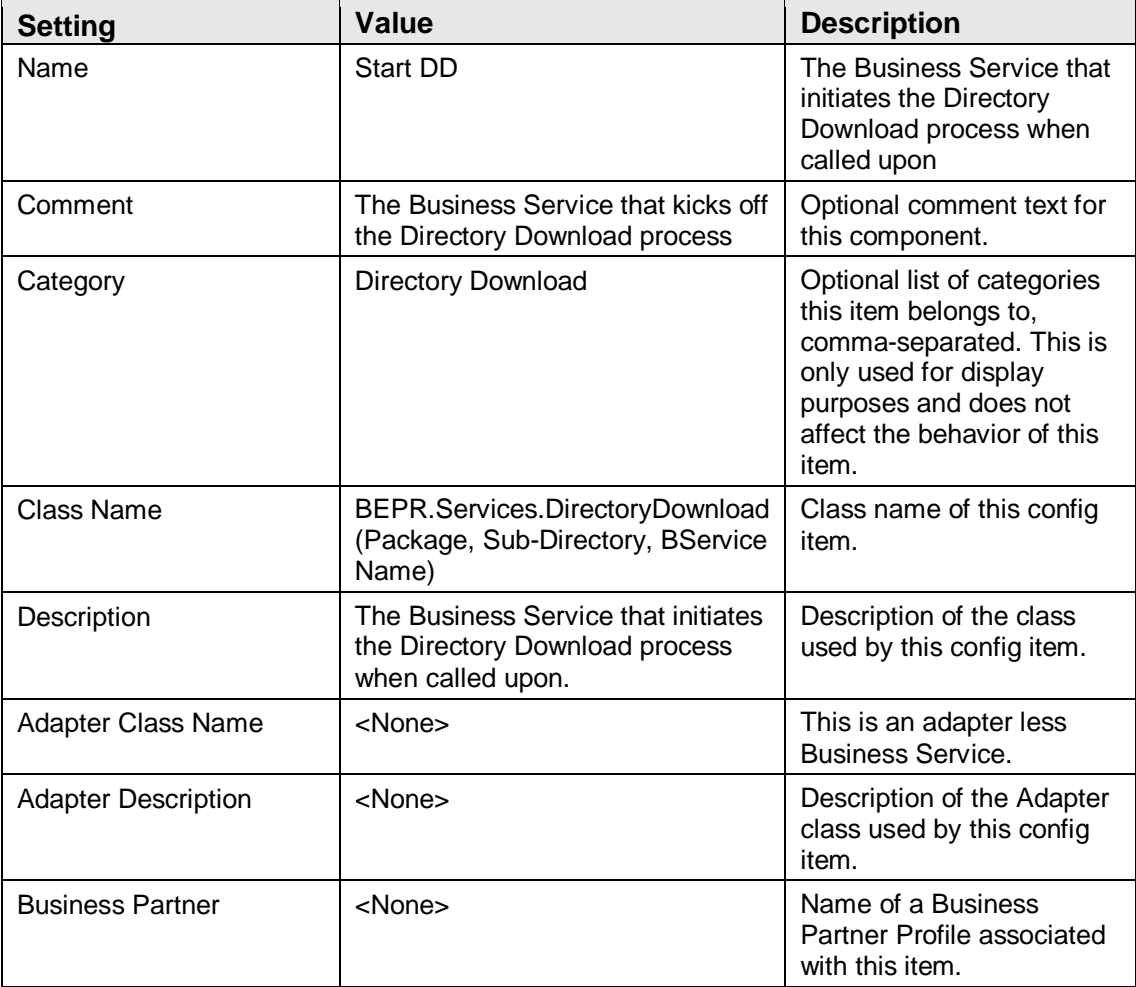

#### **Table 4-5 Start DD Basic Settings**

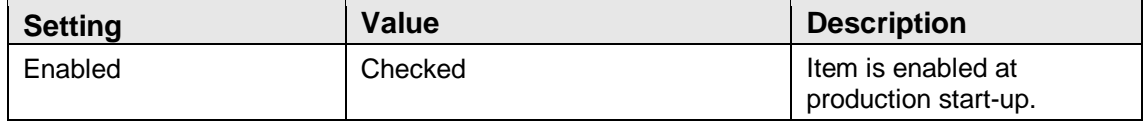

#### **Table 4-6: Start DD Additional Settings**

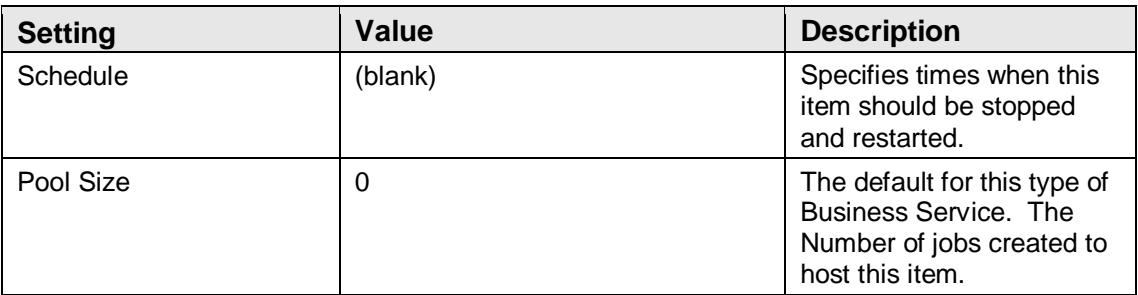

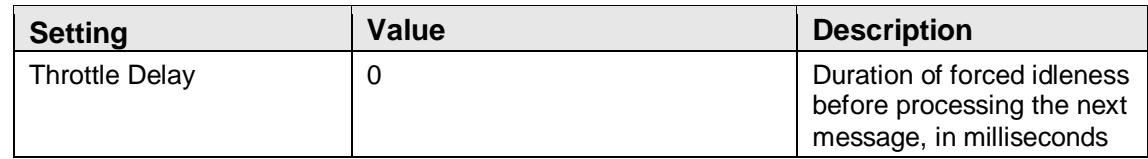

#### **Table 4-7: Start DD Alerting Control**

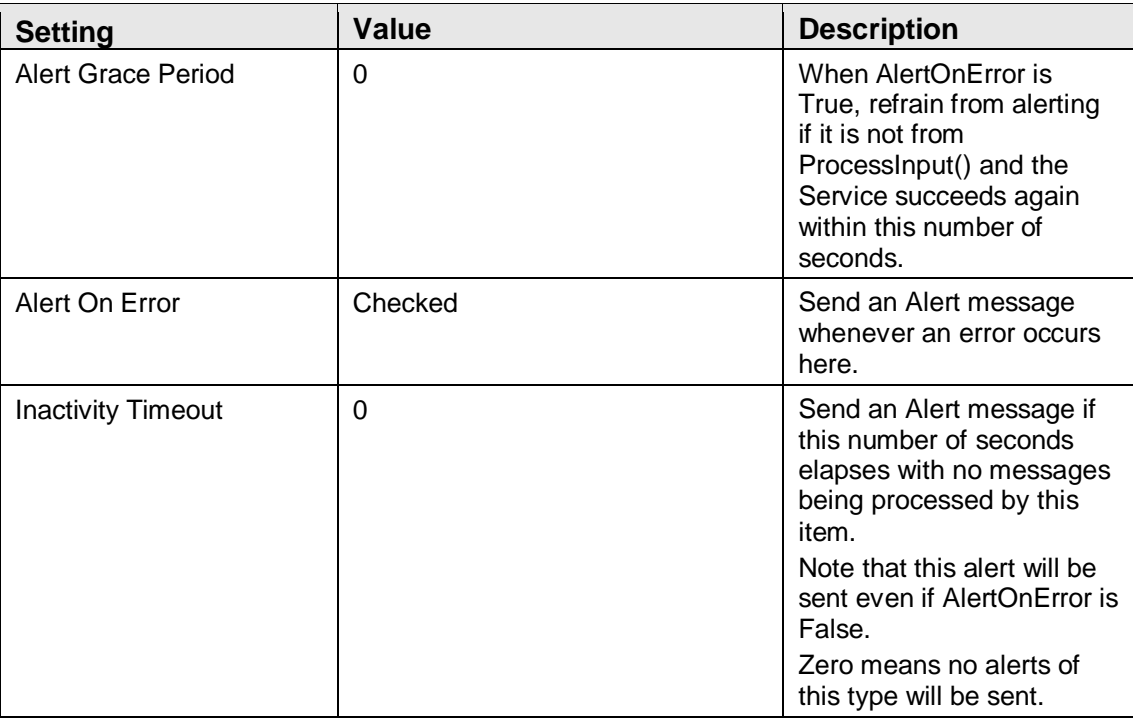

#### **Table 4-8 Start DD Development and Debugging**

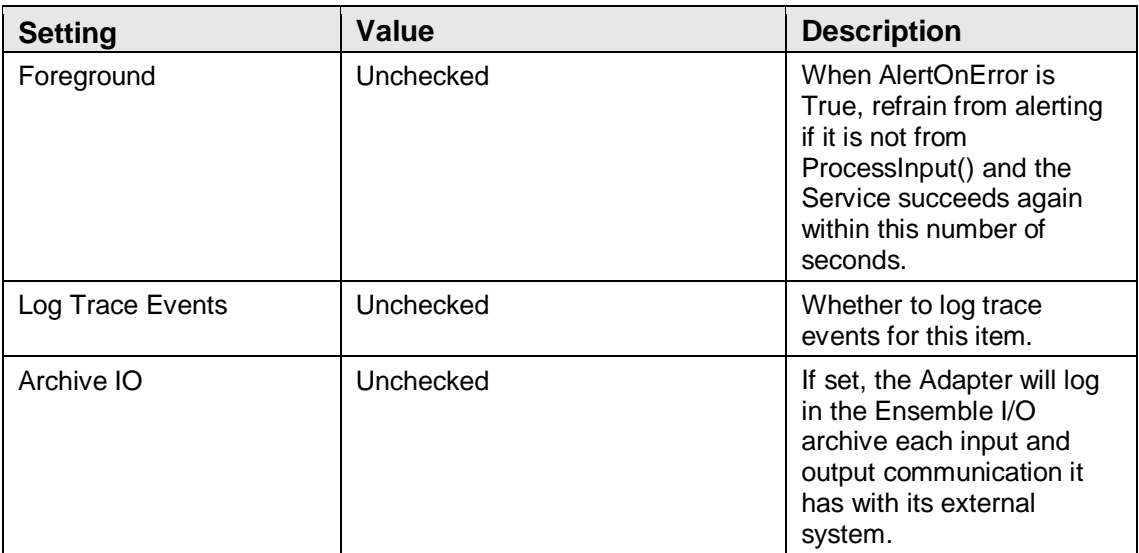

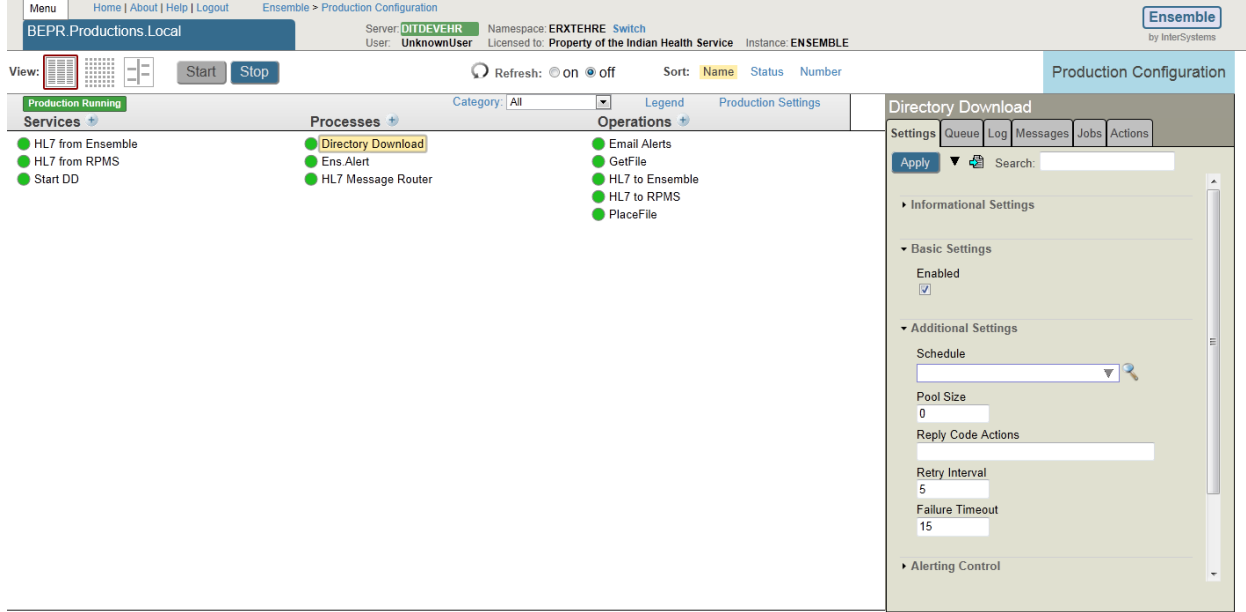

### <span id="page-18-0"></span>4.2.2 Process – Directory Download

Figure 4-3: Process – Directory Download settings

The Production Settings of the Directory Download page are listed in [Table 4-9](#page-18-1) through Table 4-13.

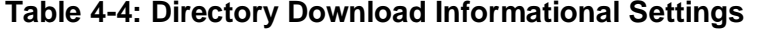

<span id="page-18-1"></span>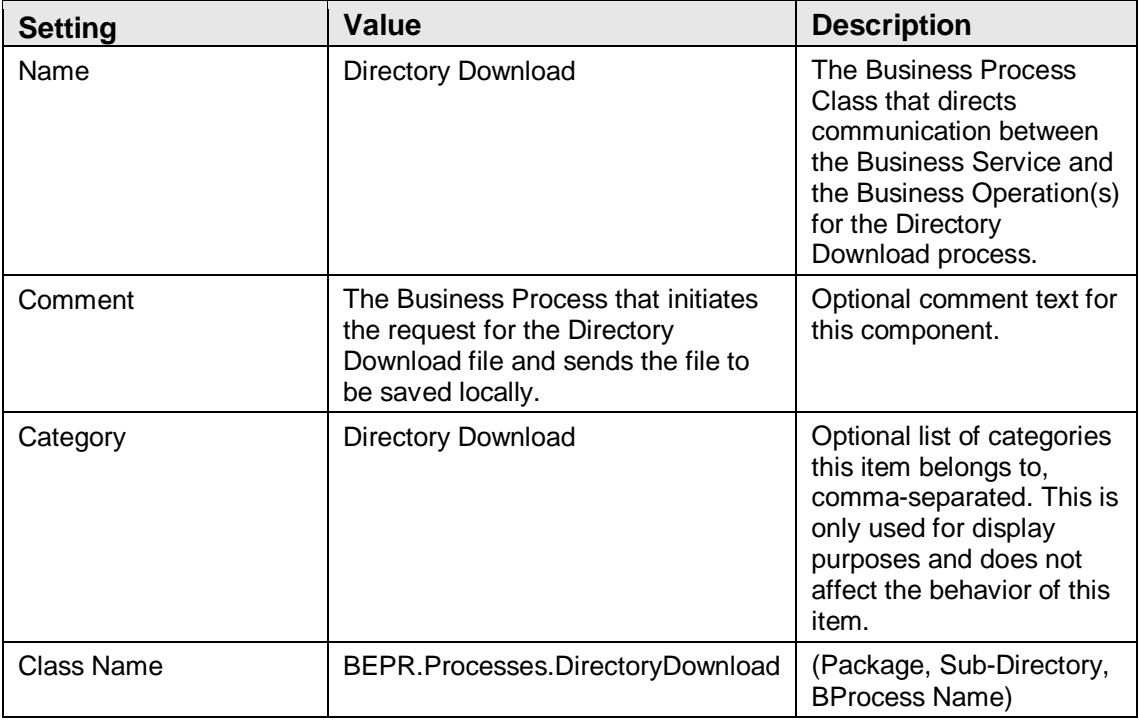

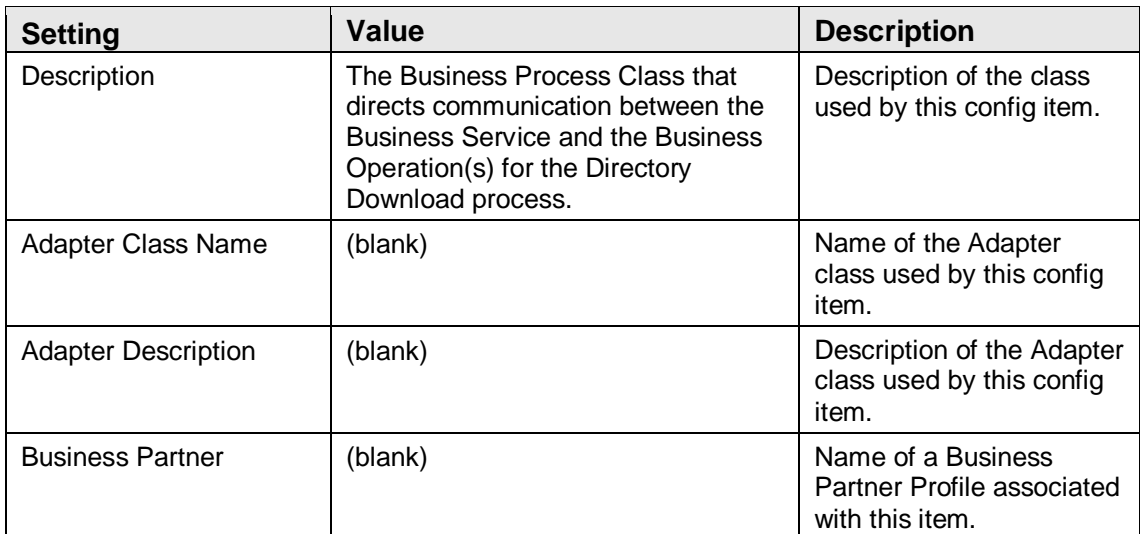

#### **Table 4-10: Start DD Basic Settings**

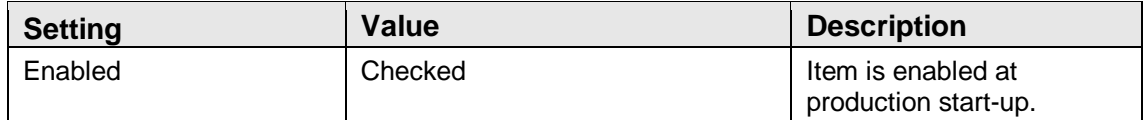

#### **Table 4-11: Directory Download Additional Settings**

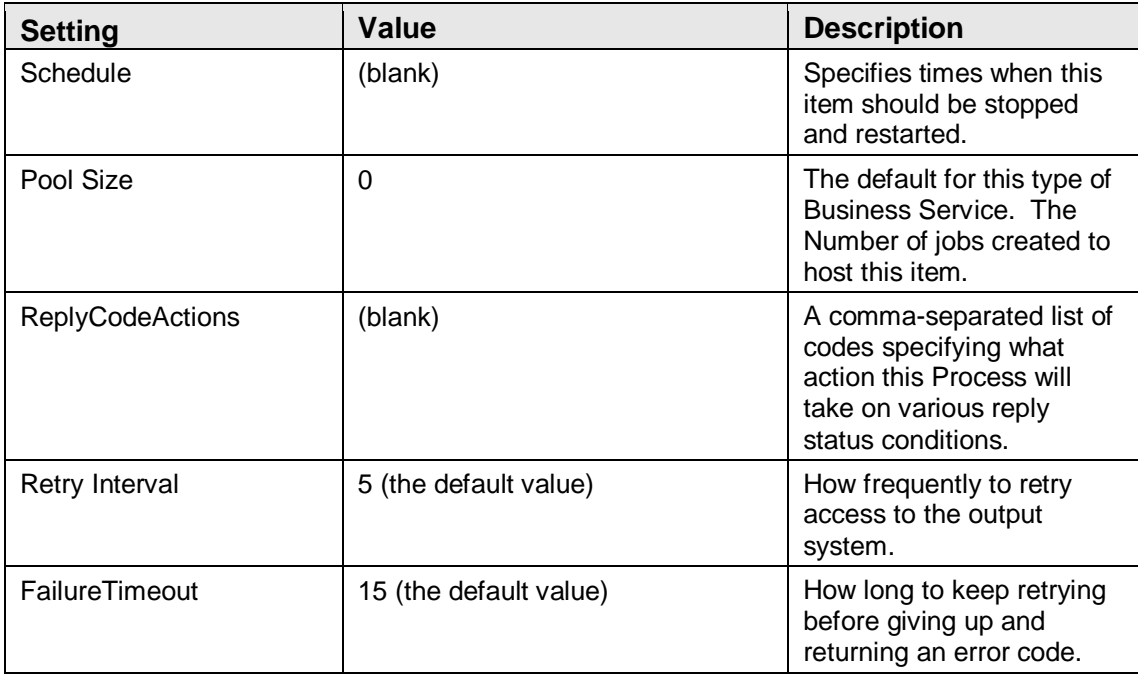

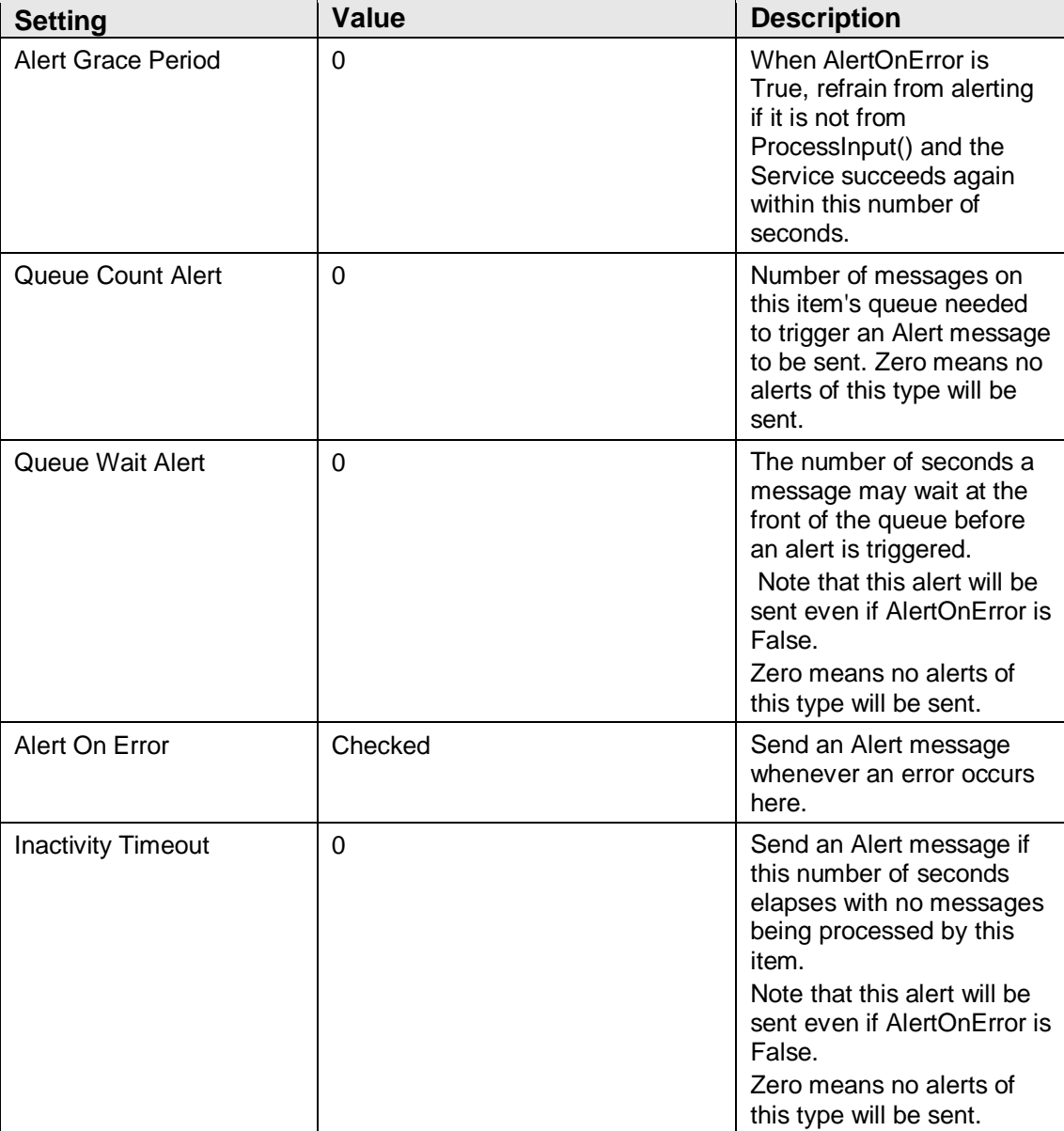

#### **Table 4-12: Start DD Alerting Control**

#### **Table 4-13: Start DD Development and Debudding**

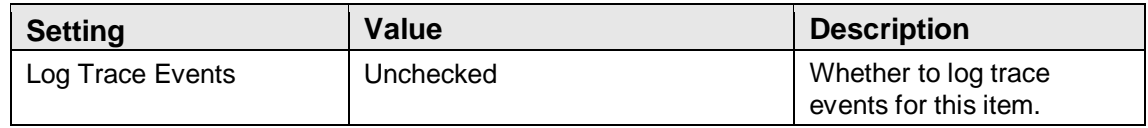

### <span id="page-21-0"></span>4.2.3 Process – Ens.Alert

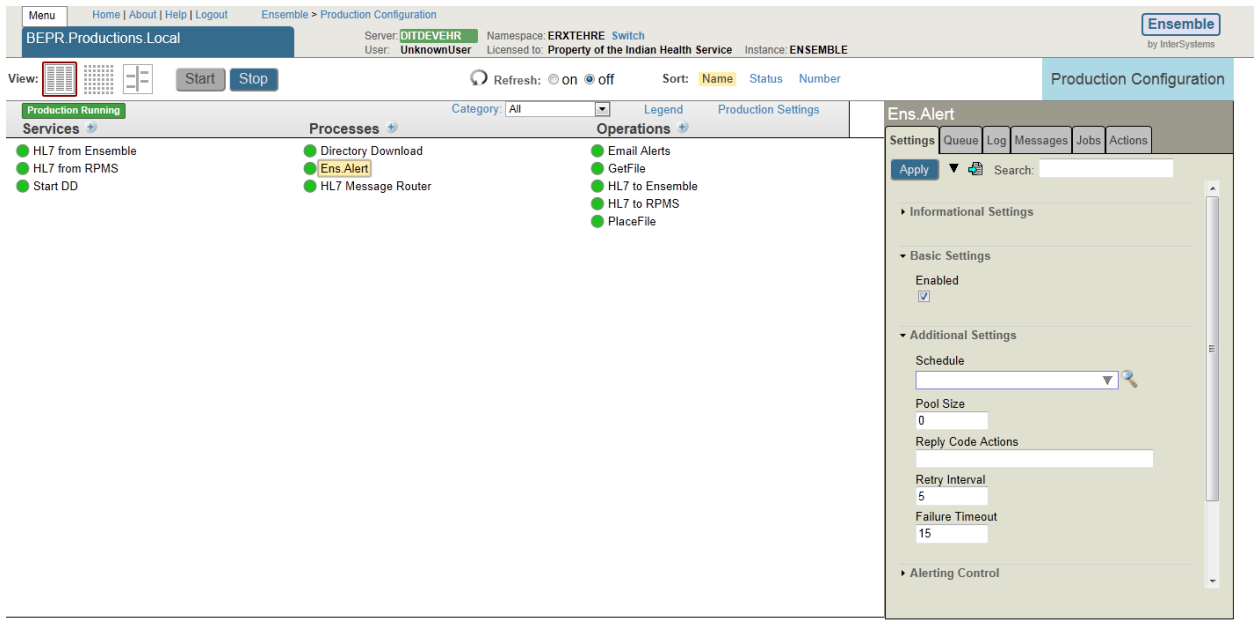

Figure 4-4: Process – Ens.Alert settings

The Production Settings of the Ens.Alert page are listed in Table 4-14 through Tab 4- 18.

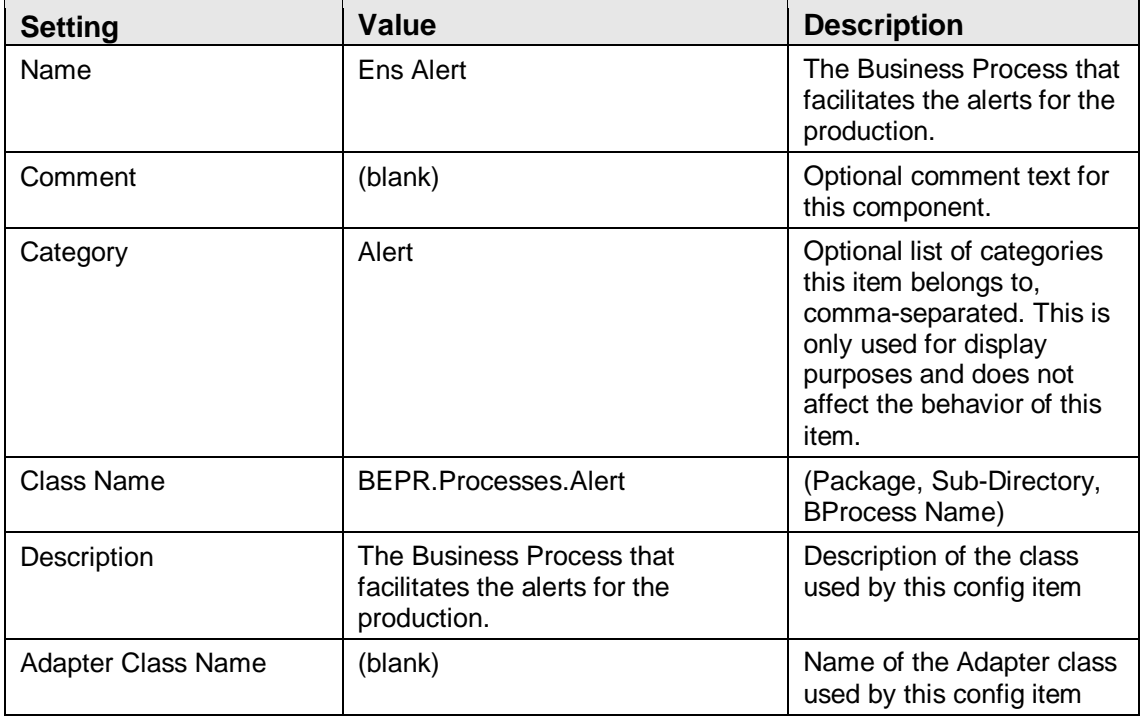

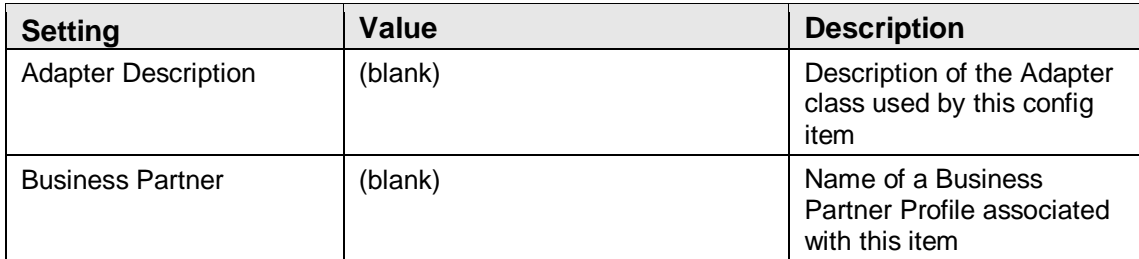

#### **Table 4-15: Ens.Alert Basic Settings**

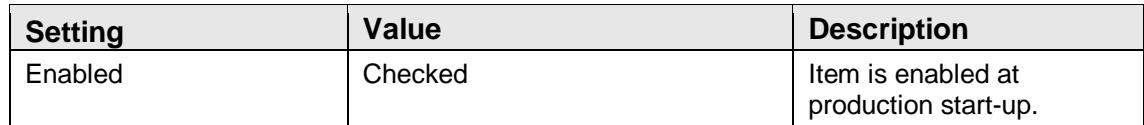

#### **Table 4-16: Ens.Alert Additional Settings**

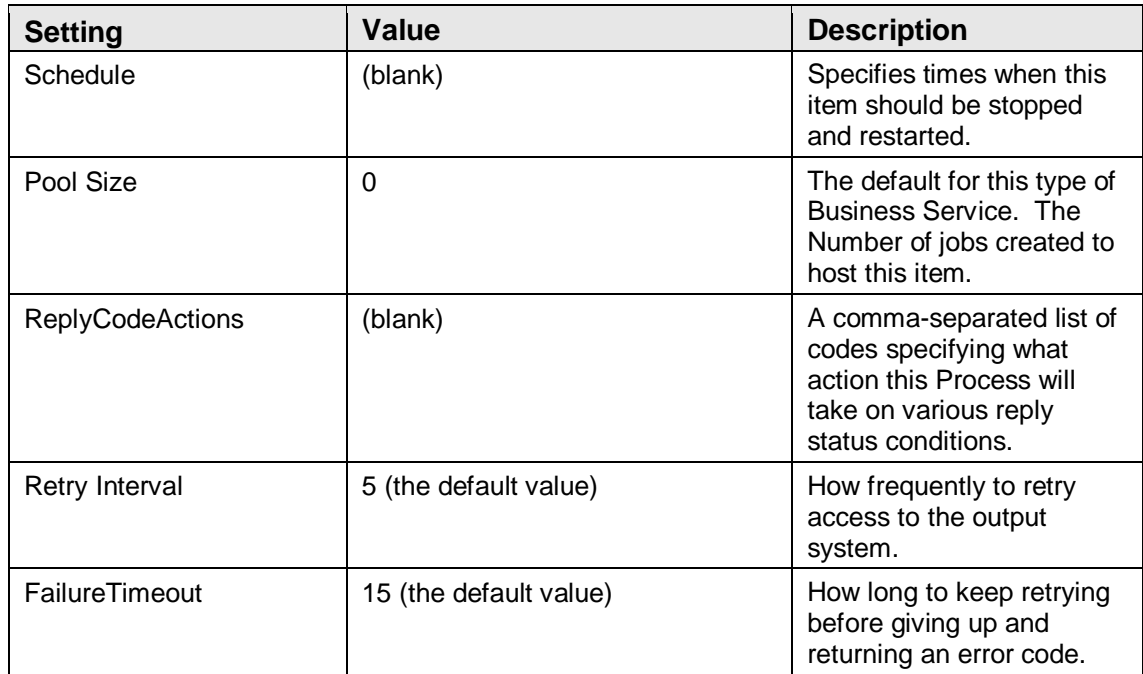

#### **Table 4-17: Ens.Alert Alerting Control**

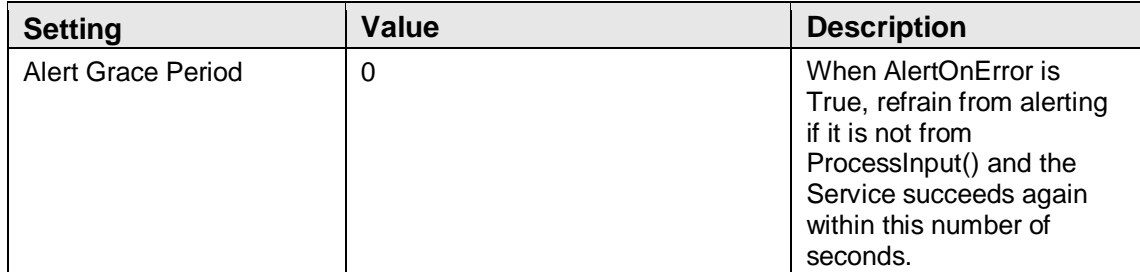

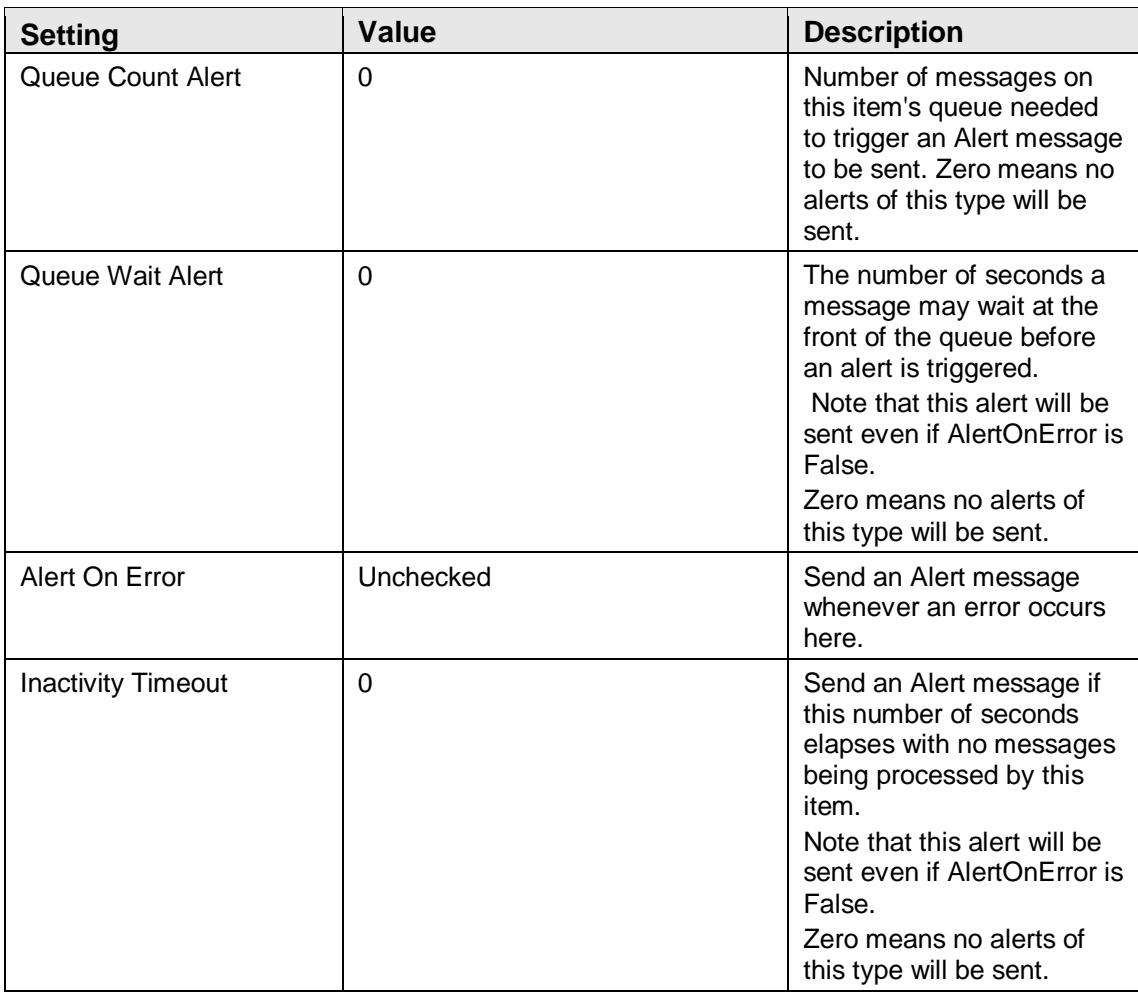

#### **Table 4 18: Ens.Alert Development and Debugging**

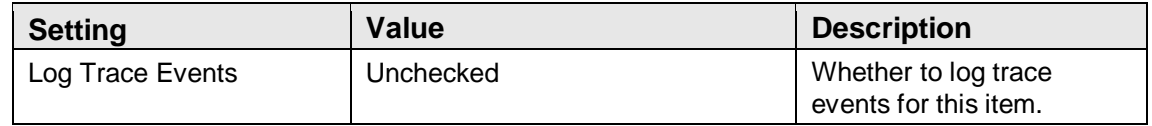

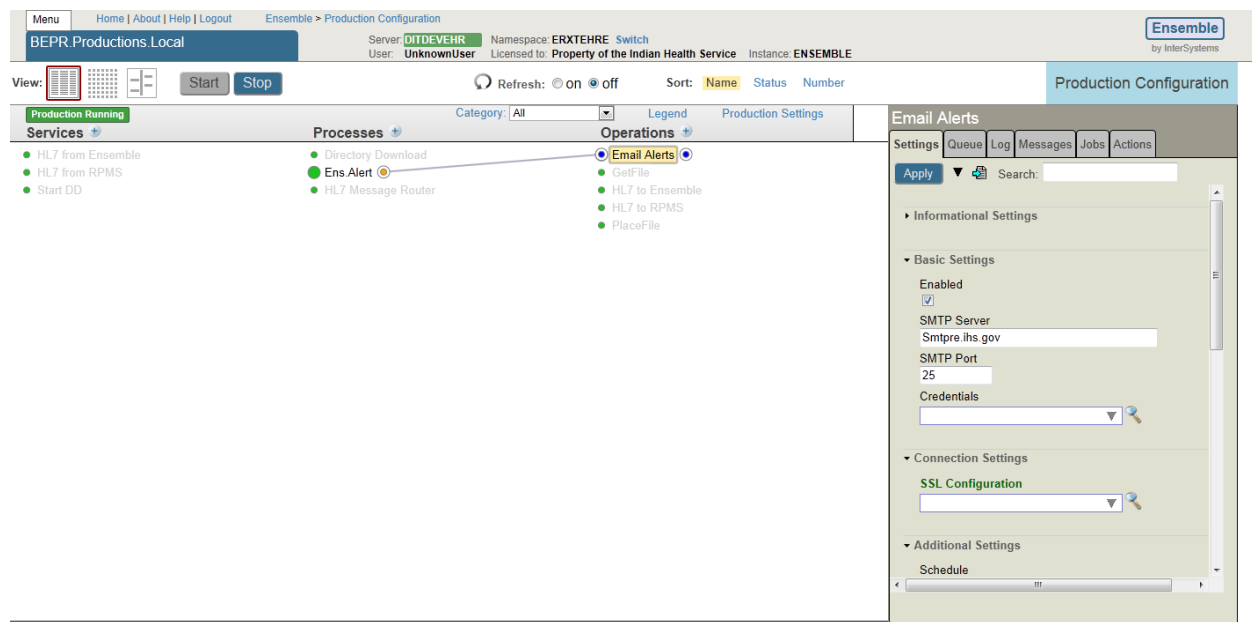

# <span id="page-24-0"></span>4.2.4 Operation – Email Alerts

Figure 4-5: Operation – Email Alerts settings

The Production Settings of the Email Alerts page are listed in Table 4-19 through Table 4-24.

| <b>Setting</b> | <b>Value</b>        | <b>Description</b>                                                                                                    |
|----------------|---------------------|----------------------------------------------------------------------------------------------------|
| Name           | <b>Email Alerts</b> | This is simple EMail Alert<br>Operation. < p> Ensemble<br>automatically sends all<br>Ens.AlertRequest<br>messages to the<br>production item named<br>Ens. Alert, if it exists. This<br>production item may be a<br>business operation, like<br>this one, or it may be a<br>routing process that<br>provides logic to direct<br>alerts to various business<br>operations. $\lt$ p > Ensemble<br>sends all Ens. Alert Request<br>messages to the<br>Ensemble Event Log,<br>regardless of whether or<br>not Ens. Alert exists. If<br>there is no production item<br>named Ens.Alert, the place<br>to find alert messages is in<br>the Event Log. |

**Table 4-19: Email Alerts Informational Settings**

Installation Guide and Release Notes Sample Installations December 2013

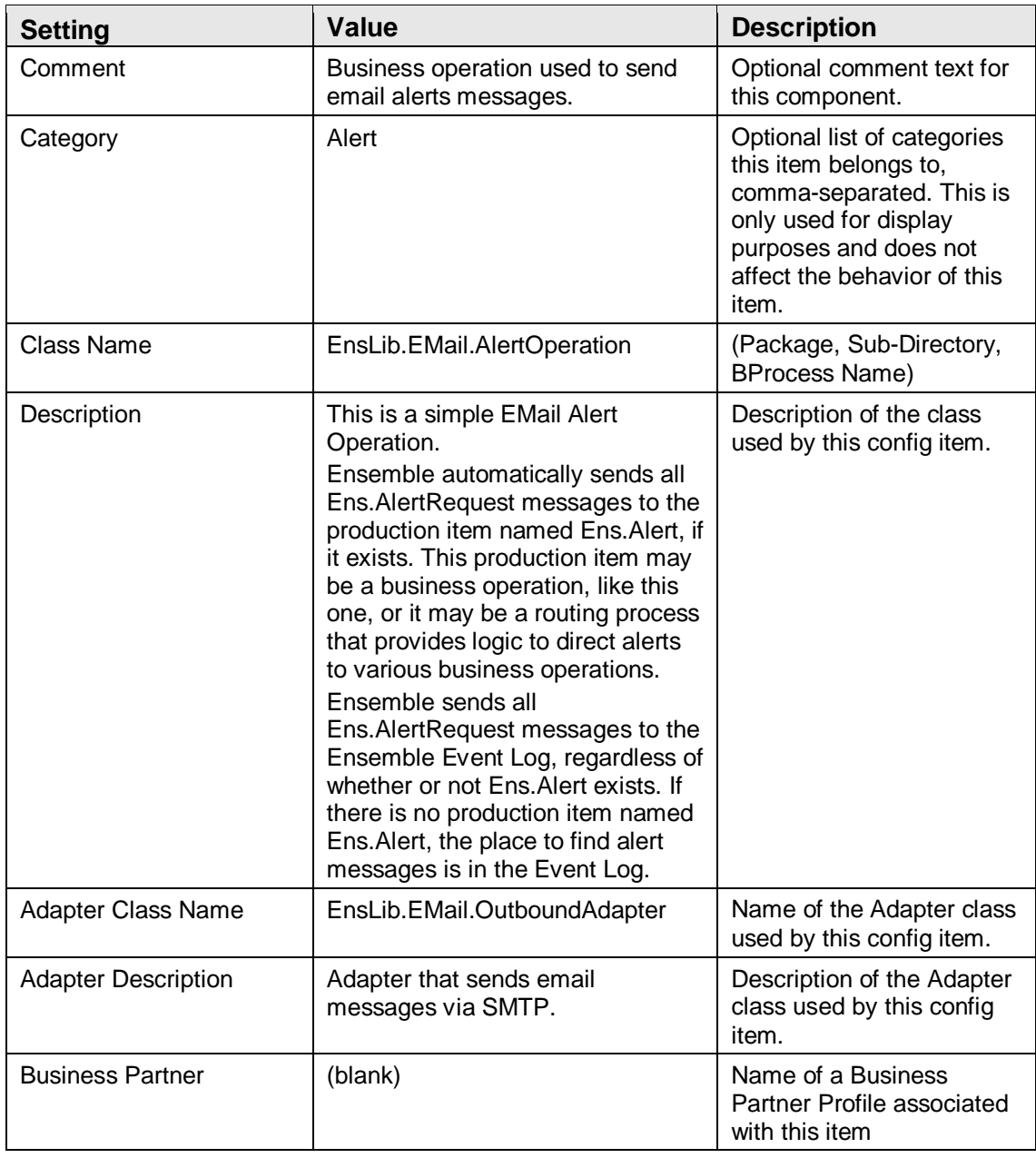

#### **Table 4-20: Email Basic Settings**

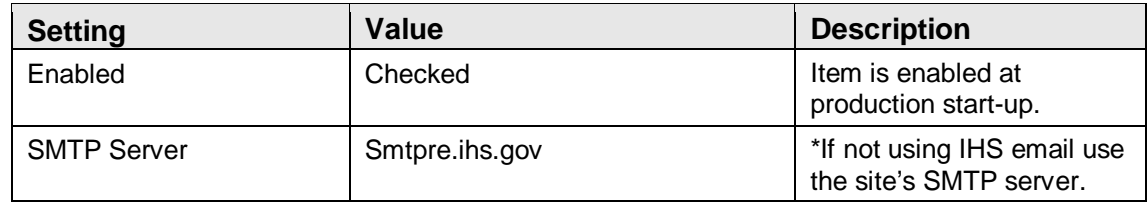

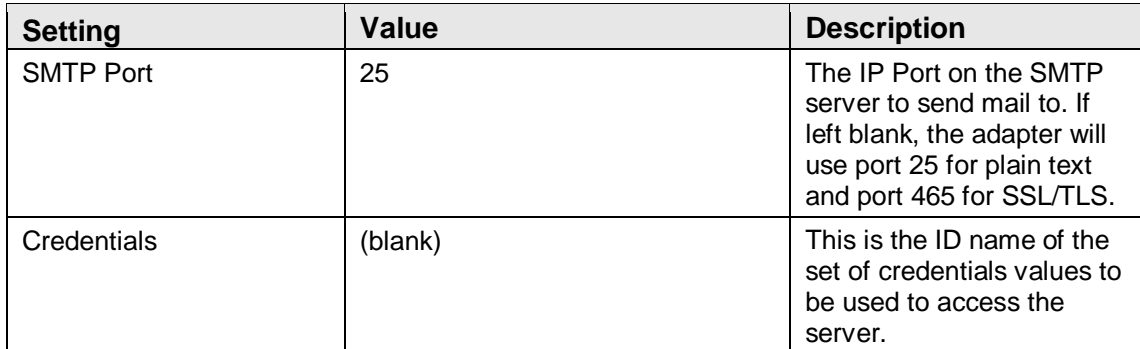

#### **Table 4-21: Email Connection Settings**

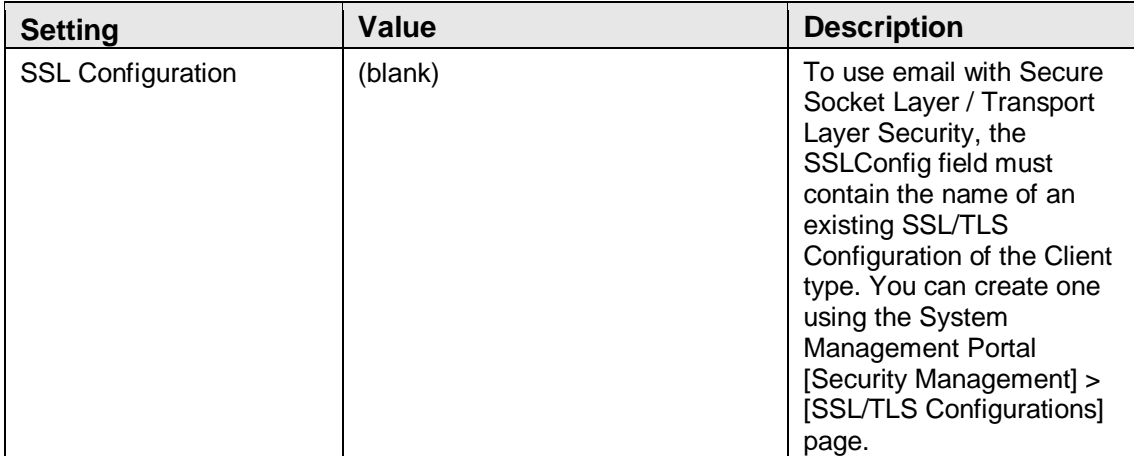

#### **Table 4-22: Email Alerts Additional Settings**

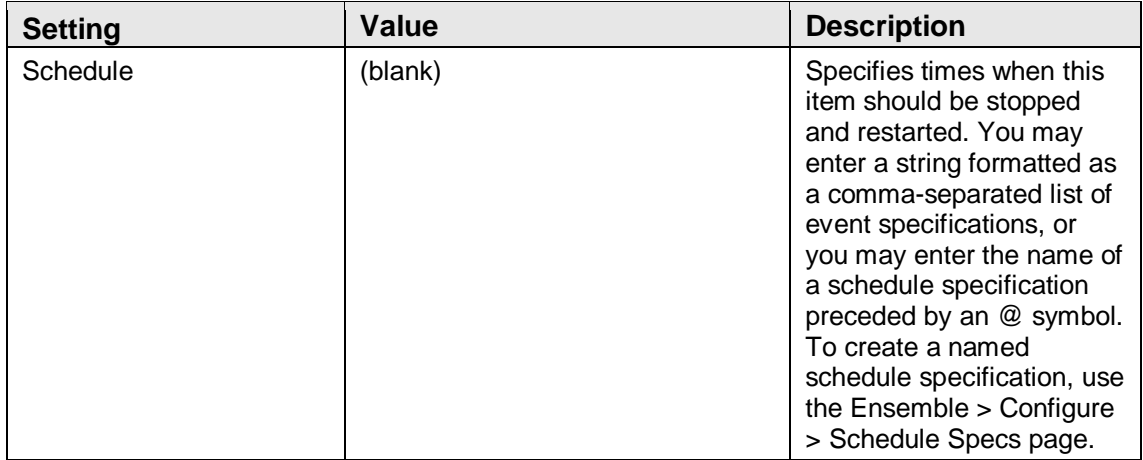

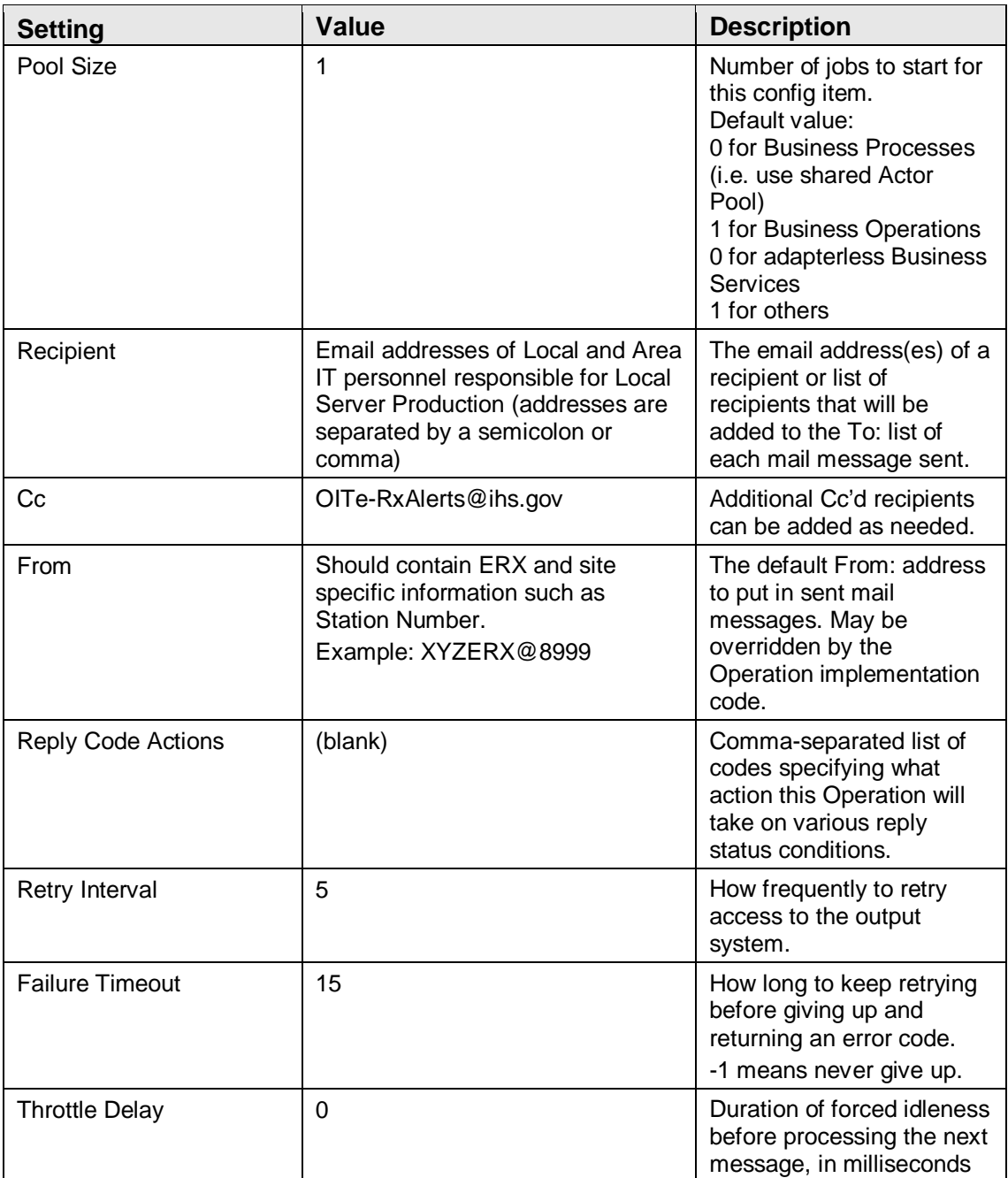

#### **Table 4-23: Email Alerting Control**

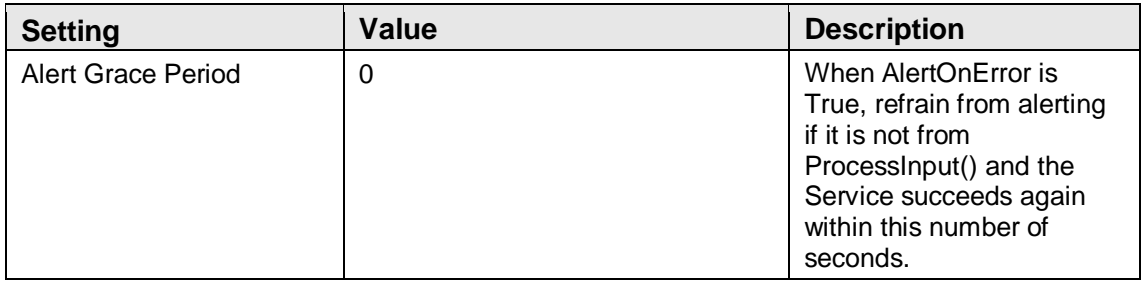

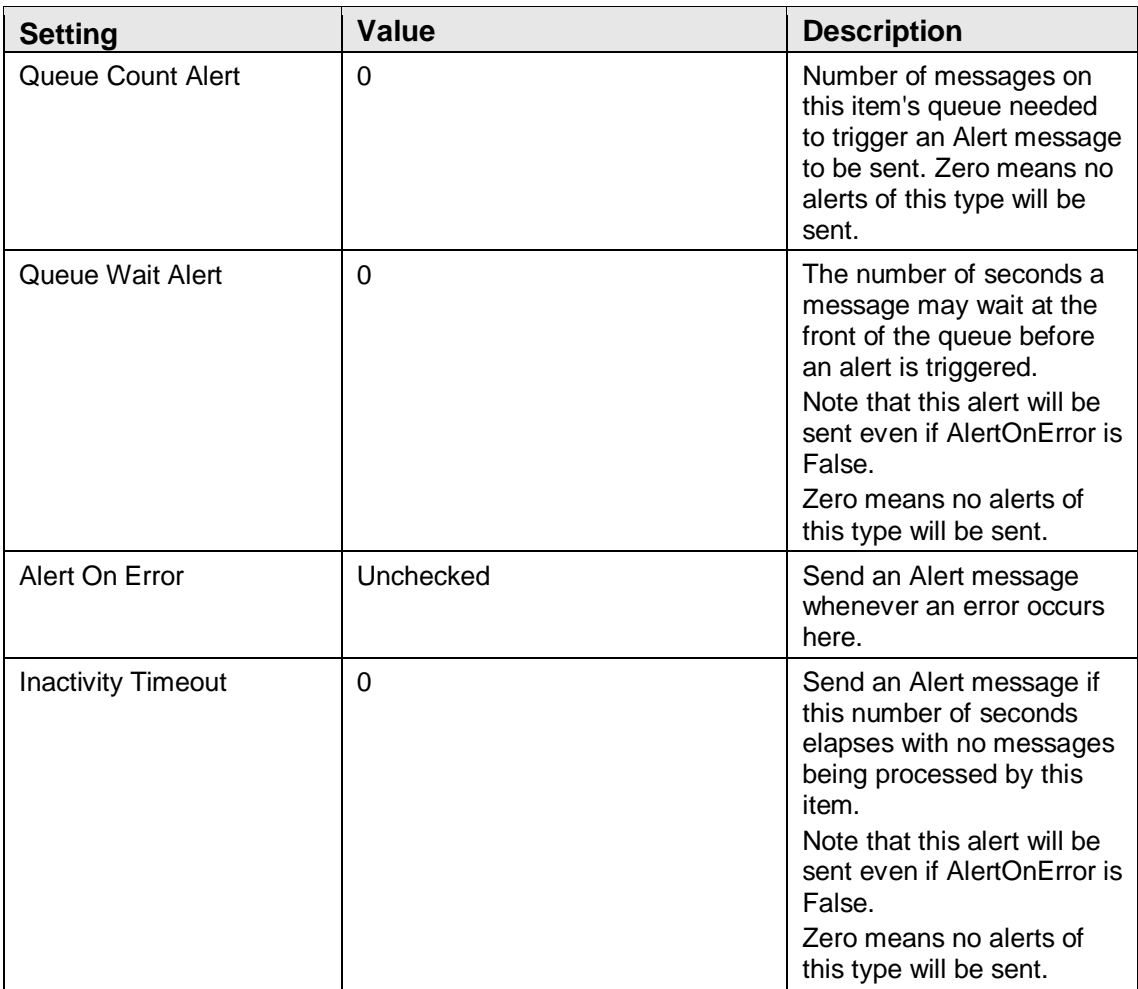

#### **Table 4-24: Email Development and Debugging**

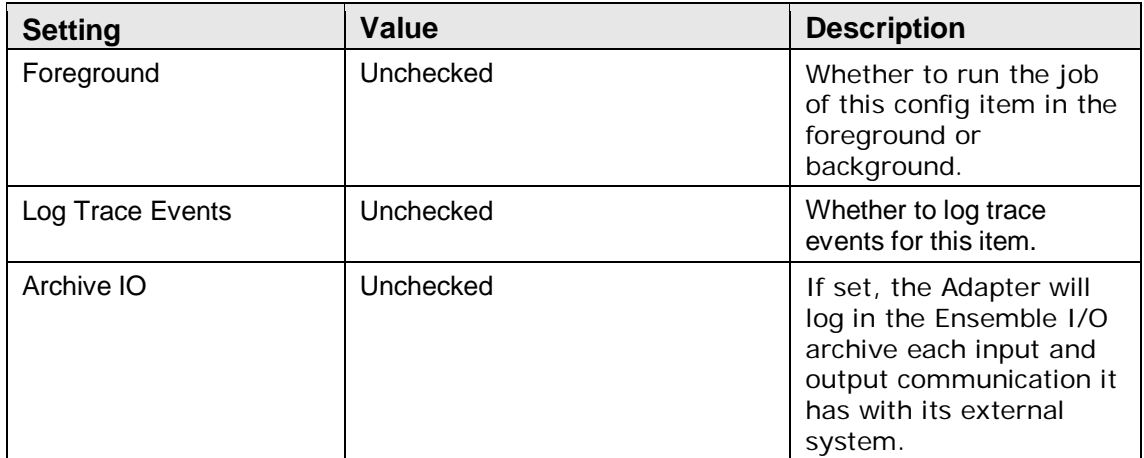

# <span id="page-29-0"></span>4.2.5 Operation - GetFile

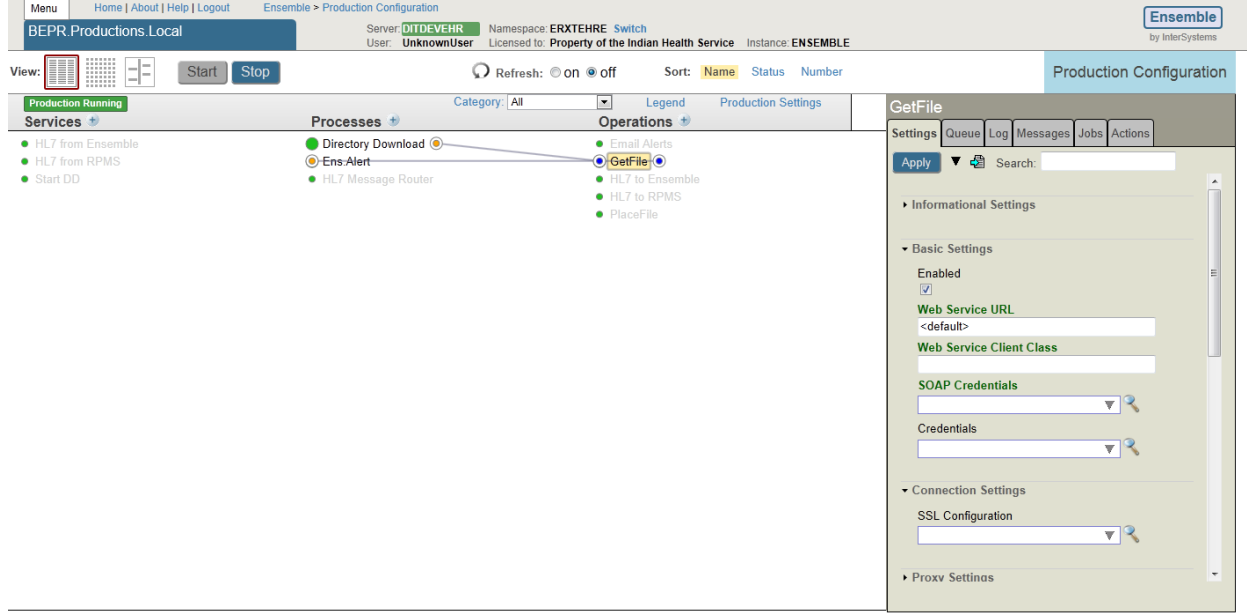

#### Figure 4-6: Operation – GetFile settings

The Production Settings of the GetFile page are listed in Table 25 tthrough Table 4- 30.

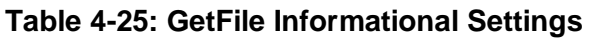

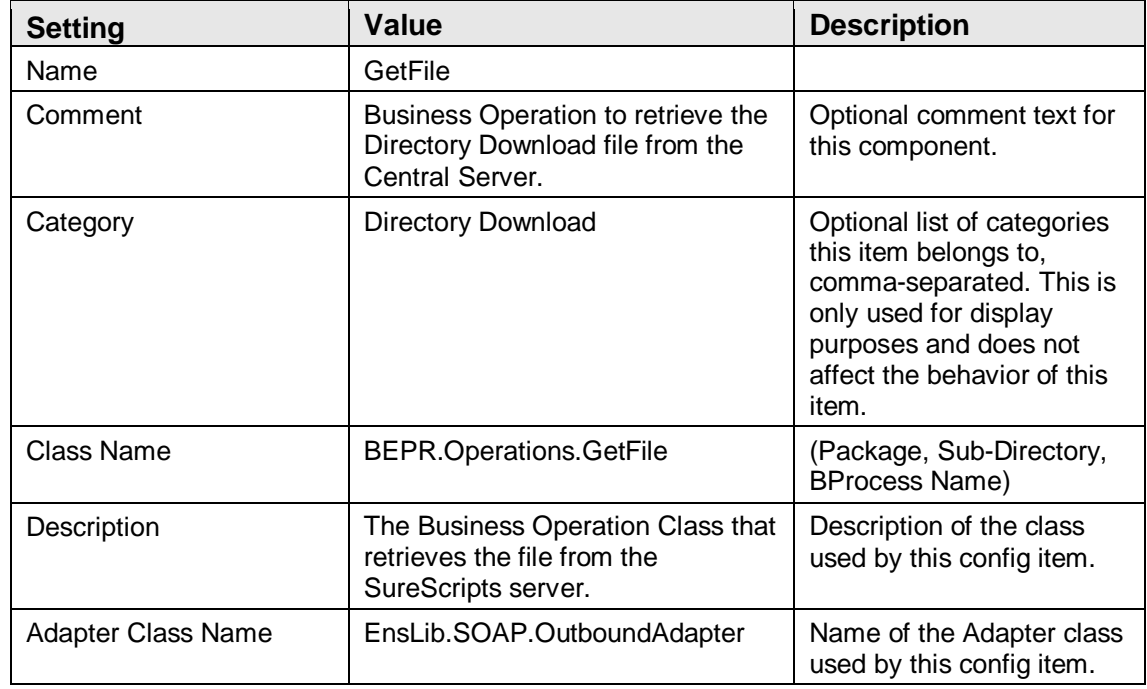

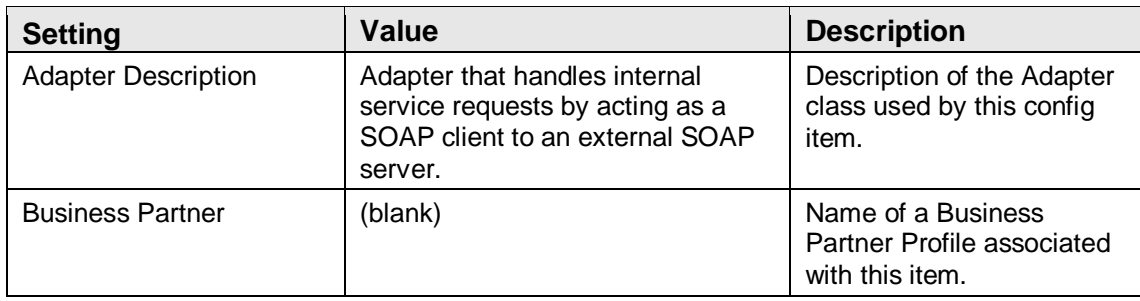

#### **Table 4-26: GetFile Basic Settings**

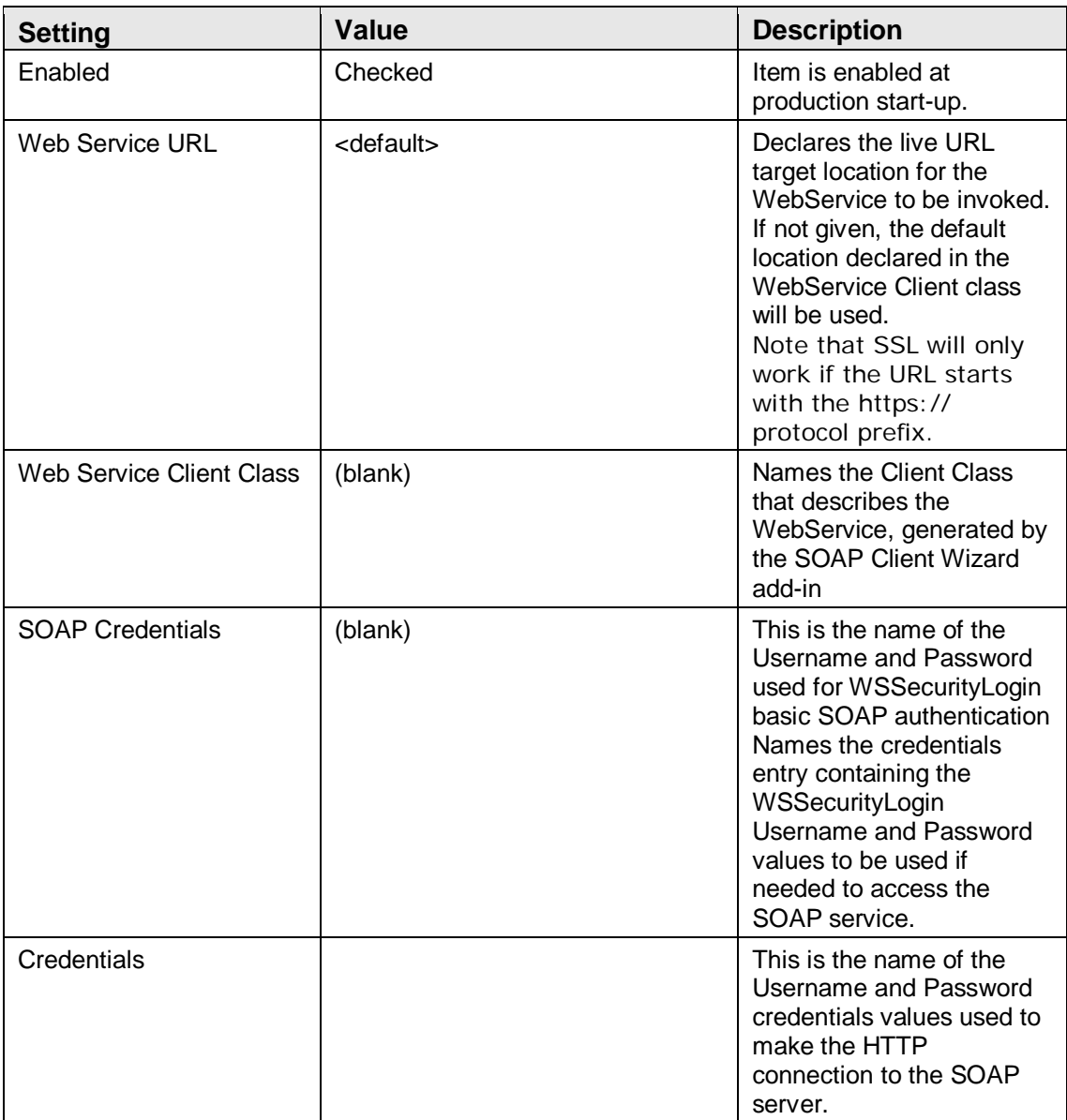

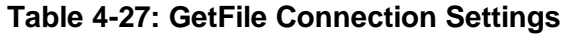

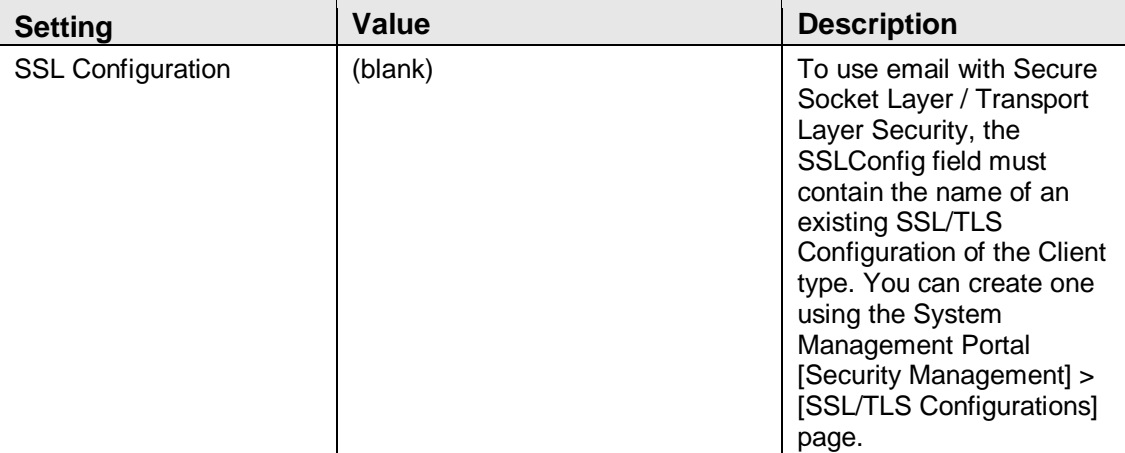

#### **Table 4-28: GetFile Additional Settings**

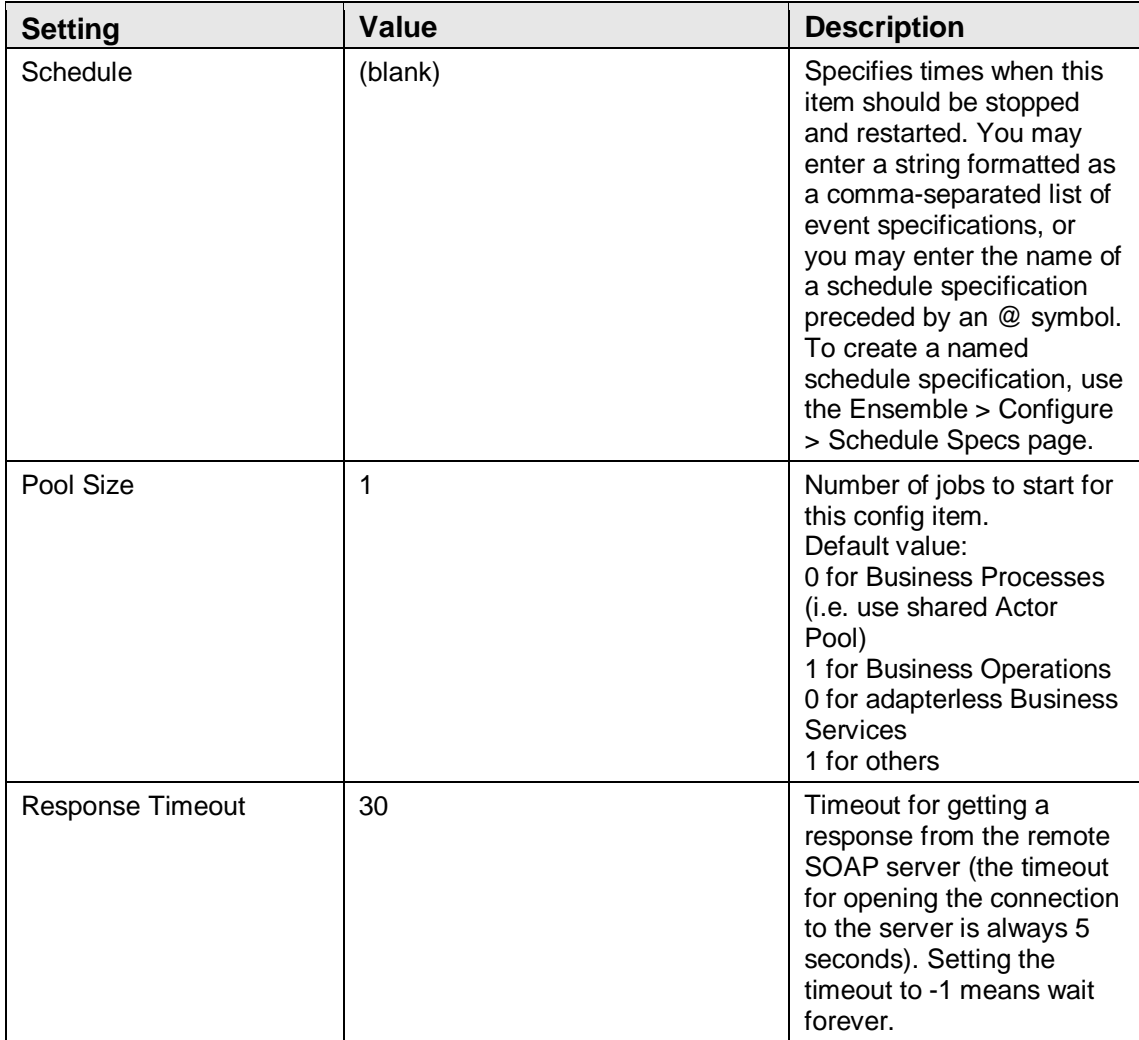

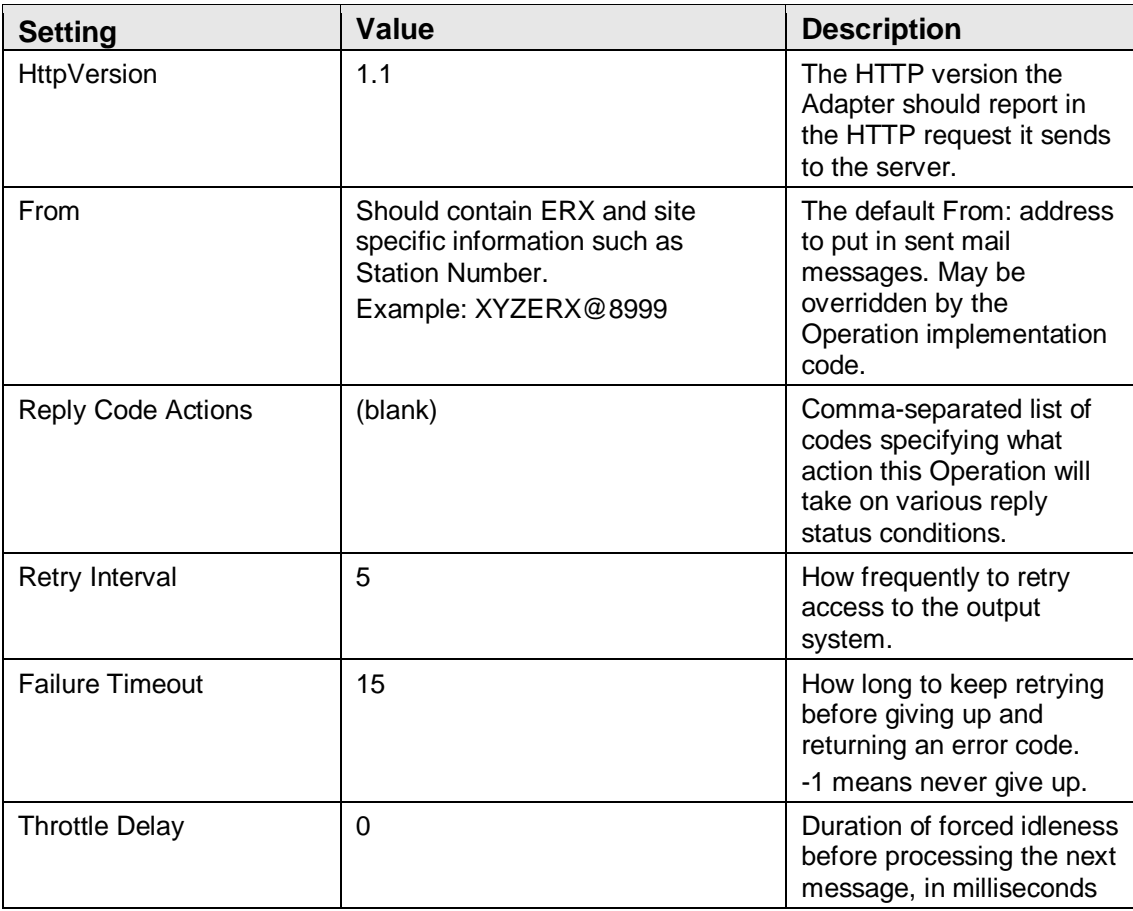

#### **Table 4-29: GetFile Alerting Control**

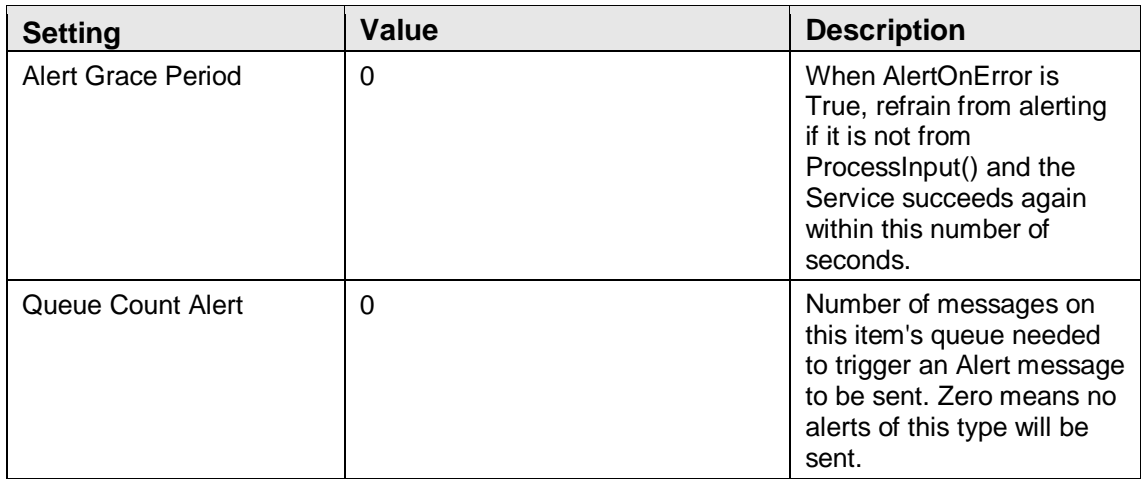

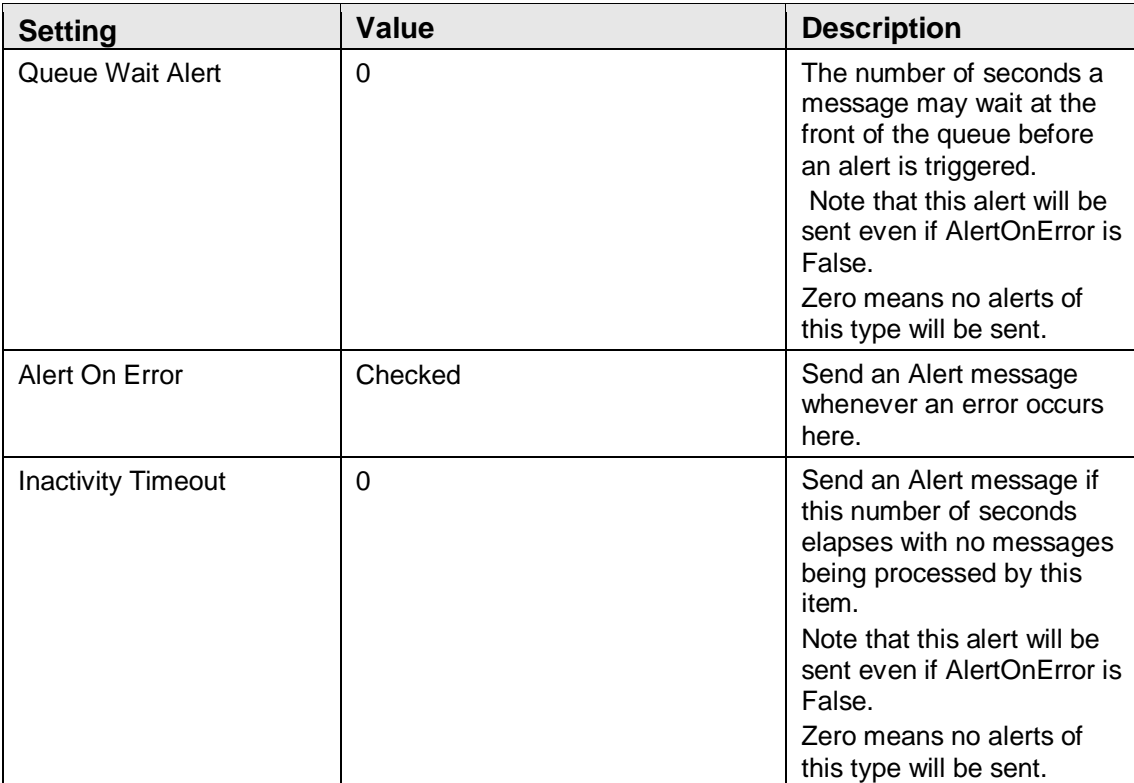

#### **Table 4-30: GetFile Development and Debugging**

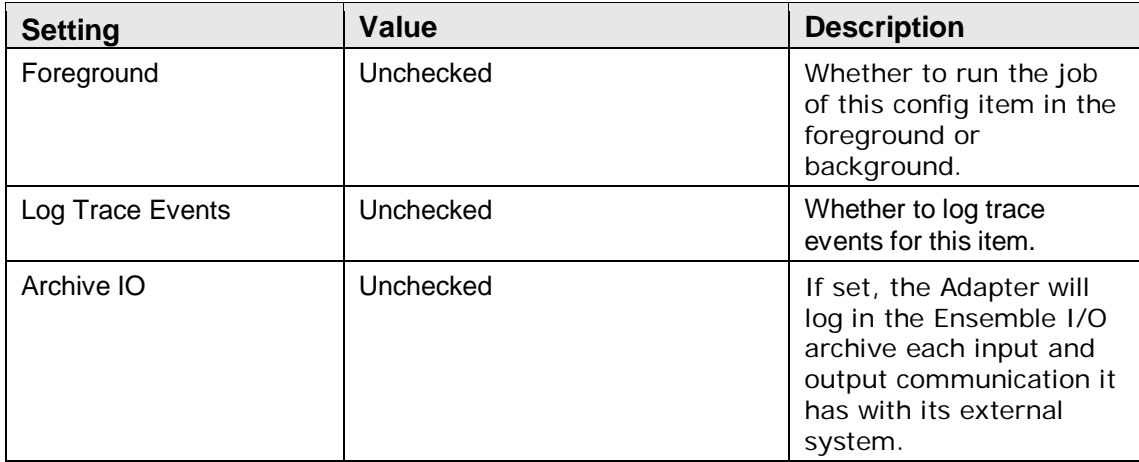

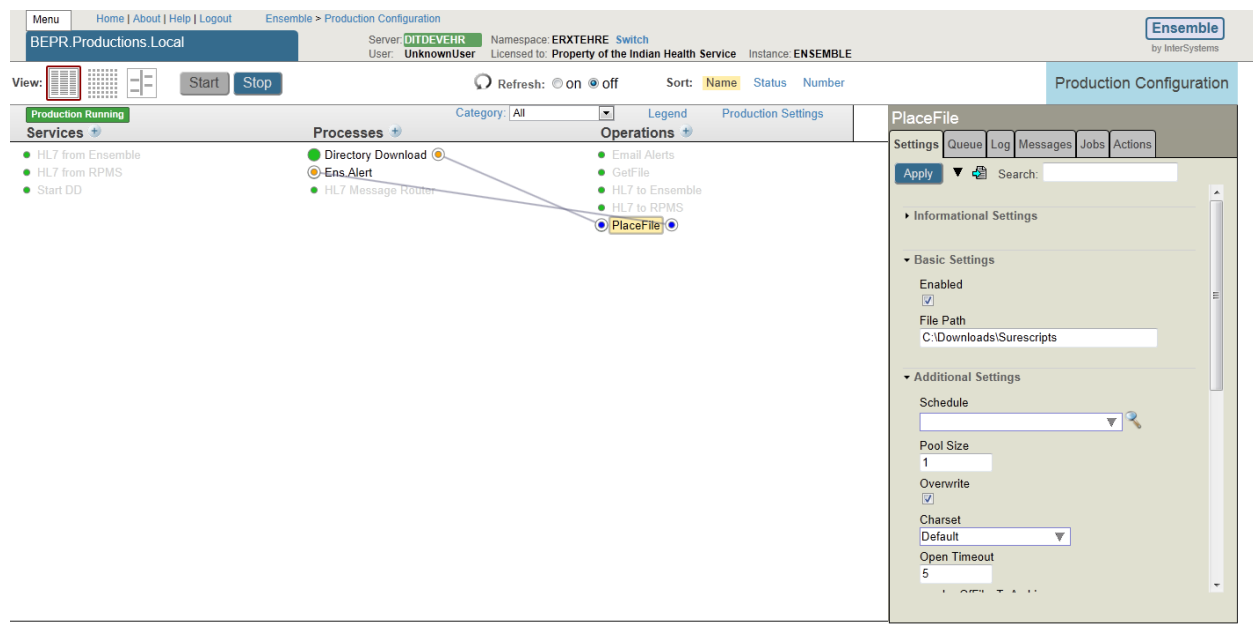

### <span id="page-34-0"></span>4.2.6 Operation – PlaceFile

#### Figure 4-7: Operation - PlaceFile settings

The Production Settings of the PlaceFile page are listed in Table 4-31 through Table 4-35.

**Table 4-31: PlaceFile Informational Settings**

| <b>Setting</b>     | <b>Value</b>                                                                                         | <b>Description</b>                                                                                                    |
|--------------------|----------------------------------------------------------------------------------------------------|----------------------------------------------------------------------------------------------------|
| Name               | PlaceFile                                                                                            | A Business Operation<br>class that saves the<br>Directory Download file to<br>a location on the server.                                                                    |
| Comment            | Business Operation that places the<br>Directory Download file onto the<br>local server.              | Optional comment text for<br>this component.                                                                                                    |
| Category           | <b>Directory Download</b>                                                                            | Optional list of categories<br>this item belongs to,<br>comma-separated. This is<br>only used for display<br>purposes and does not<br>affect the behavior of this<br>item. |
| <b>Class Name</b>  | BEPR.Operations.PlaceFile                                                                            | (Package, Sub-Directory,<br><b>BProcess Name)</b>                                                                                                    |
| Description        | A Business Operation class that<br>saves the Directory Download file<br>to a location on the server. | Description of the class<br>used by this config item.                                                                                                    |
| Adapter Class Name | EnsLib.File.OutboundAdapter                                                                          | Name of the Adapter class<br>used by this config item.                                                                                                    |

Installation Guide and Release Notes Sample Installations December 2013

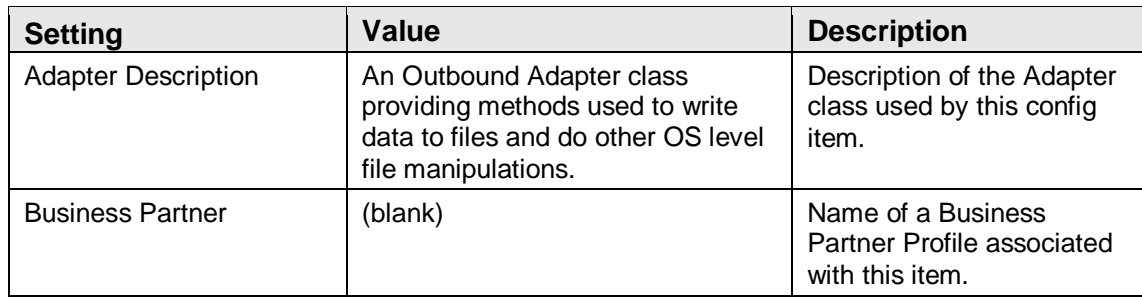

#### **Table 4-32: PlaceFile Basic Settings**

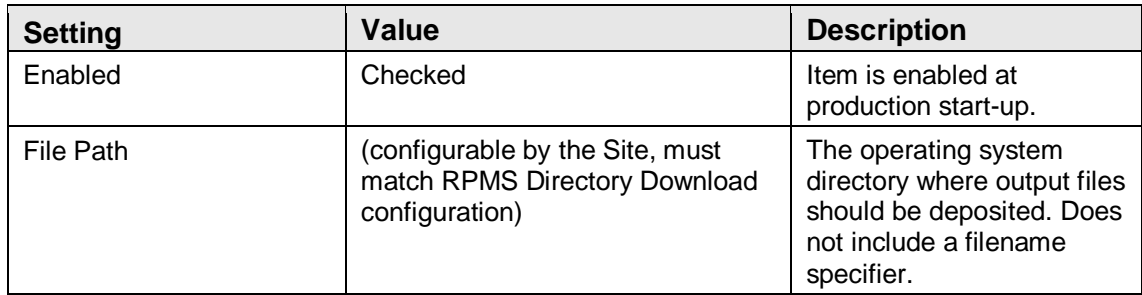

#### **Table 4-22: PlaceFile Additional Settings**

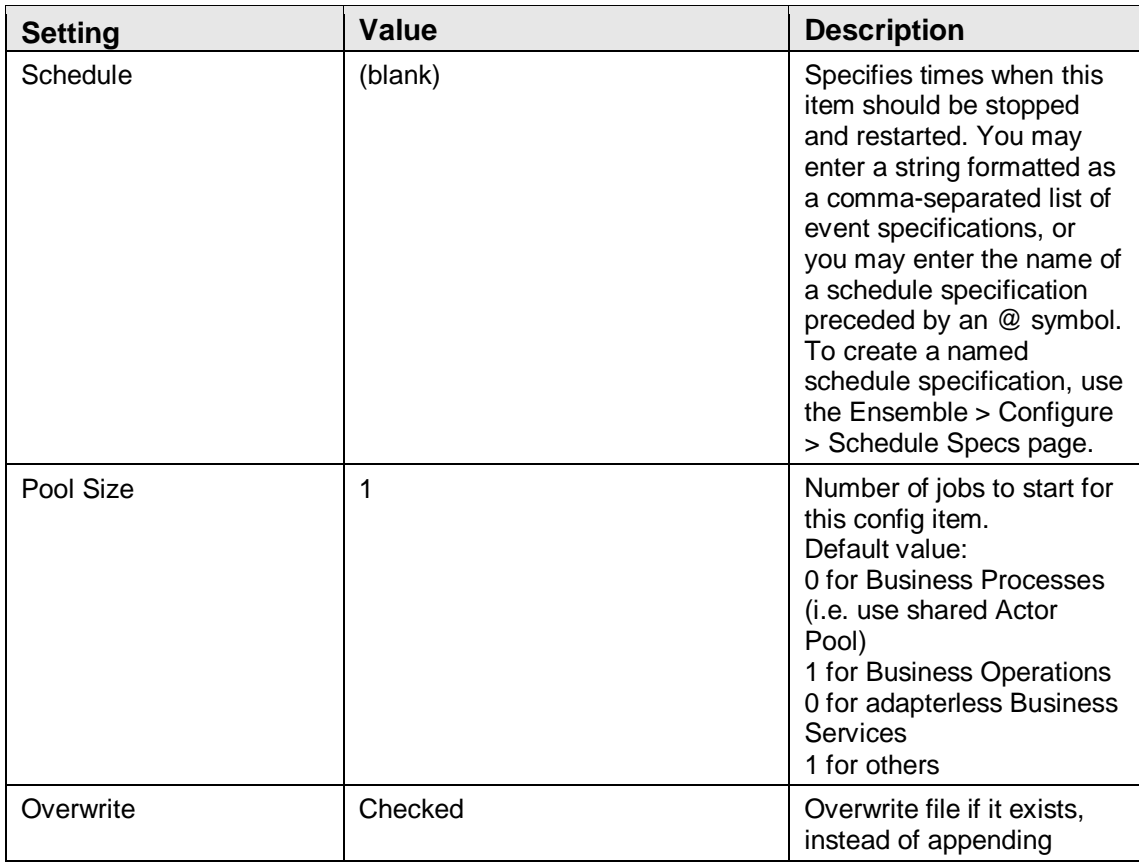
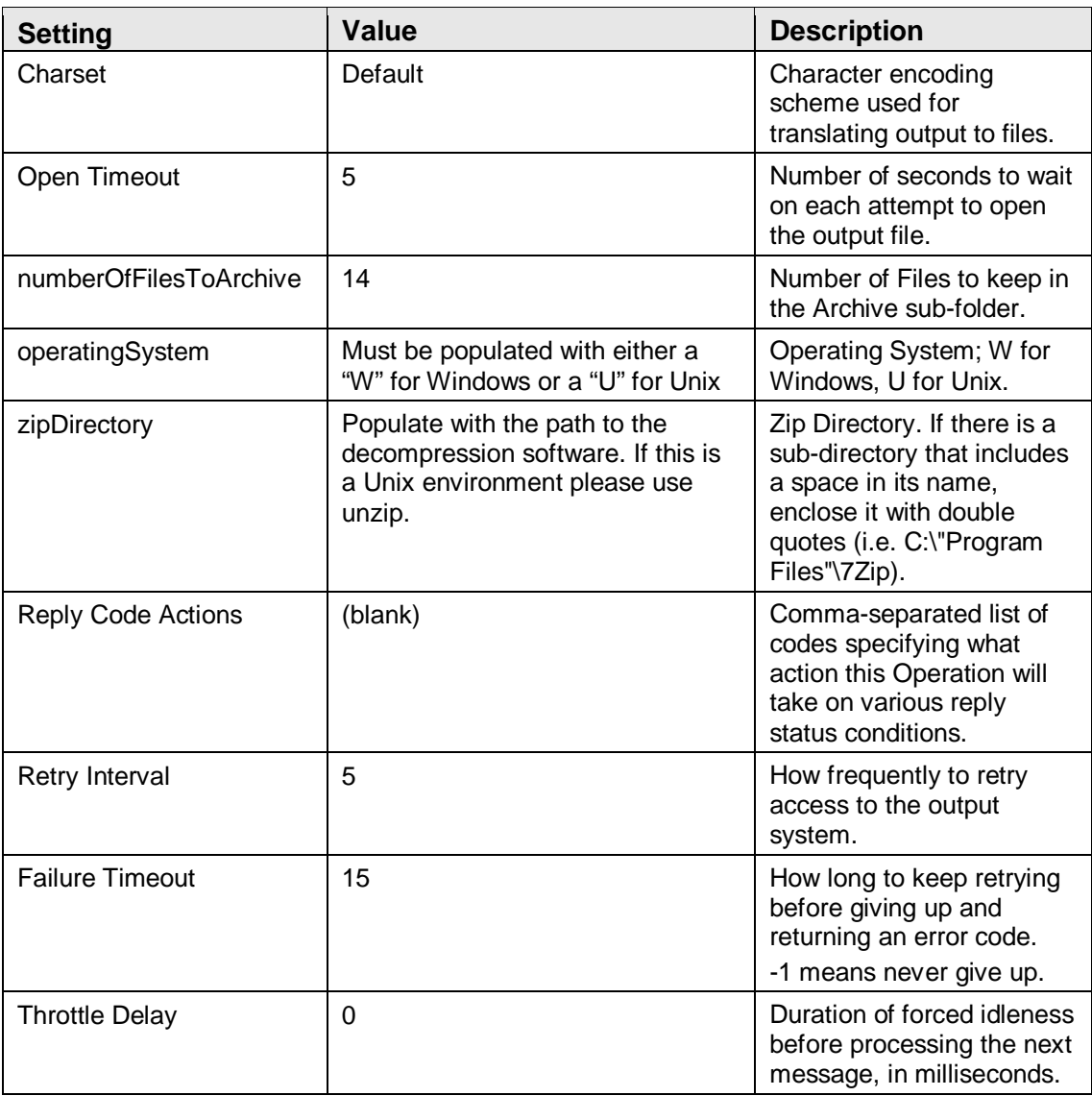

#### **Table 4-34: PlaceFile Alerting Control**

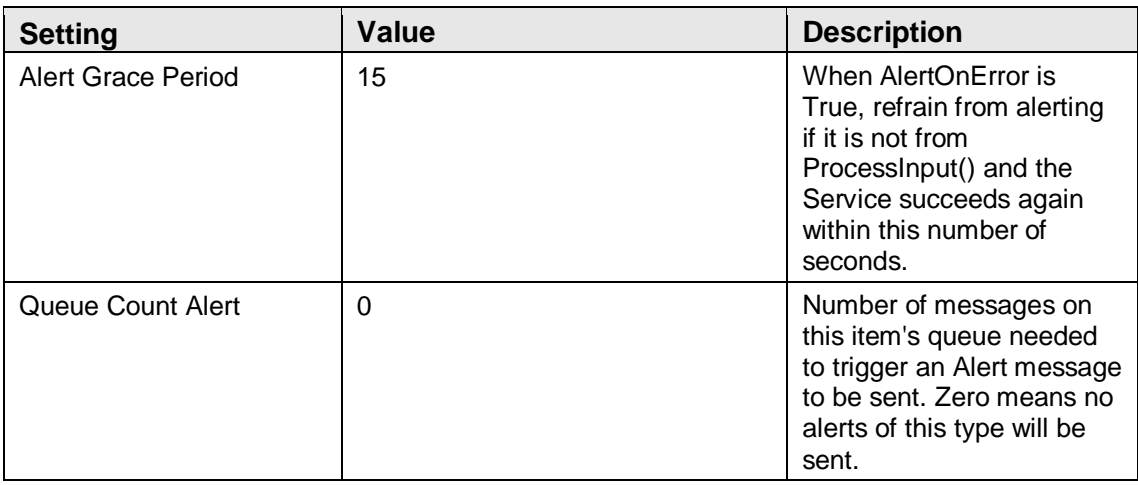

Installation Guide and Release Notes **Sample Installations** Sample Installations December 2013

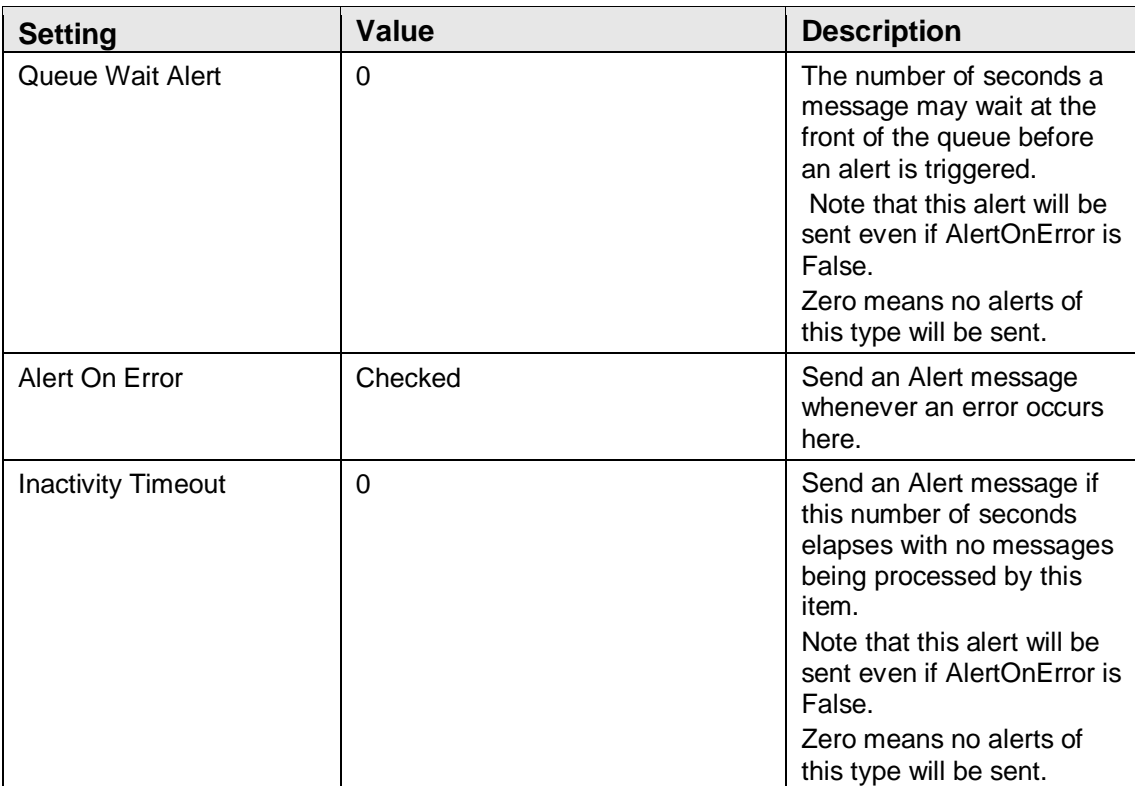

### **Table 4-35: PlaceFile Development and Debugging**

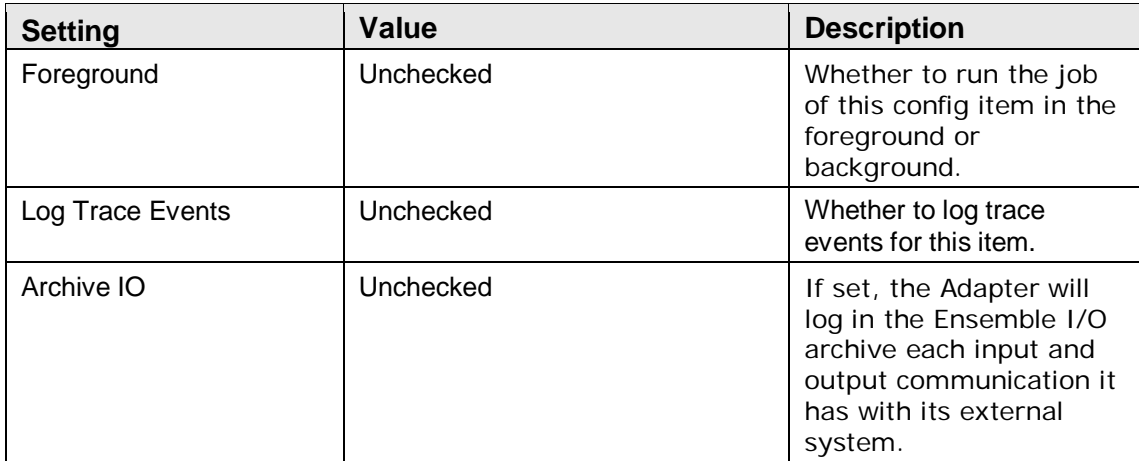

## 4.3 Pass-Through Settings

The delivery of HL7 messages between the local RPMS system and the Central Server process of the Ensemble Production.

The settings described in this section were configured during implementation to the values specified at that time. Except as otherwise described herein, do not change these settings without conferring with the National e-Prescriptions Deployment Team.

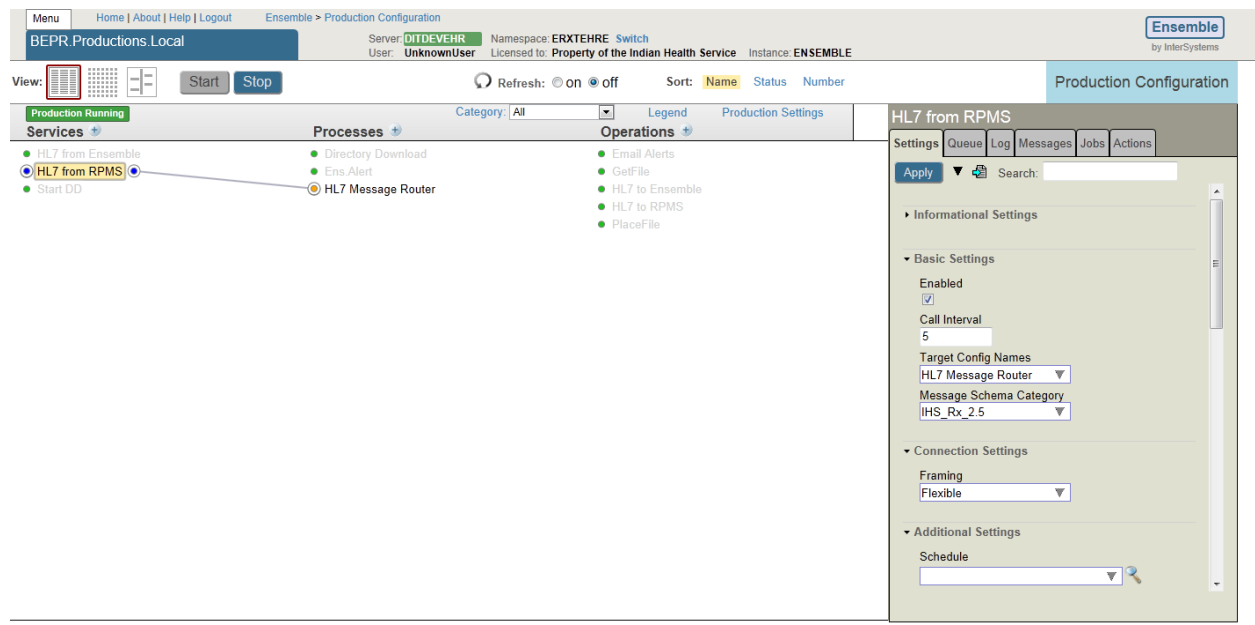

## 4.3.1 Service – HL7 from RPMS

4-8: Service – HL7 from RPMS settings

The Production Settings of the HL7 from RPMS page are listed in Table 4-36 through Table 4-41.

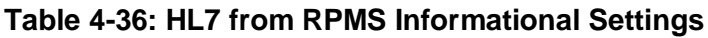

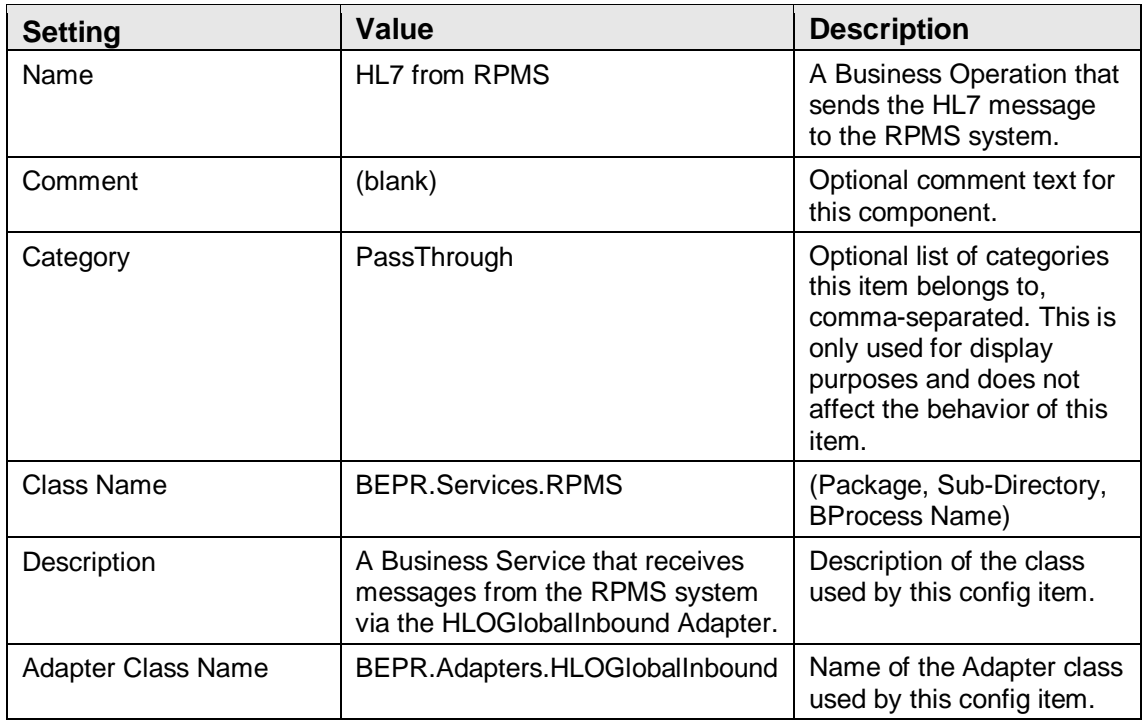

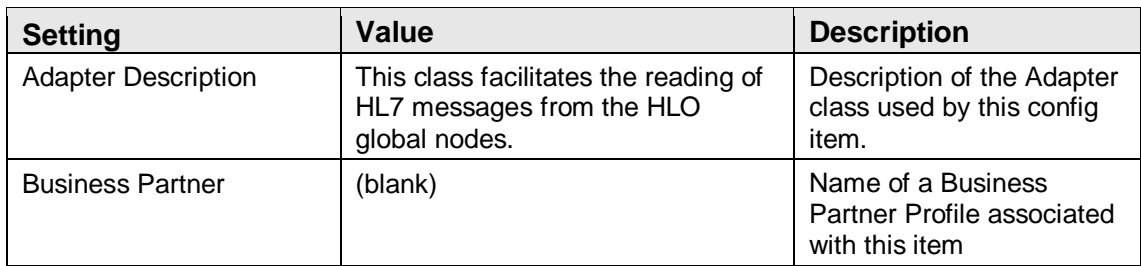

## **Table 4-37" HL7 from RPMS Basic Settings**

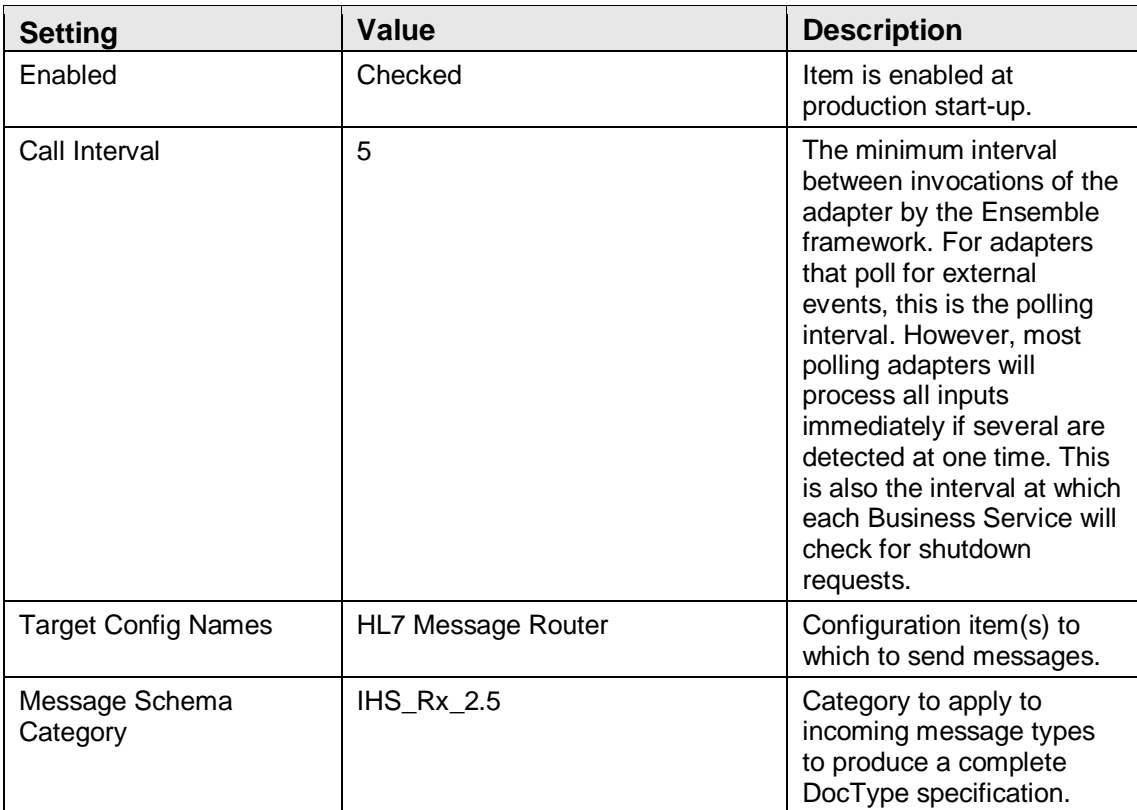

#### **Table 4-38: HL7 from RPMS Connection Settings**

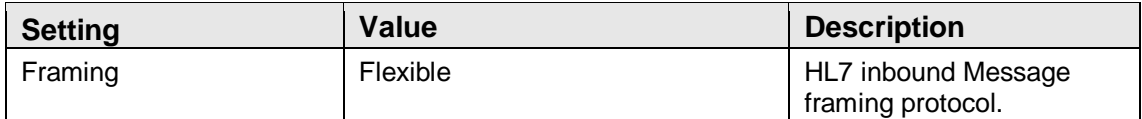

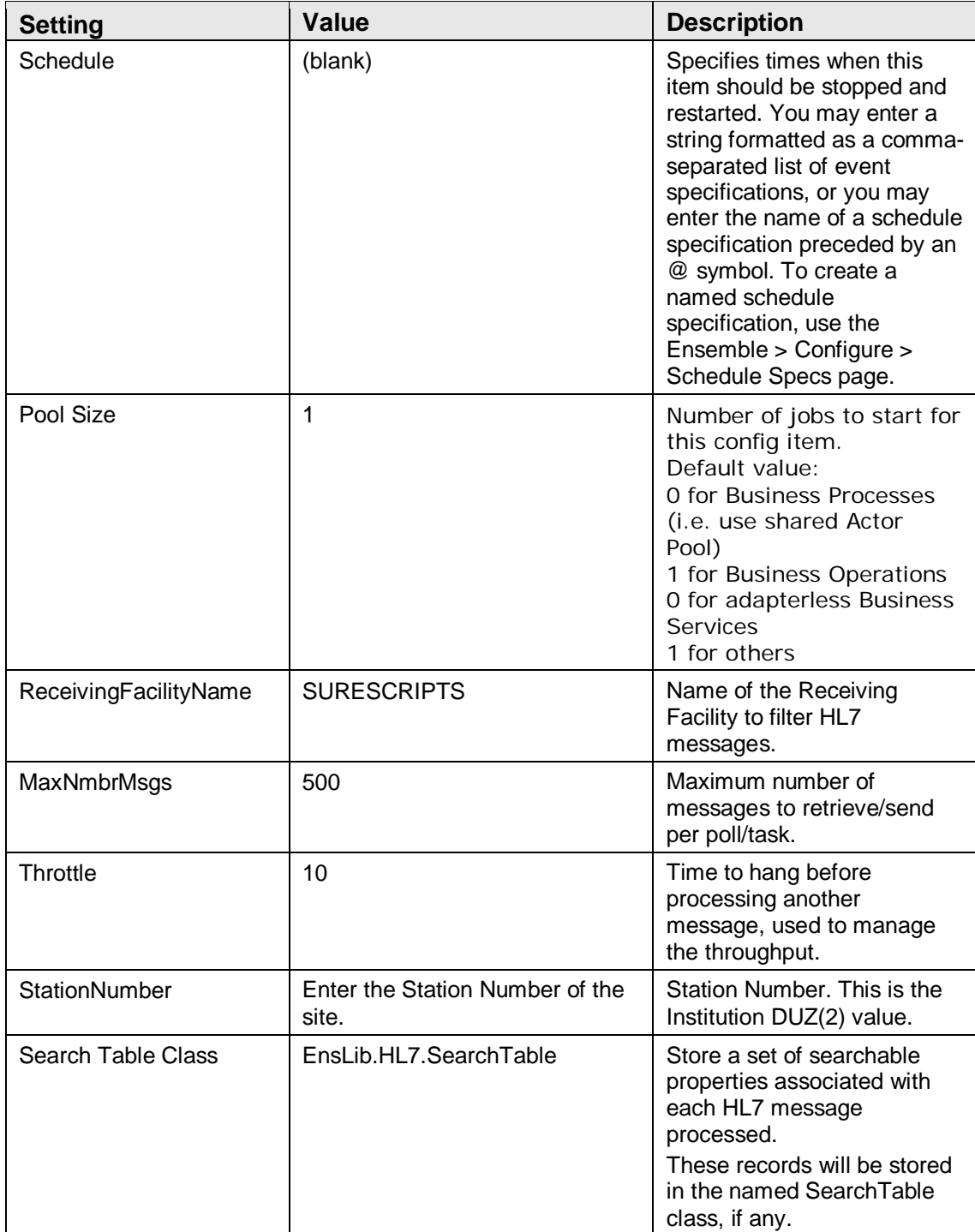

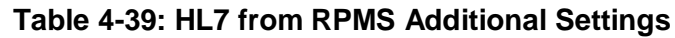

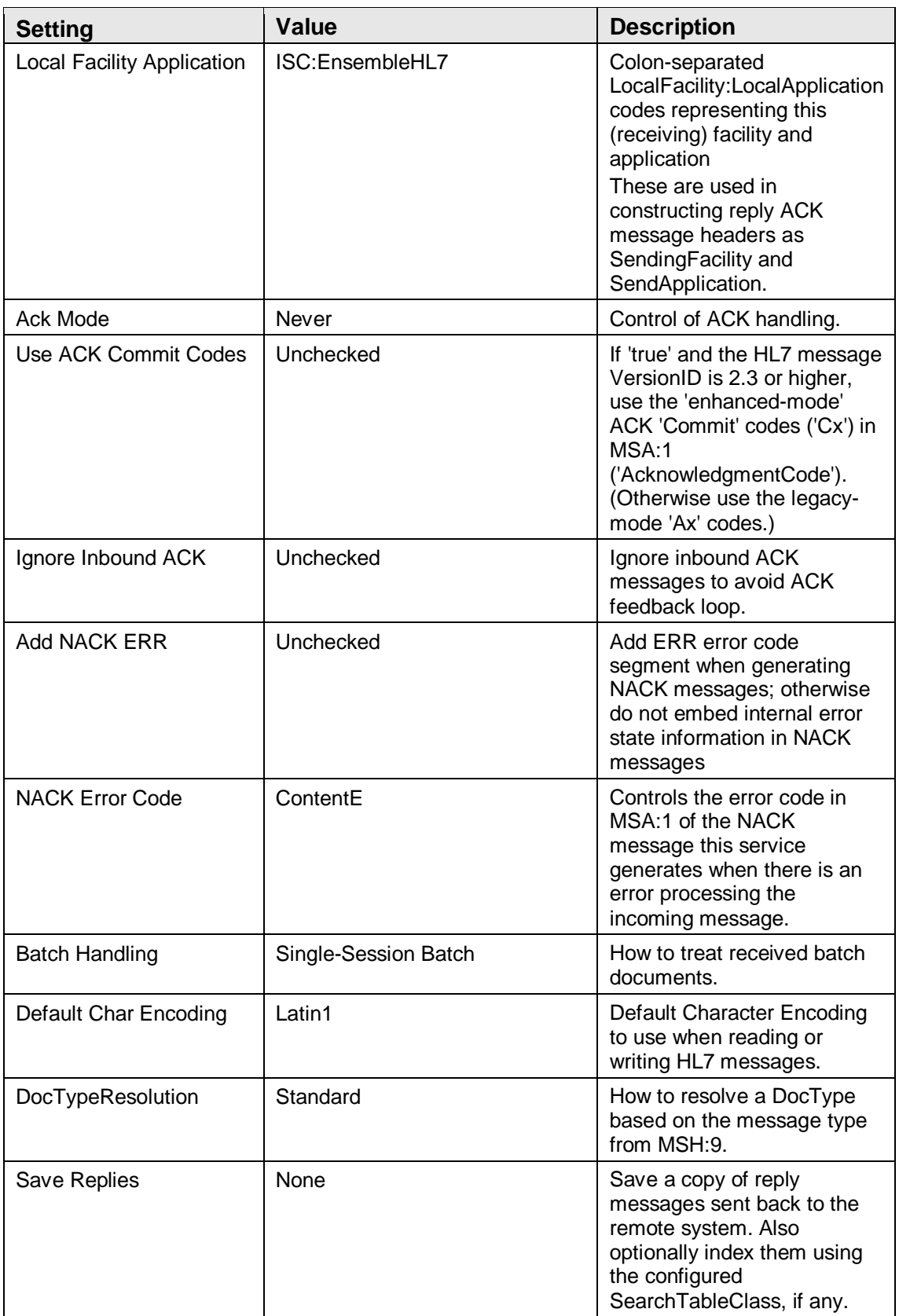

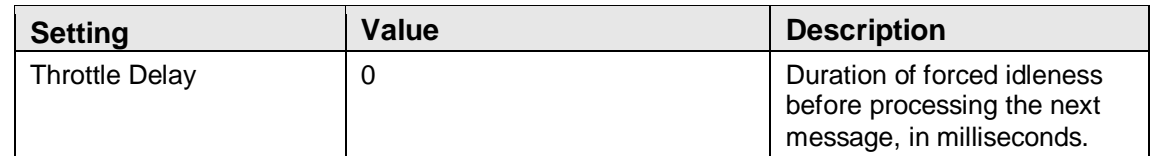

## **Table 4-40: HL7 from RPMS Alerting Control**

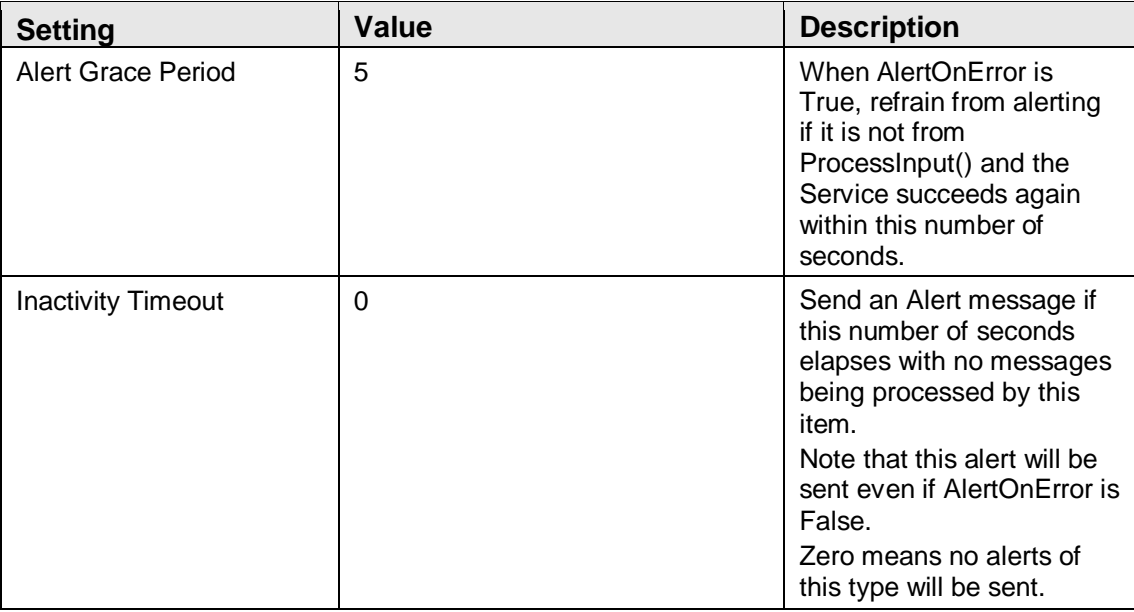

### **Table 4-41: HL7 from RPMS Development and Debugging**

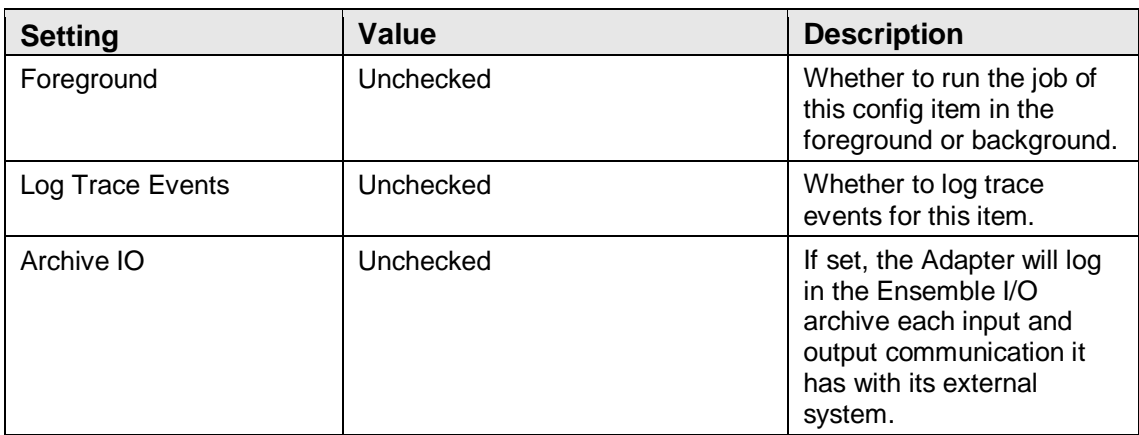

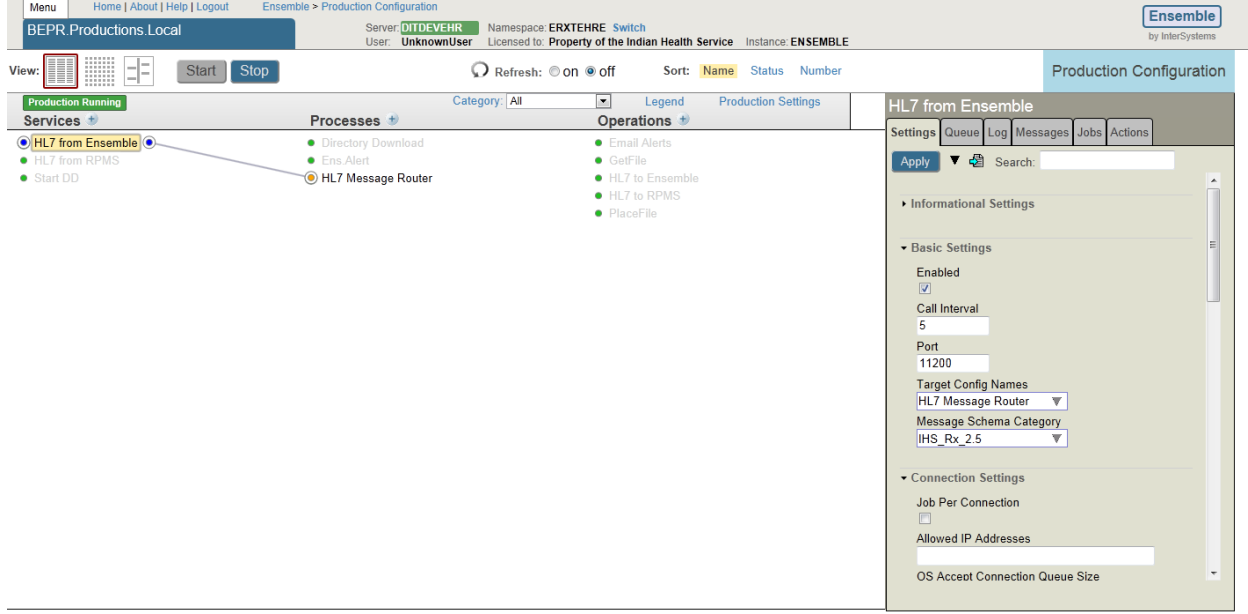

## 4.3.2 Service – HL7 from Ensemble

Figure 4-9: HL7 from Ensemble settings

The Production Settings of the HL7 from Ensemble page are listed in Table 4-42 through Table 4-47.

| rable 4-42: HLT from Ensemble Information Settings |                                                            |                                                                                                    |  |  |  |  |  |
|----------------------------------------------------|------------------------------------------------------------|----------------------------------------------------------------------------------------------------|--|--|--|--|--|
| <b>Setting</b>                                     | <b>Value</b>                                               | <b>Description</b>                                                                                                    |  |  |  |  |  |
| Name                                               | <b>HL7 from Ensemble</b>                                   | A Business Operation<br>that sends the HL7<br>message to the Central<br>server.                                                                                                |  |  |  |  |  |
| Comment                                            | Receives HL7 messages from the<br>Ensemble Central Server. | Optional comment text<br>for this component.                                                                                                    |  |  |  |  |  |
| Category                                           | PassThrough                                                | Optional list of<br>categories this item<br>belongs to, comma-<br>separated. This is only<br>used for display<br>purposes and does not<br>affect the behavior of<br>this item. |  |  |  |  |  |
| Class Name                                         | EnsLib.HL7.Service.TCPService                              | (Package, Sub-<br>Directory, BProcess<br>Name)                                                                                                    |  |  |  |  |  |
| Description                                        | (blank)                                                    | Description of the class<br>used by this config<br>item.                                                                                                    |  |  |  |  |  |
|                                                    |                                                            |                                                                                                    |  |  |  |  |  |

**Table 4-42: HL7 from Ensemble Information Settings**

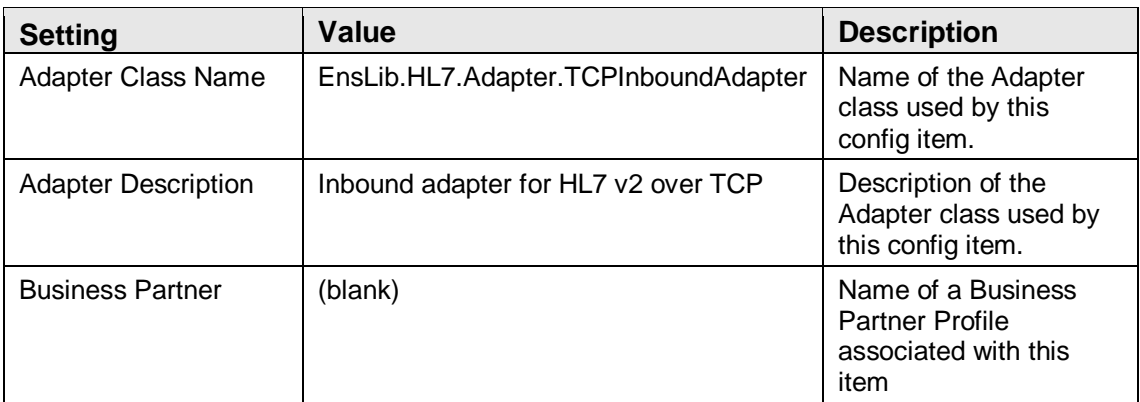

## **Table 4-43: HL7 from Ensemble Basic Settings**

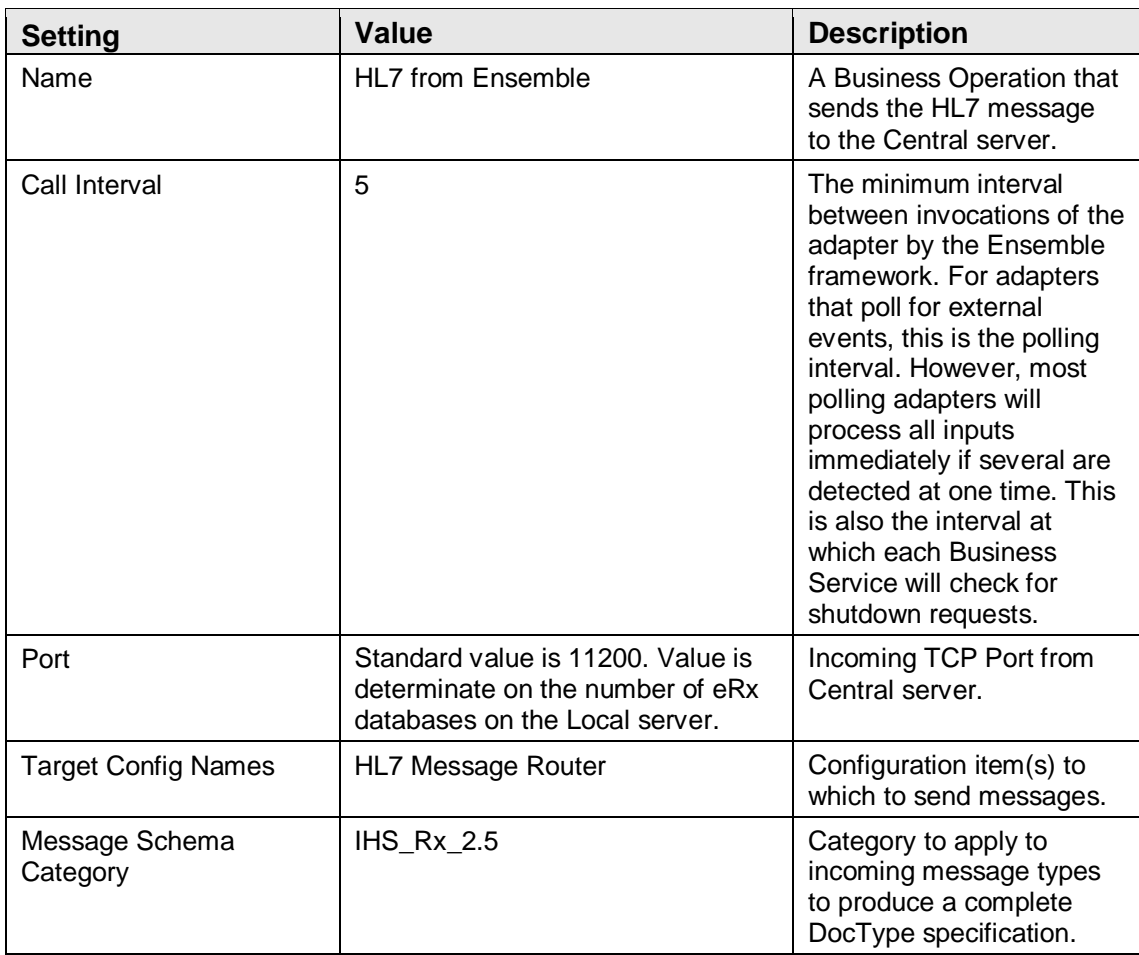

| <b>Setting</b>                            | <b>Value</b>                            | <b>Description</b>                                                                                                    |
|-------------------------------------------|-----------------------------------------|----------------------------------------------------------------------------------------------------|
| <b>Job Per Connection</b>                 | Unchecked                               | Spawn a new Job to<br>handle each incoming<br><b>TCP</b> connection. Allows<br>simultaneous handling of<br>multiple connections.                                                                                                    |
| Allowed IP Addresses                      | The IP address of the Central<br>Server | Optional comma-<br>separated list of remote IP<br>addresses to accept<br>connections from.<br>Leaving this value empty<br>means connections will be<br>accepted from any remote<br>IP address.                                                                    |
| <b>OS Accept Connection</b><br>Queue Size | 100                                     | How many incoming<br>connections should the<br>OS hold open on our<br>behalf until we get around<br>to dealing with them?<br>Set to 0 if only one<br>connection at a time is<br>expected. Set to a large<br>number if many clients will<br>be connecting rapidly. |
| <b>Stay Connected</b>                     | 5                                       | If non-zero, stay<br>connected to the remote<br>system between handling<br>Requests until idle for this<br>number of seconds. A<br>value of -1 means never<br>disconnect.                                                                                         |
| <b>Read Timeout</b>                       | 15                                      | Number of seconds to wait<br>for each successive<br>incoming TCP read,<br>following receipt of initial<br>data from remote TCP<br>port.                                                                                                    |
| <b>SSL Configuration</b>                  | (blank)                                 | The name of an existing<br>SSL/TLS system<br>configuration set to use<br>(Secure Socket Layer /<br>Transport Layer Security,<br>configured via the system<br>portal's Security<br>Management page).                                                               |

**Table 4-44: HL7 from Ensemble Connection Settings**

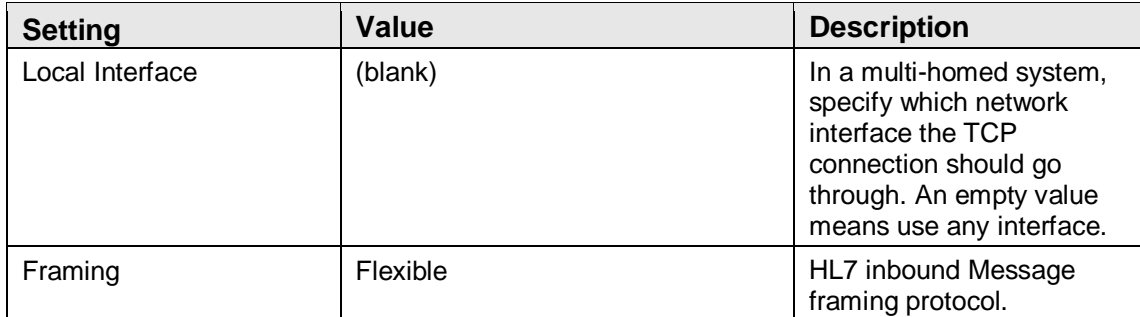

## **Table 4-45: HL7 from Ensemble Additional Settings**

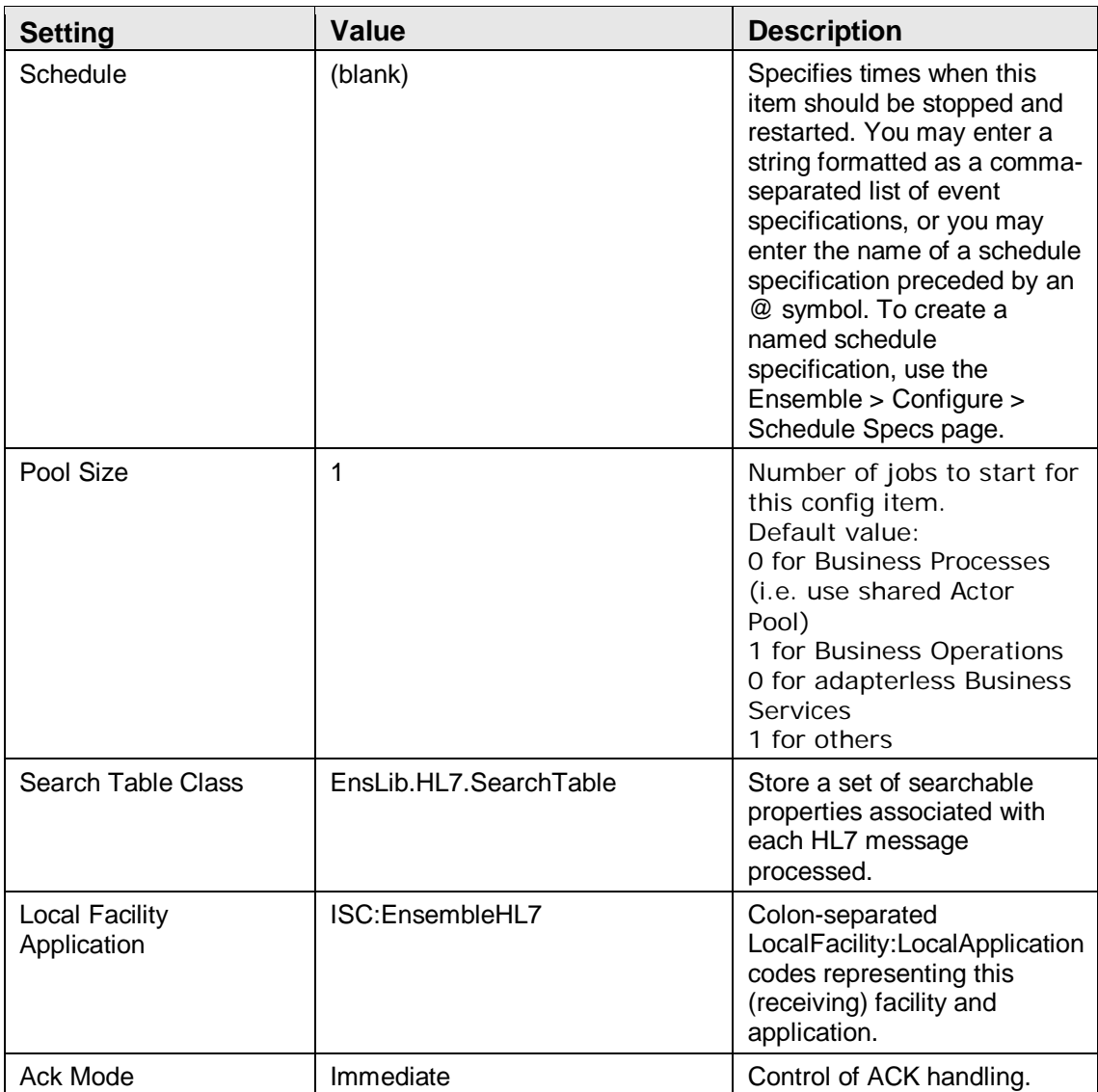

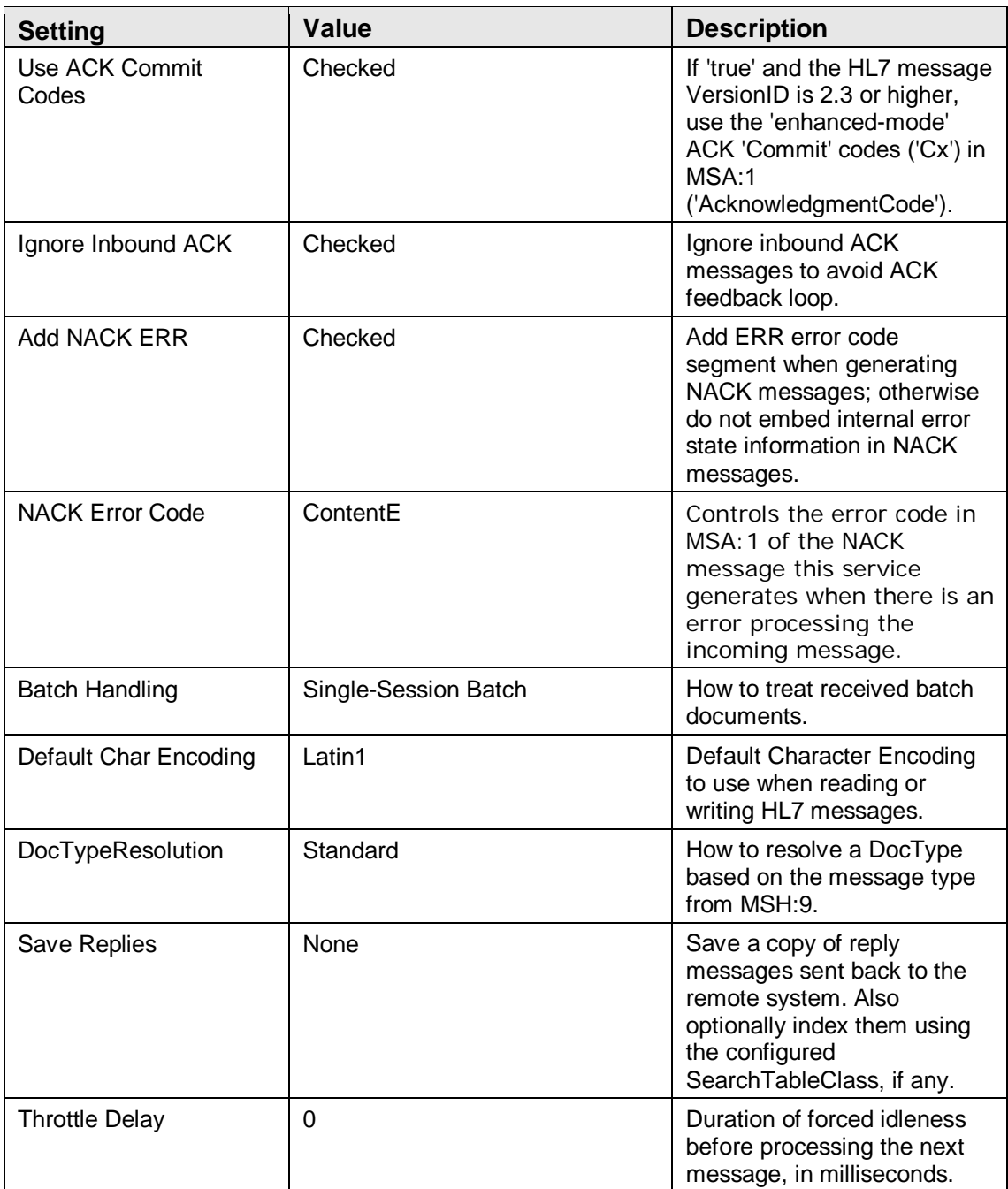

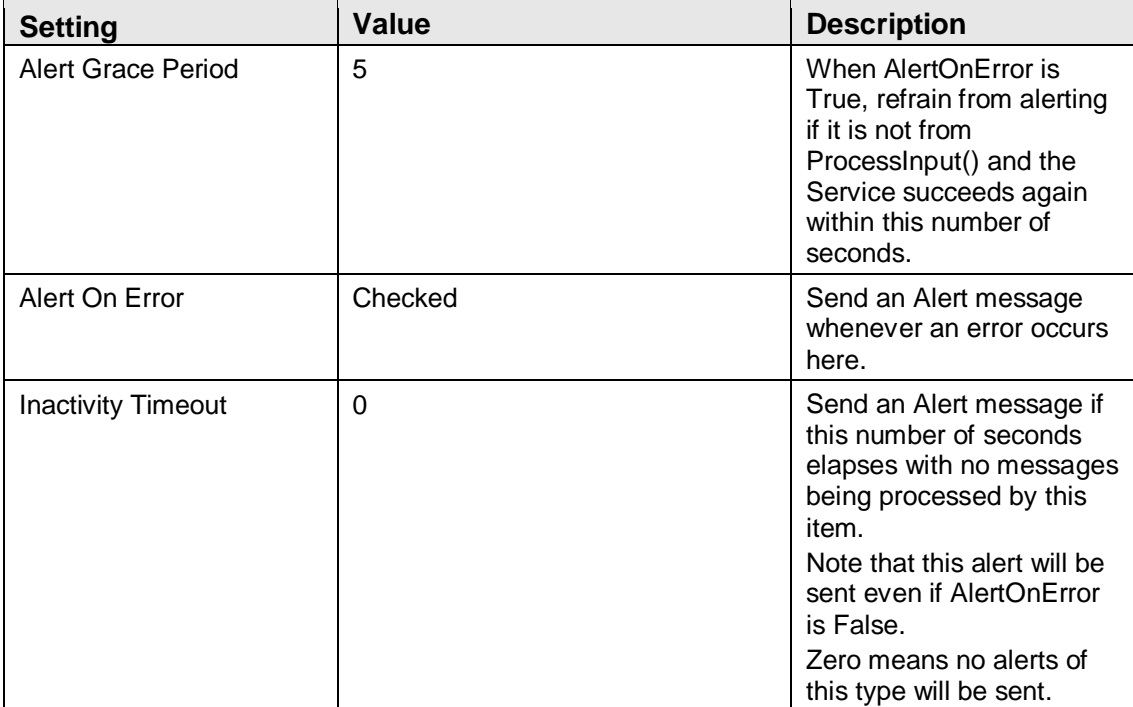

### **Table 4-46: HL7 from Ensemble Alerting Control**

## **Table 4-47: HL7 from Ensemble Development and Debugging**

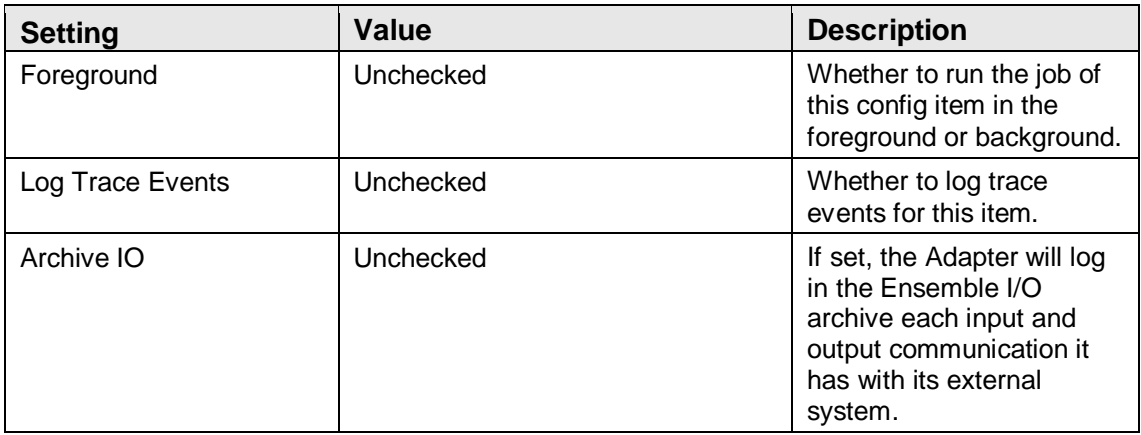

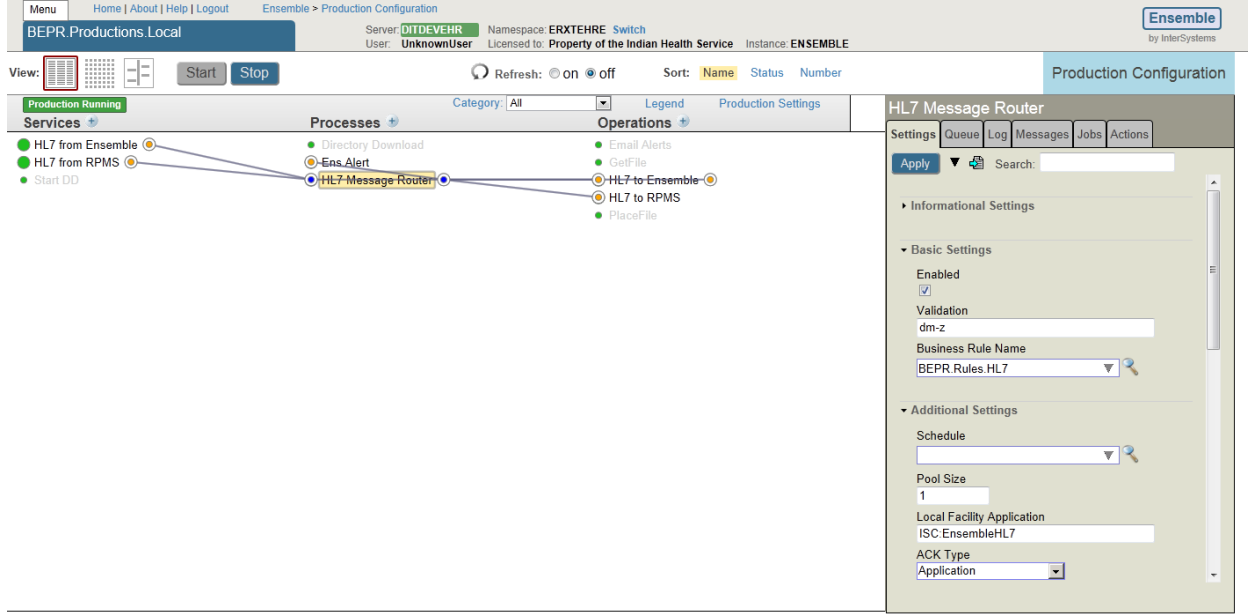

## 4.3.3 Process – HL7 Message Router

#### 4-10: Process – HL7 Message Router settings

The Production Settings of the HL7 Message Router page are listed in Table 4-48 through 4-52.

| <b>Setting</b>     | <b>Value</b>                       | <b>Description</b>                                                                                                    |
|--------------------|------------------------------------|----------------------------------------------------------------------------------------------------|
| Name               | <b>HL7 Message Router</b>          | Process to route HL7<br>messages.                                                                                                    |
| Comment            | (blank)                            | Optional comment text<br>for this component.                                                                                                    |
| Category           | PassThrough                        | Optional list of categories<br>this item belongs to,<br>comma-separated. This<br>is only used for display<br>purposes and does not<br>affect the behavior of this<br>item. |
| Class Name         | EnsLib.HL7.MsgRouter.RoutingEngine | (Package, Sub-Directory,<br><b>BProcess Name)</b>                                                                                                    |
| Description        | (blank)                            | Description of the class<br>used by this config item.                                                                                                    |
| Adapter Class Name | (blank)                            | Name of the Adapter<br>class used by this config<br>item.                                                                                                    |

**Table 4-48: HL7 Message Router Informational Settings**

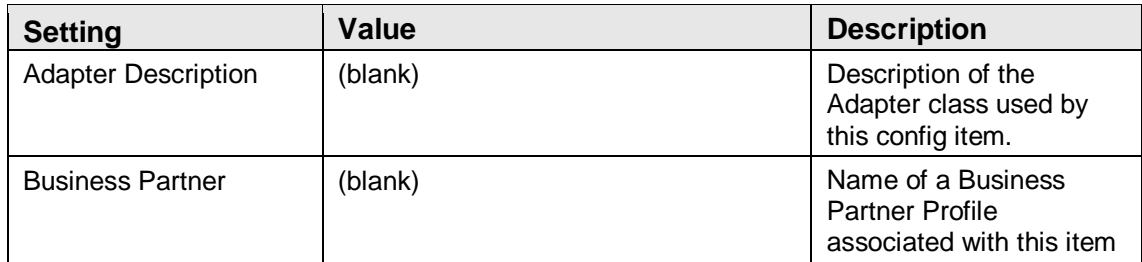

## **Table 4-49: HL7 Message Router Basic Settings**

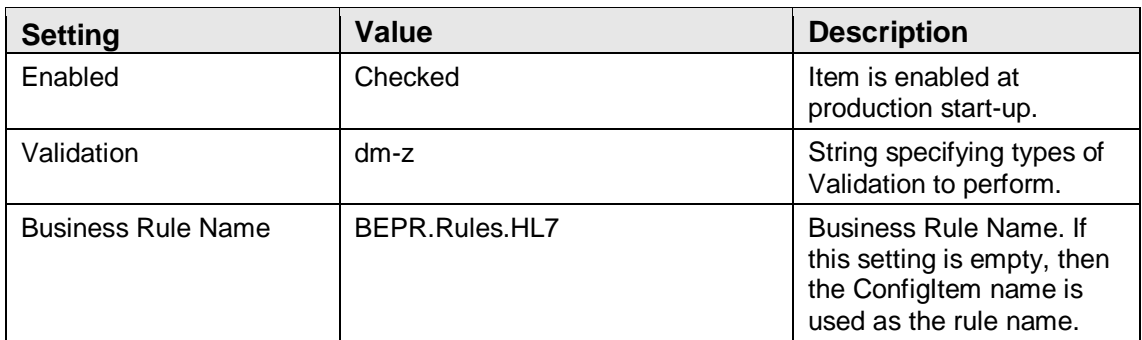

## **Table 4-50: HL7 Message Router Additional Settings**

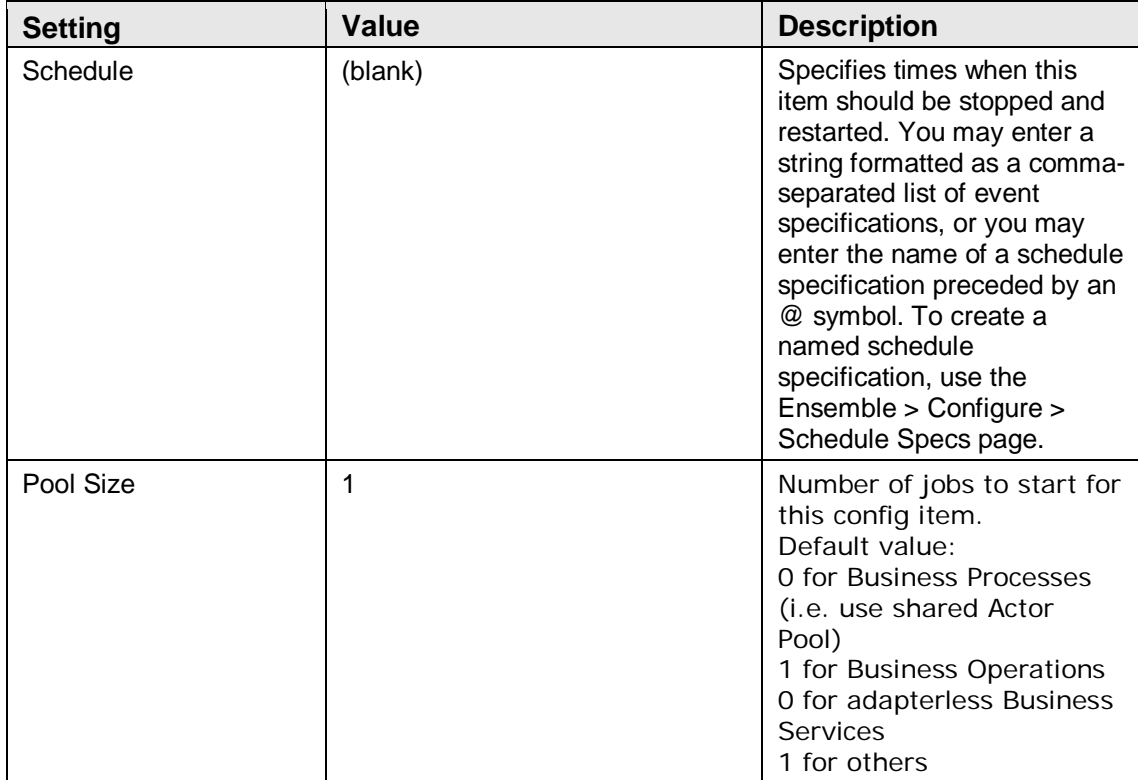

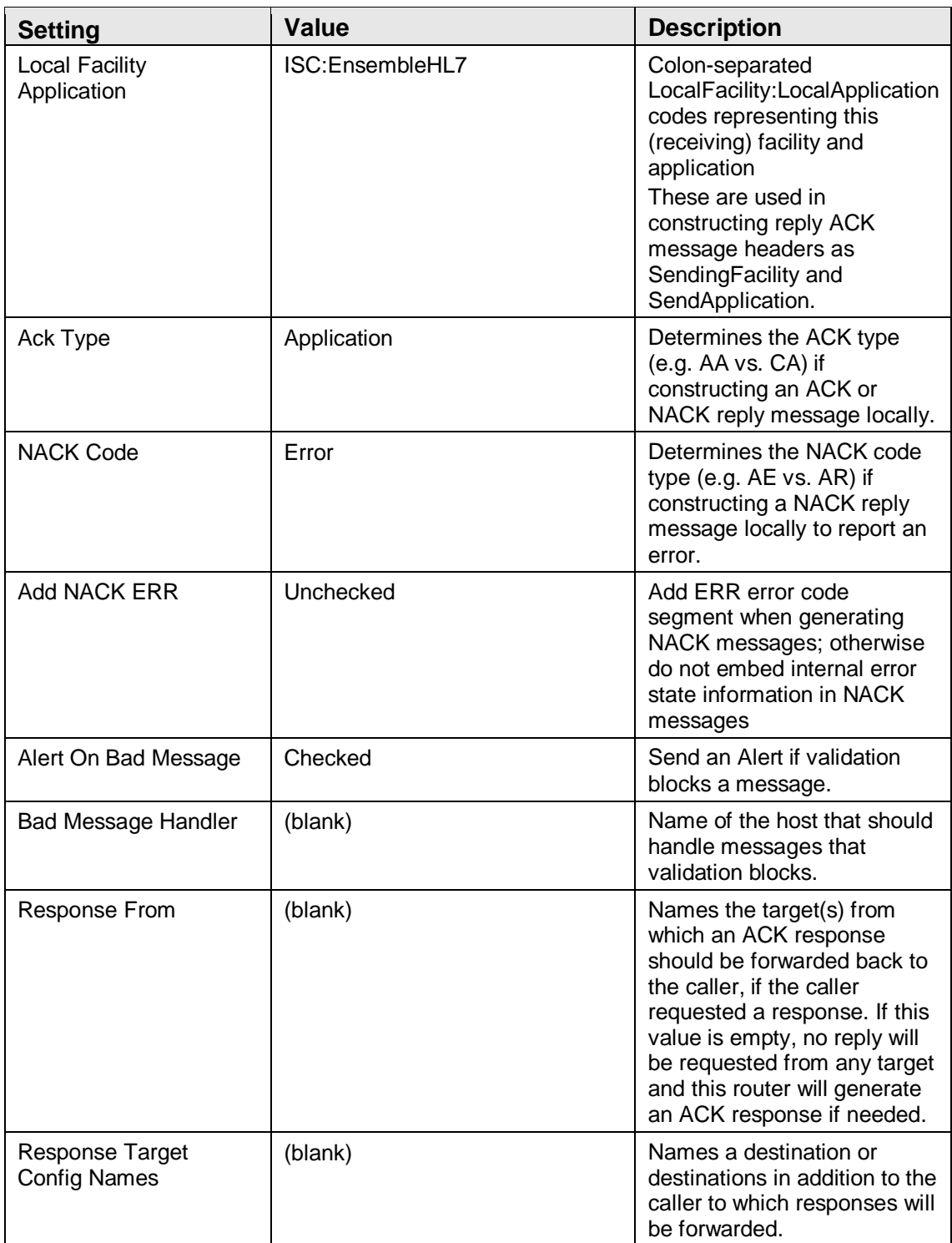

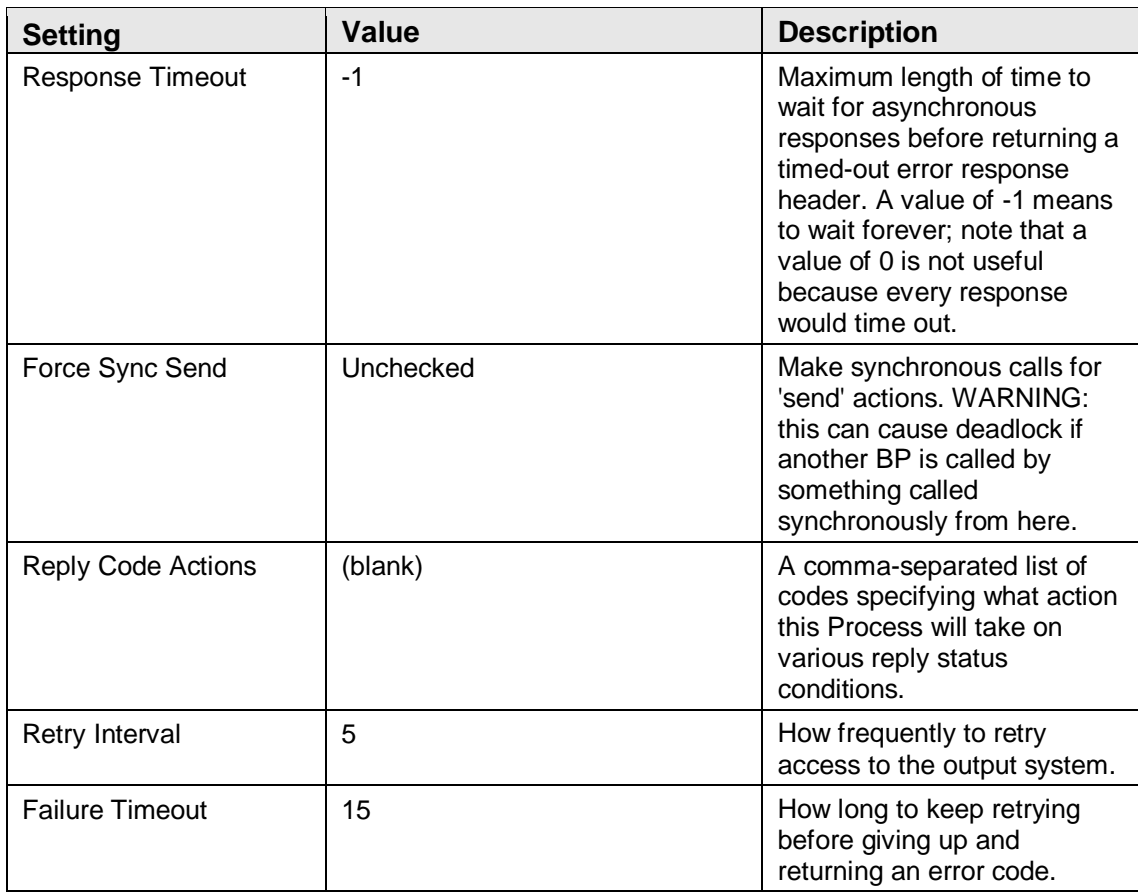

## **Table 4-51: HL7 Message Router Alerting Settings**

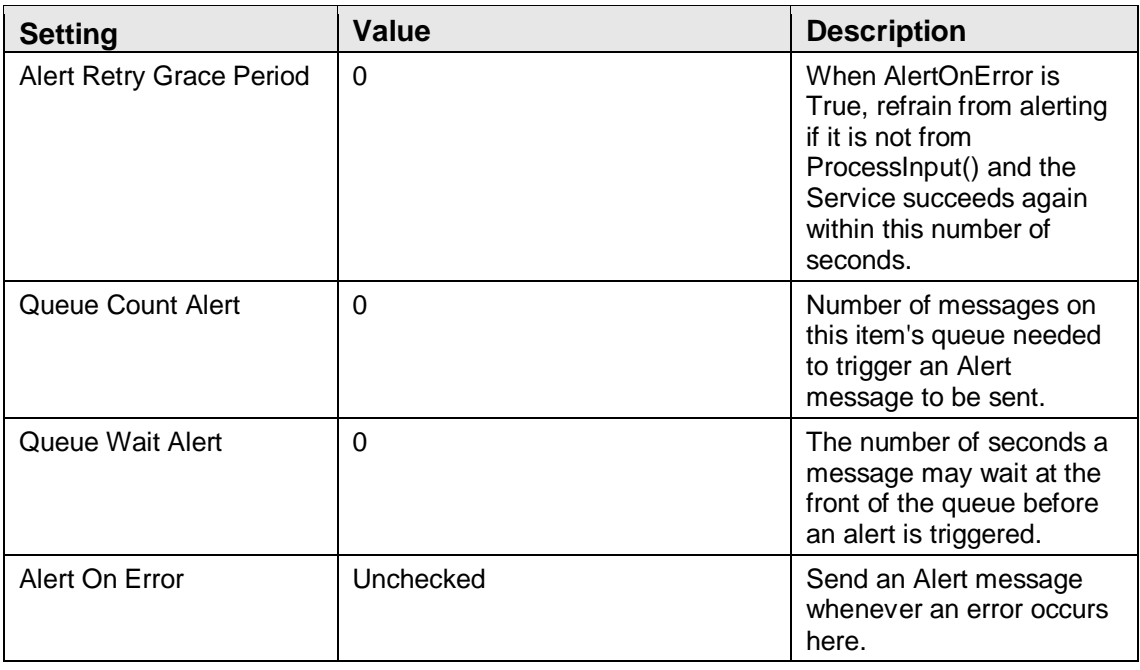

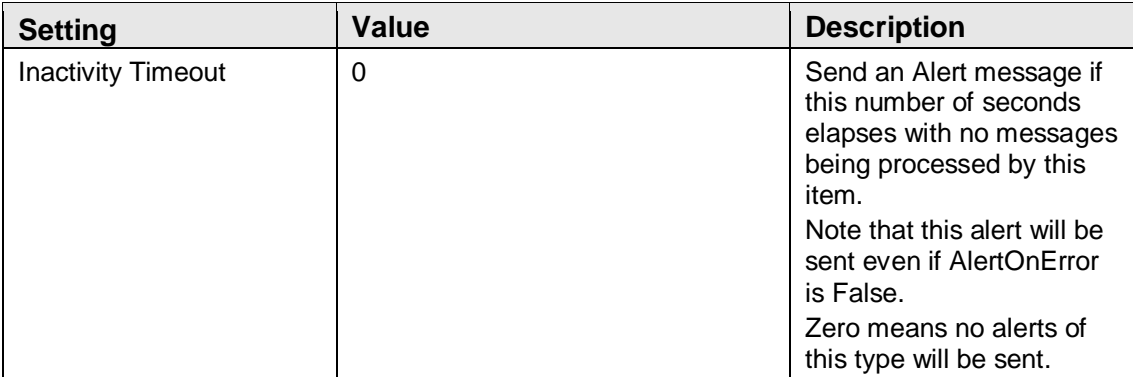

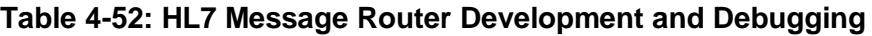

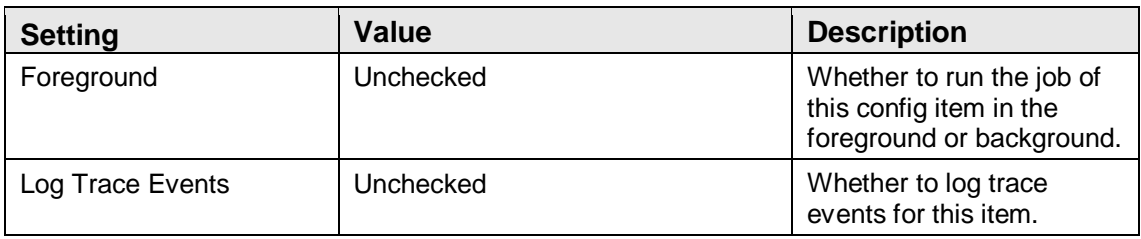

## 4.3.4 Operation – HL7 to RPMS

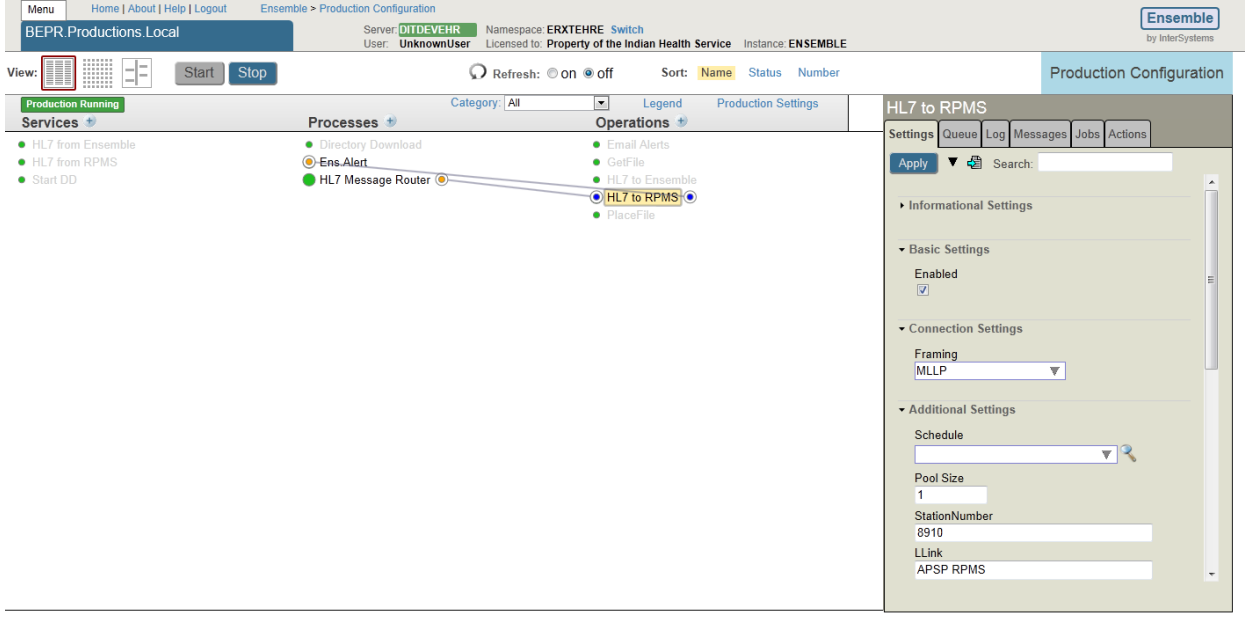

4-11: Operation – HL7 to RPMS settings

The Production Settings of the HL7 to RPMS page are listed in Table 4-53 though Table 4-58.

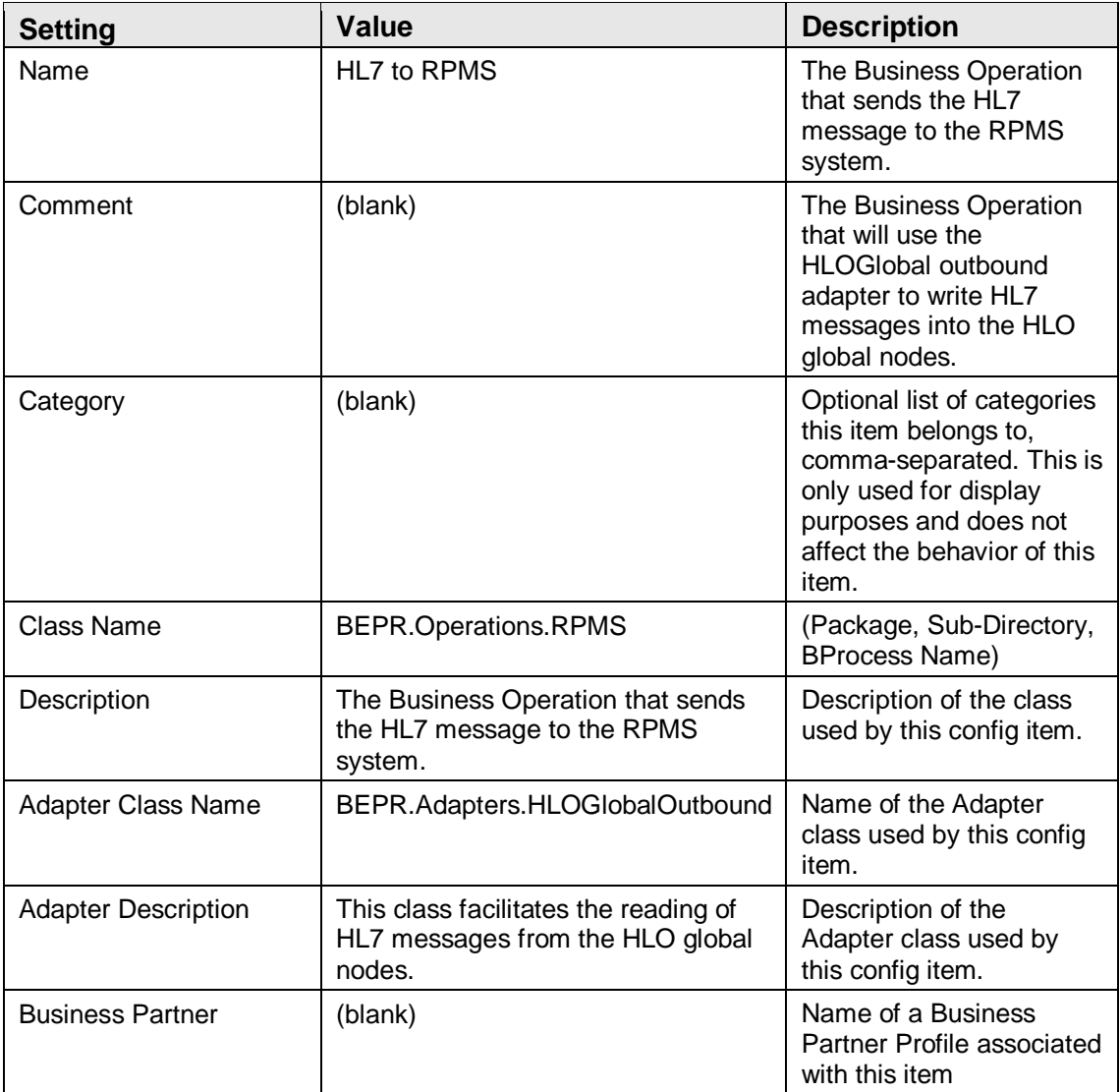

#### **Table 4-53: HL7 to RPMS Informational Settings**

#### **Table 4-54: HL7 to RPMS Basic Settings**

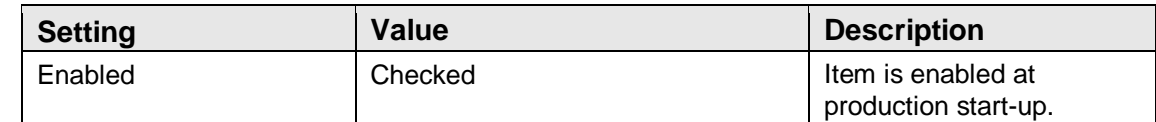

#### **Table 4-55: HL7 to RPMS Connection Settings**

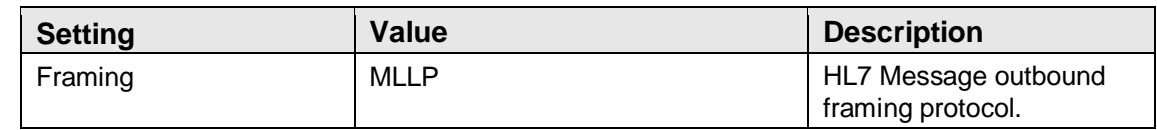

Table 4-56: HL7 to RPMS Additional Settings

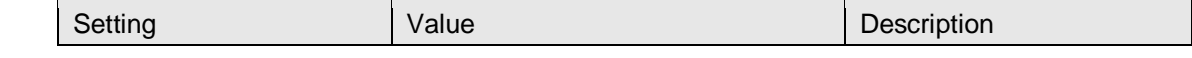

Installation Guide and Release Notes Sample Installations December 2013

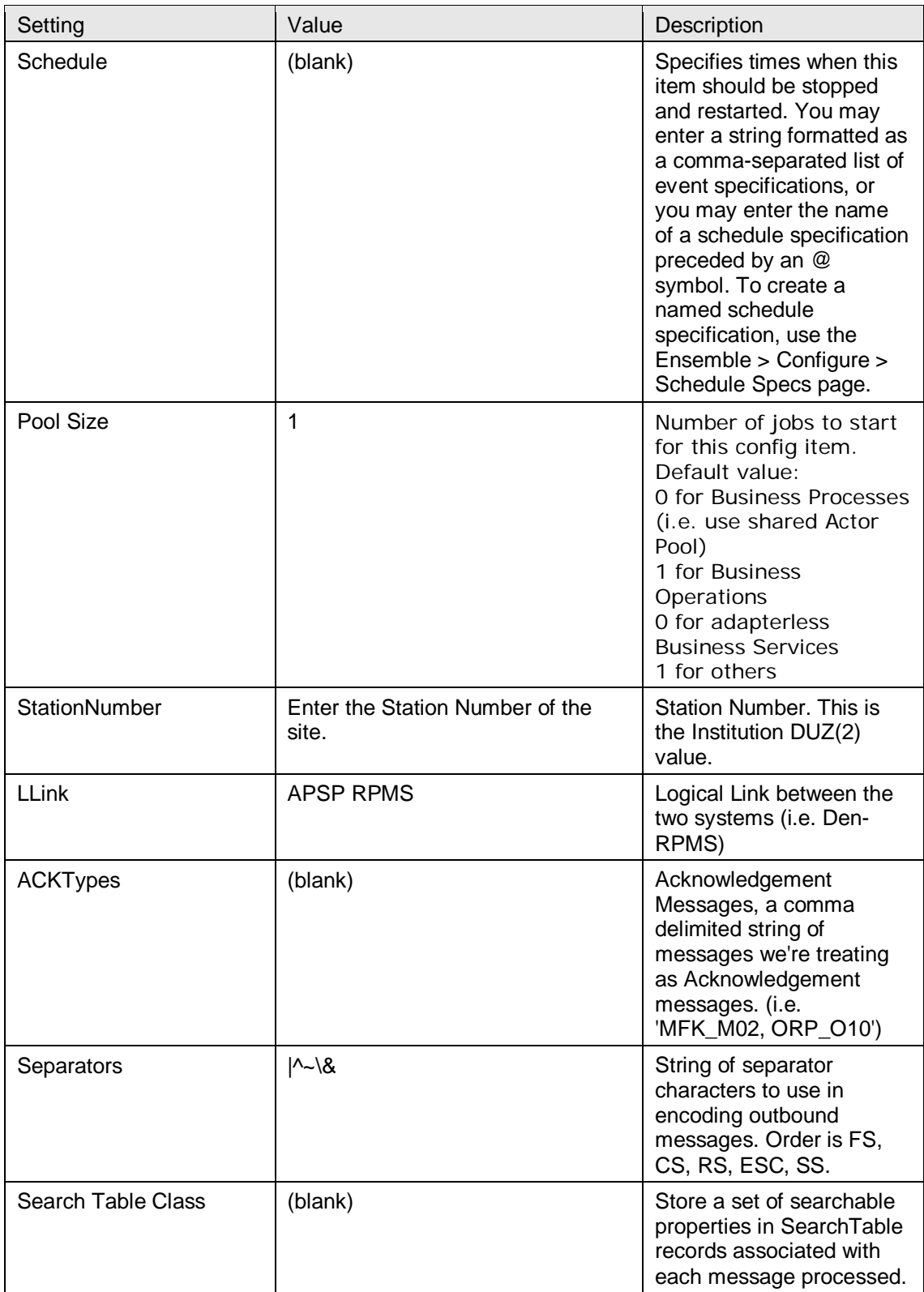

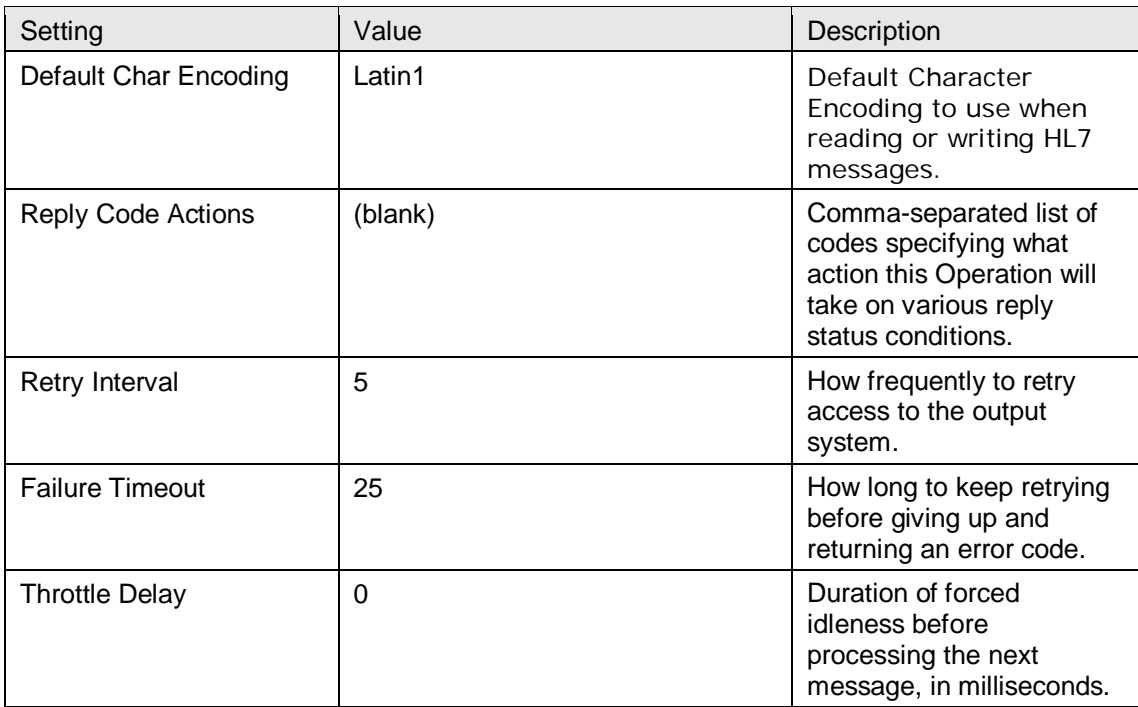

## **Table 4-57: HL7 to RPMS Alerting Control**

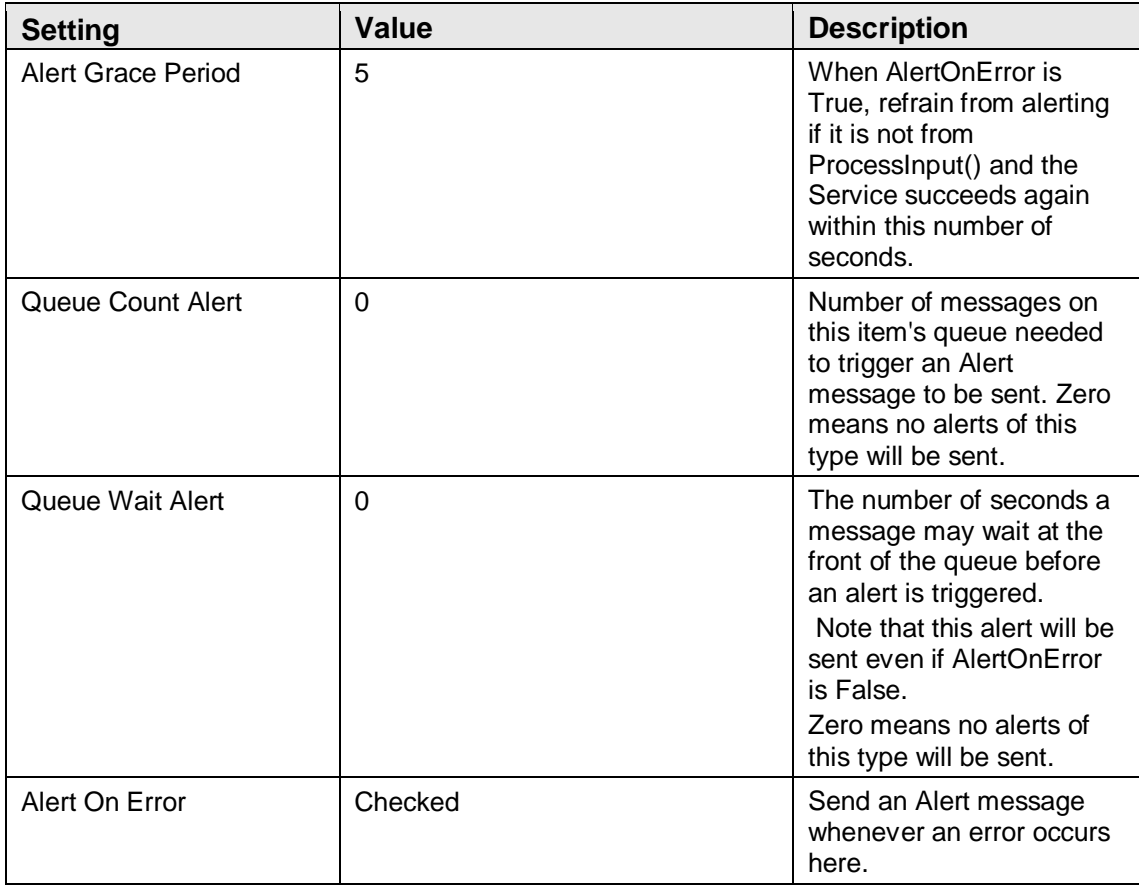

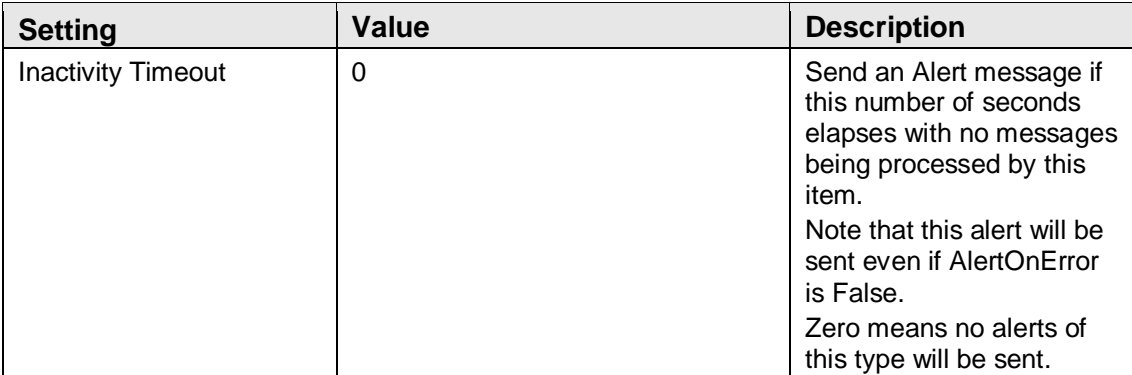

## **Table 4-58: HL7 to RPMS Development and Debugging**

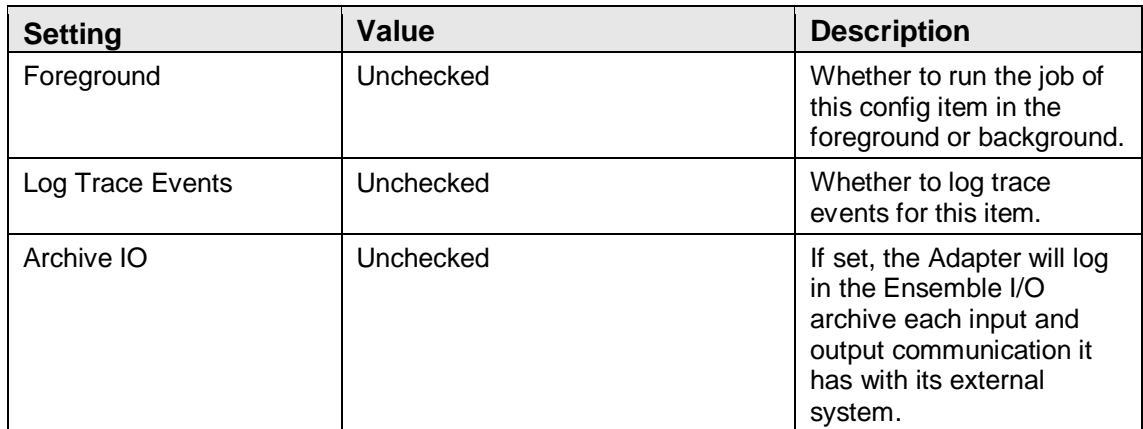

## 4.3.5 Operation – HL7 to Ensemble

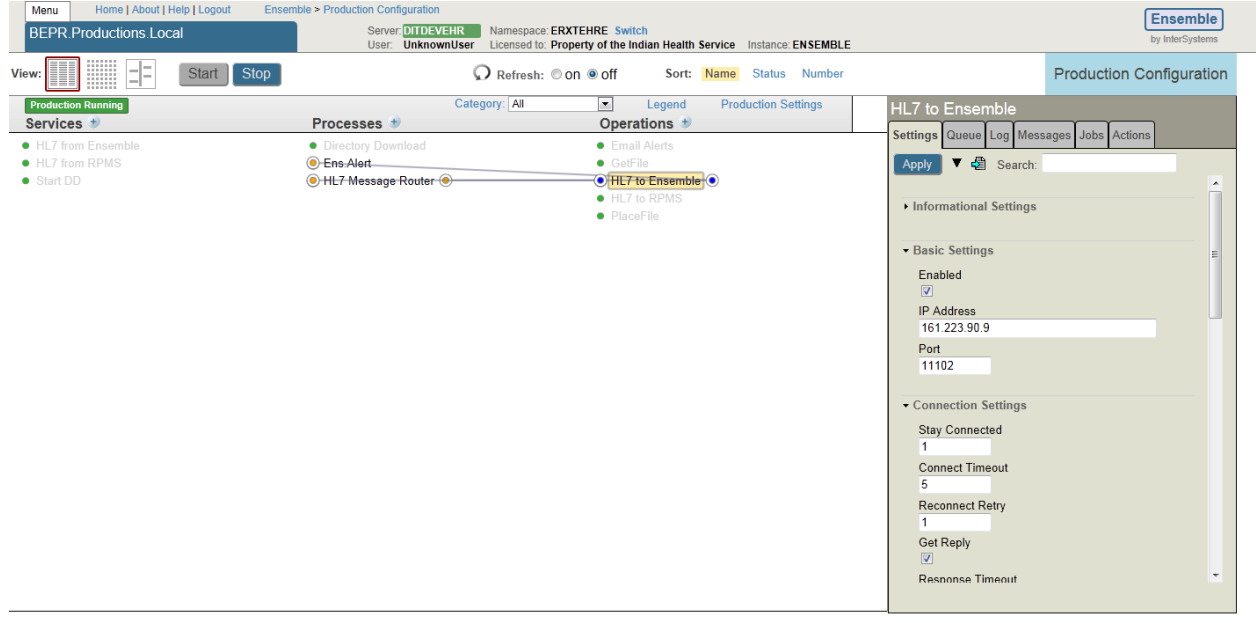

4-12: Operation – HL7 to Ensemble settings

The Production Settings of the HL7 to Ensemble page are listed in Table 4-59 through 4-65.

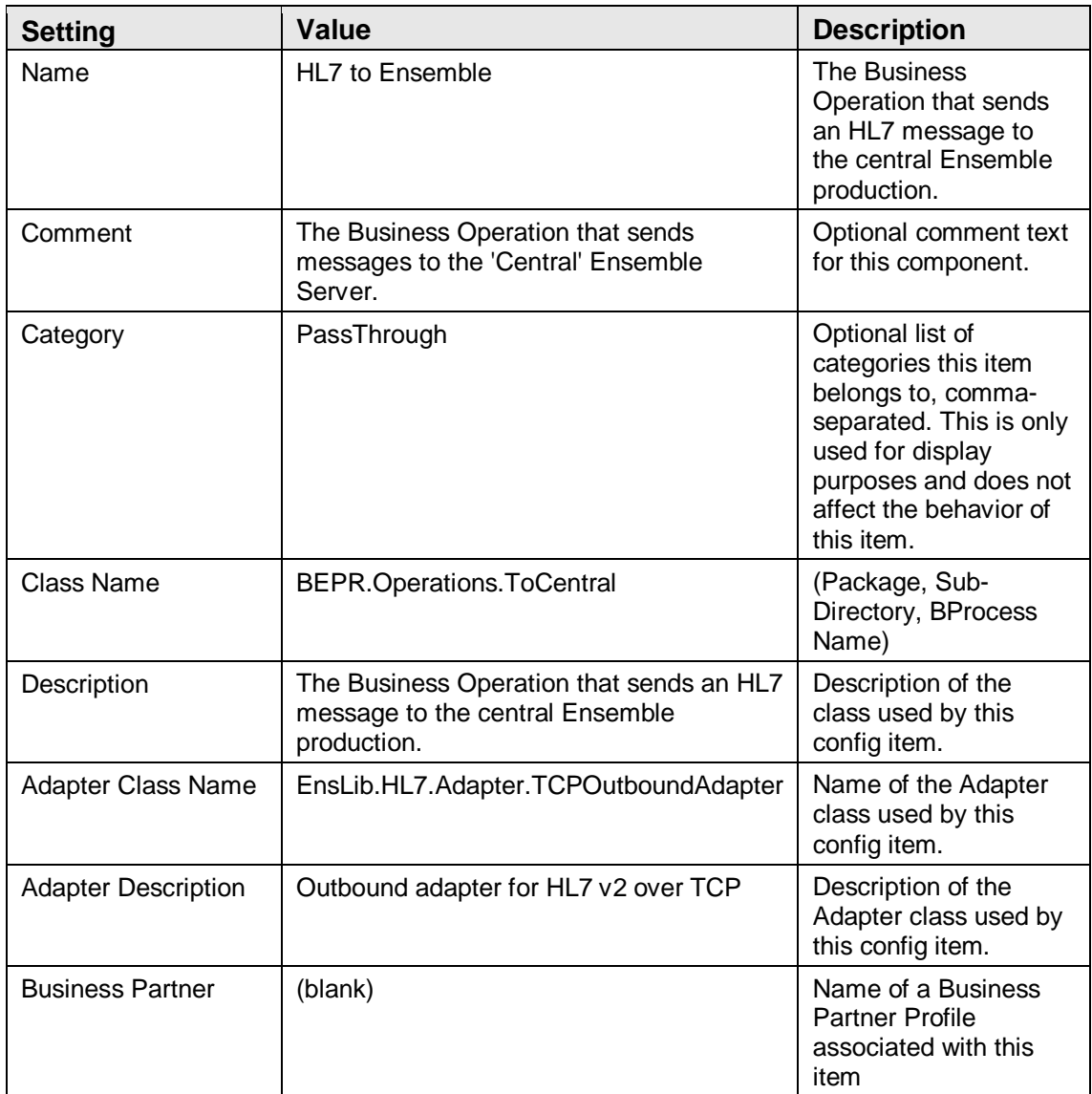

## **Table 4-59: HL7 to Ensemble Informational Settings**

## **Table 4-60: HL7 to Ensemble Basic Settings**

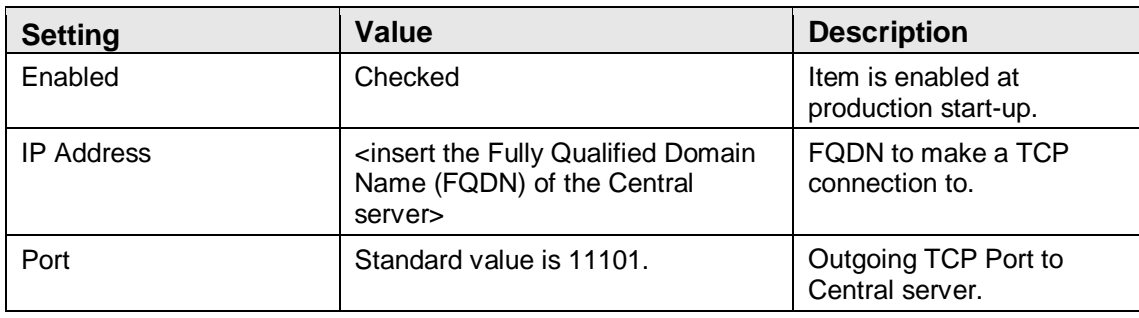

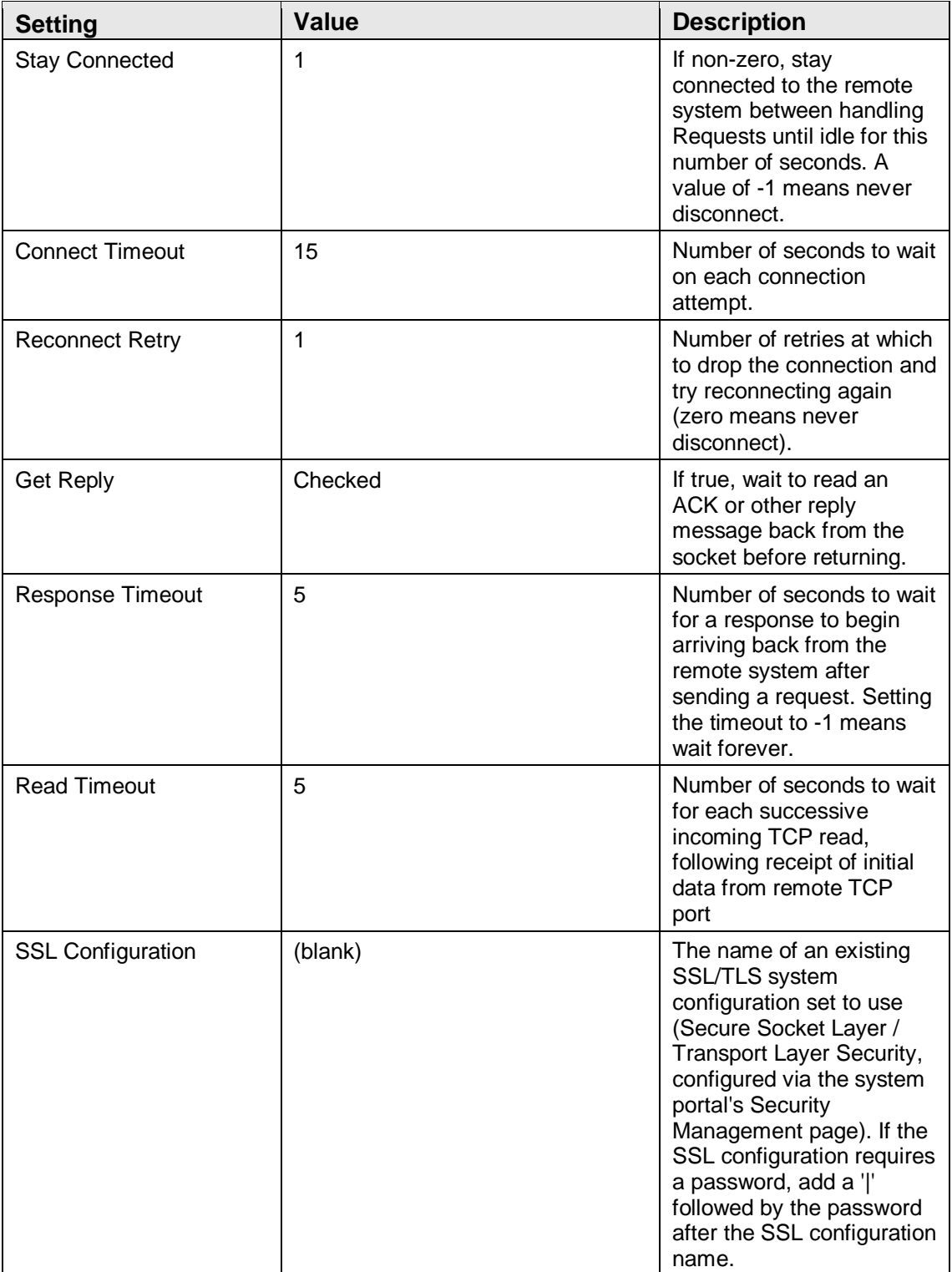

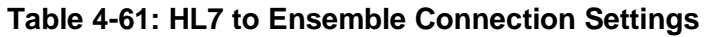

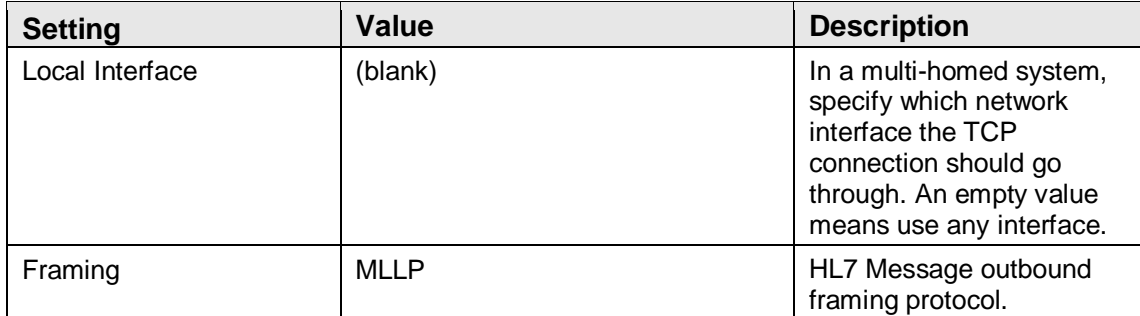

## **Table 4-62: HL7 to Ensemble Additional Settings**

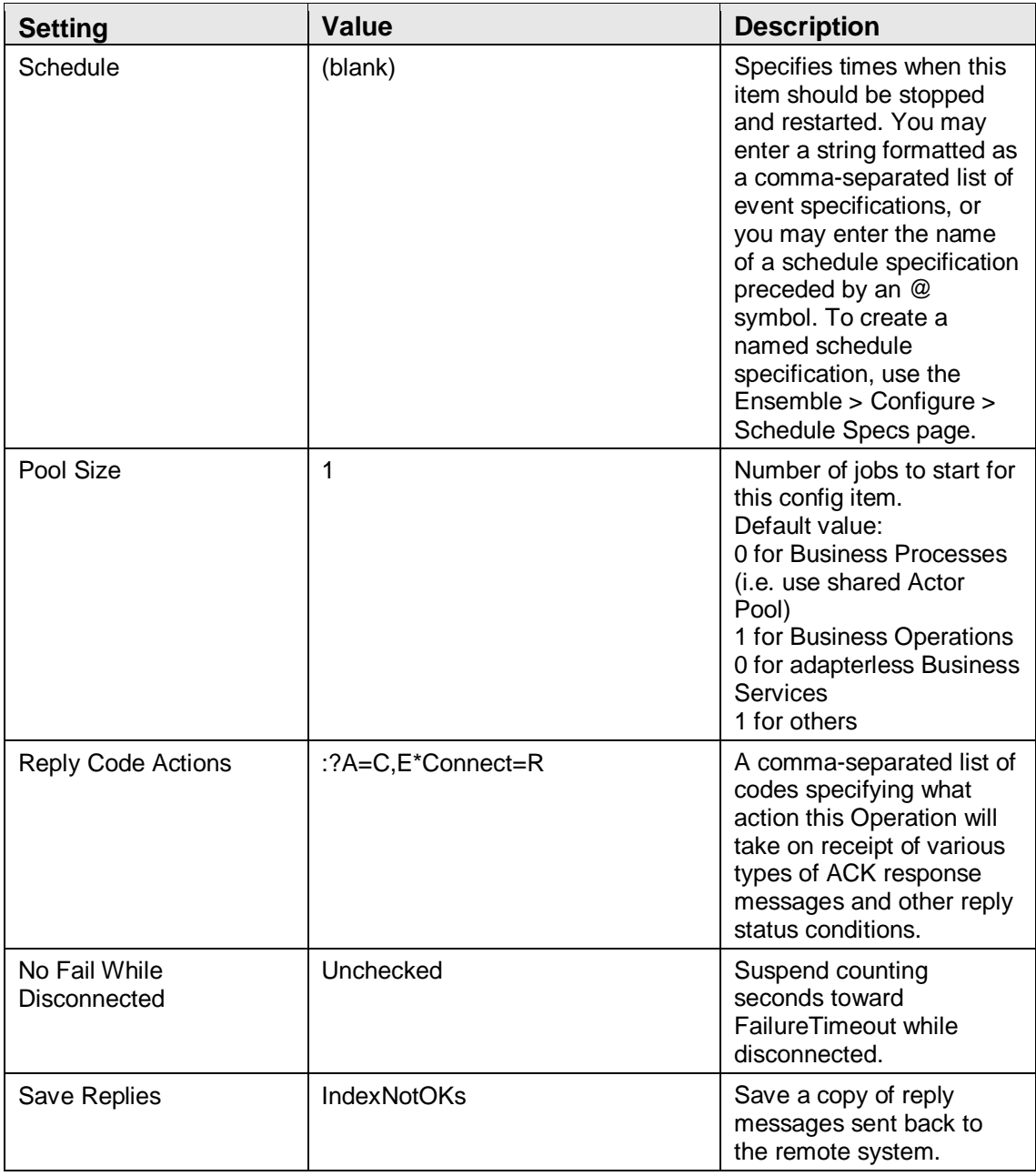

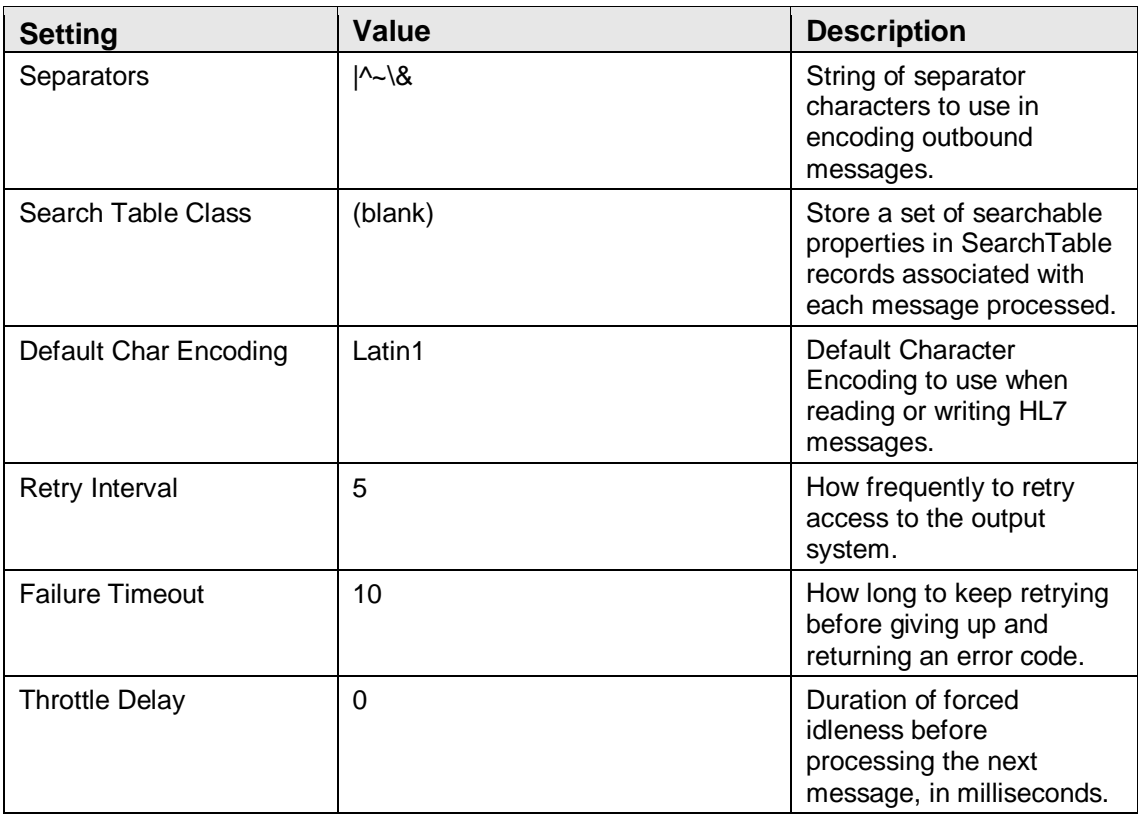

## **Table 4-63: HL7 to Ensemble Alerting Control**

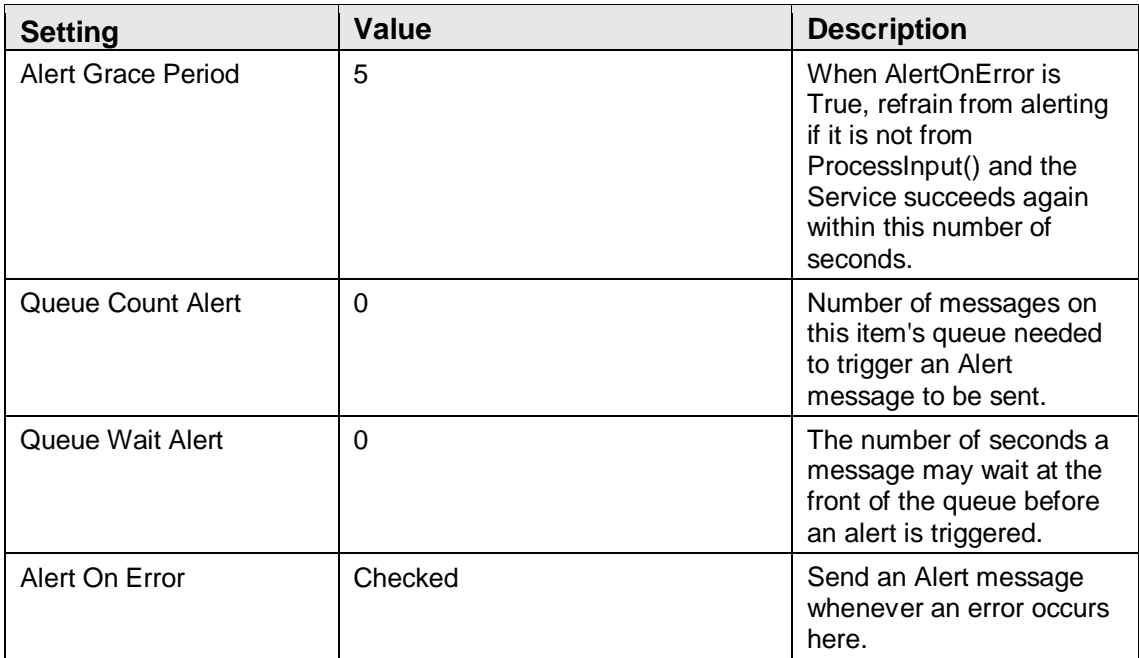

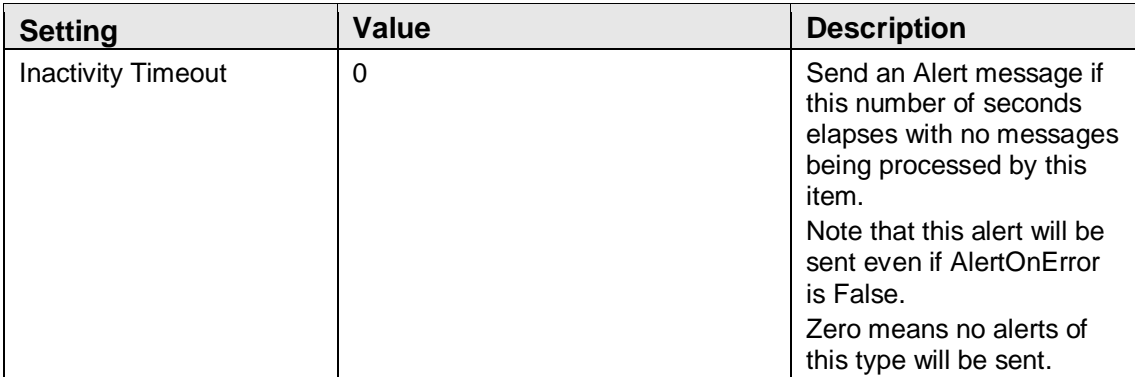

#### **Table 4-65: HL7 to Ensemble Alerting Control**

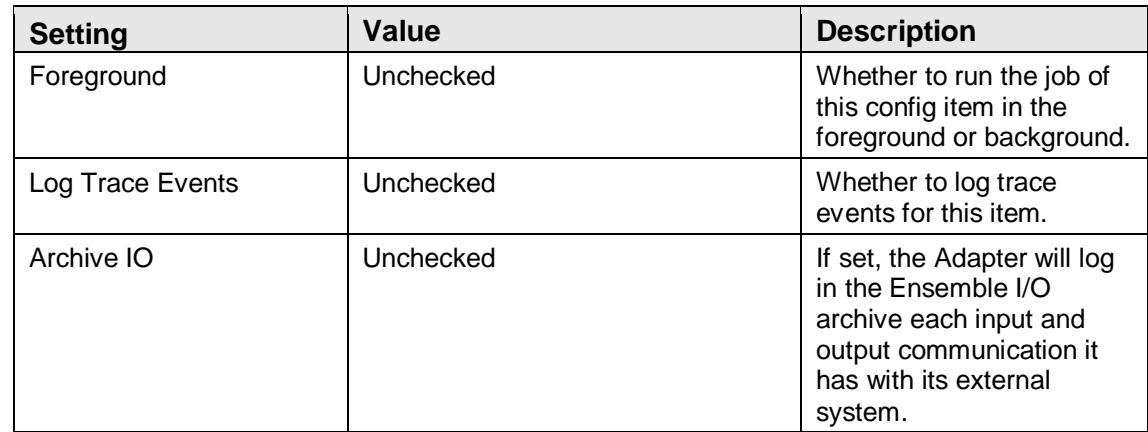

## 4.4 Sample Cache Install

- 1. From Ensemble Cube, open the System Management Portal.
- 2. Select **Configure Namespaces** from the **Go to** list.

| Menu | Home   About   Help   Logout   |        |  |  |  |  |  |
|------|--------------------------------|--------|--|--|--|--|--|
|      | <b>Configure Namespaces</b>    |        |  |  |  |  |  |
|      | <b>Configure Databases</b>     |        |  |  |  |  |  |
|      | <b>Configure Memory</b>        |        |  |  |  |  |  |
|      | <b>Manage Web Applications</b> |        |  |  |  |  |  |
|      | <b>Manage Users</b>            |        |  |  |  |  |  |
|      | <b>Manage Roles</b>            |        |  |  |  |  |  |
|      | <b>Manage Services</b>         |        |  |  |  |  |  |
|      | <b>Manage Resources</b>        |        |  |  |  |  |  |
|      | <b>View SQL Schemas</b>        |        |  |  |  |  |  |
|      | <b>View Classes</b>            |        |  |  |  |  |  |
|      | <b>View Routines</b>           |        |  |  |  |  |  |
|      | <b>View Globals</b>            |        |  |  |  |  |  |
|      | <b>Execute SOL Queries</b>     |        |  |  |  |  |  |
|      | <b>View System Dashboard</b>   |        |  |  |  |  |  |
|      | <b>View Locks</b>              |        |  |  |  |  |  |
|      | <b>View Processes</b>          |        |  |  |  |  |  |
|      | <b>View Console Log</b>        | lation |  |  |  |  |  |
|      | <b>View Background Tasks</b>   |        |  |  |  |  |  |
|      |                                |        |  |  |  |  |  |

Figure 4-13: Go to list

Create New Namespace

Current Namespaces and their default databases for globals and routines:

| 20<br>Filter:<br>Page size:<br>Items found: 7<br>▼ |                 |                 |                     |      |                        |                         |                  |               |
|----------------------------------------------------|-----------------|-----------------|---------------------|------|------------------------|-------------------------|------------------|---------------|
| Namespace                                          | <b>Globals</b>  | <b>Routines</b> | <b>Temp Storage</b> |      |                        |                         |                  |               |
| %SYS                                               | <b>CACHESYS</b> | <b>CACHESYS</b> | <b>CACHETEMP</b>    | ٠    | Global Mappings        | <b>Routine Mappings</b> | Package Mappings | ۰             |
| <b>DOCBOOK</b>                                     | <b>DOCBOOK</b>  | <b>DOCBOOK</b>  | <b>CACHETEMP</b>    | Edit | <b>Global Mappings</b> | Routine Mappings        | Package Mappings | Delete        |
| <b>ENSDEMO</b>                                     | <b>ENSDEMO</b>  | <b>ENSDEMO</b>  | <b>CACHETEMP</b>    | Edit | <b>Global Mappings</b> | <b>Routine Mappings</b> | Package Mappings | Delete        |
| <b>ENSEMBLE</b>                                    | <b>ENSEMBLE</b> | <b>ENSEMBLE</b> | <b>CACHETEMP</b>    | Edit | Global Mappings        | <b>Routine Mappings</b> | Package Mappings | Delete        |
| <b>SAMPLES</b>                                     | <b>SAMPLES</b>  | <b>SAMPLES</b>  | <b>CACHETEMP</b>    | Edit | Global Mappings        | Routine Mappings        | Package Mappings | Delete        |
| <b>TEST</b>                                        | <b>TEST</b>     | <b>TEST</b>     | <b>CACHETEMP</b>    | Edit | Global Mappings        | <b>Routine Mappings</b> | Package Mappings | Delete        |
| <b>USER</b>                                        | <b>USER</b>     | <b>USER</b>     | <b>CACHETEMP</b>    | Edit | Global Mappings        | Routine Mappings        | Package Mappings | <b>Delete</b> |

Figure 4-14: Namespaces page

3. Select **Create New Namespace**.

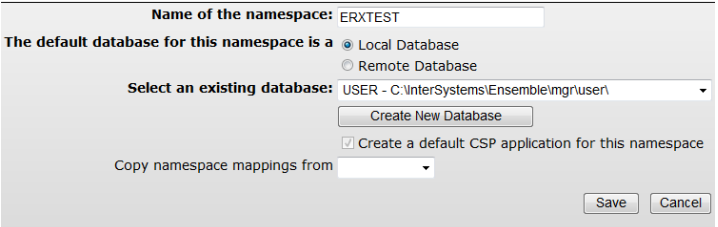

Figure 4-15: Create New Namespace dialog

4. **Enter** the name of the e-Prescribing database in the **Name of the namespace** field. The recommended naming convention is "ERX" followed by the site namespace. Example: ERXTEST

5. Click **Create New Database**.

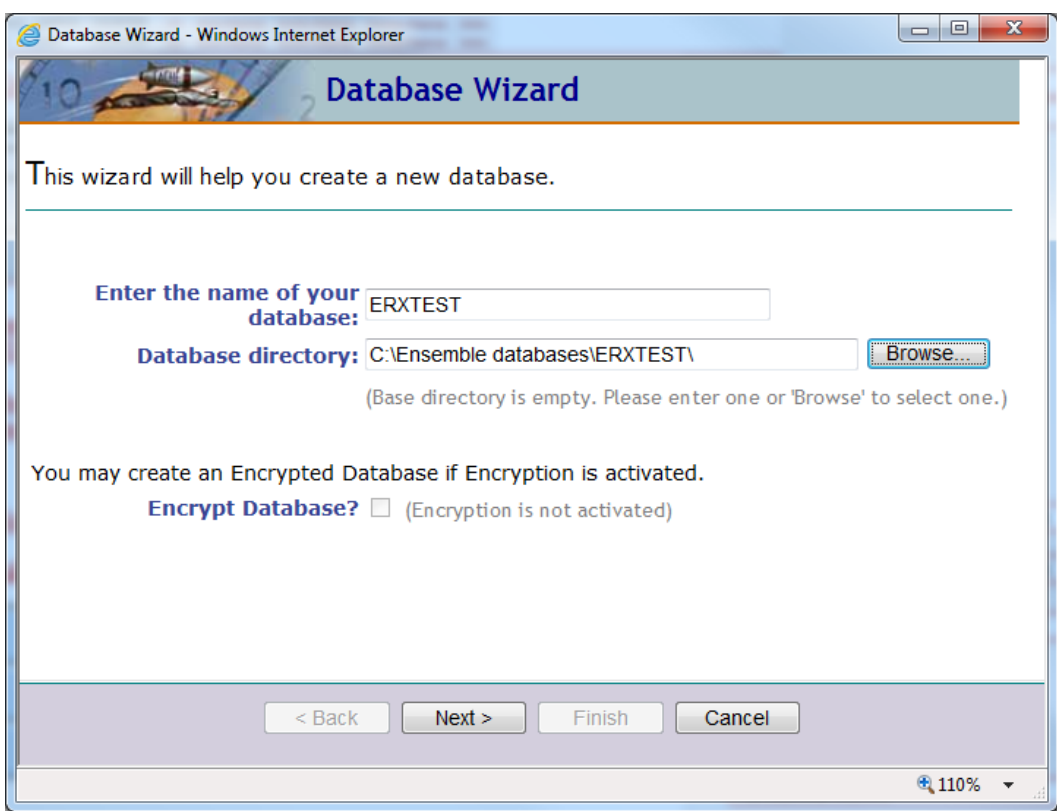

Figure 4-16: Database Wizard dialog

- 6. **Enter** the name of the e-Prescribing database used above in Step 4.
- 7. Click **Browse** and browse to the location where the site stores its RPMS databases.
- 8. **Type** the name of the e-Prescribing database at the end of the directory path.
- 9. Click **Next**.

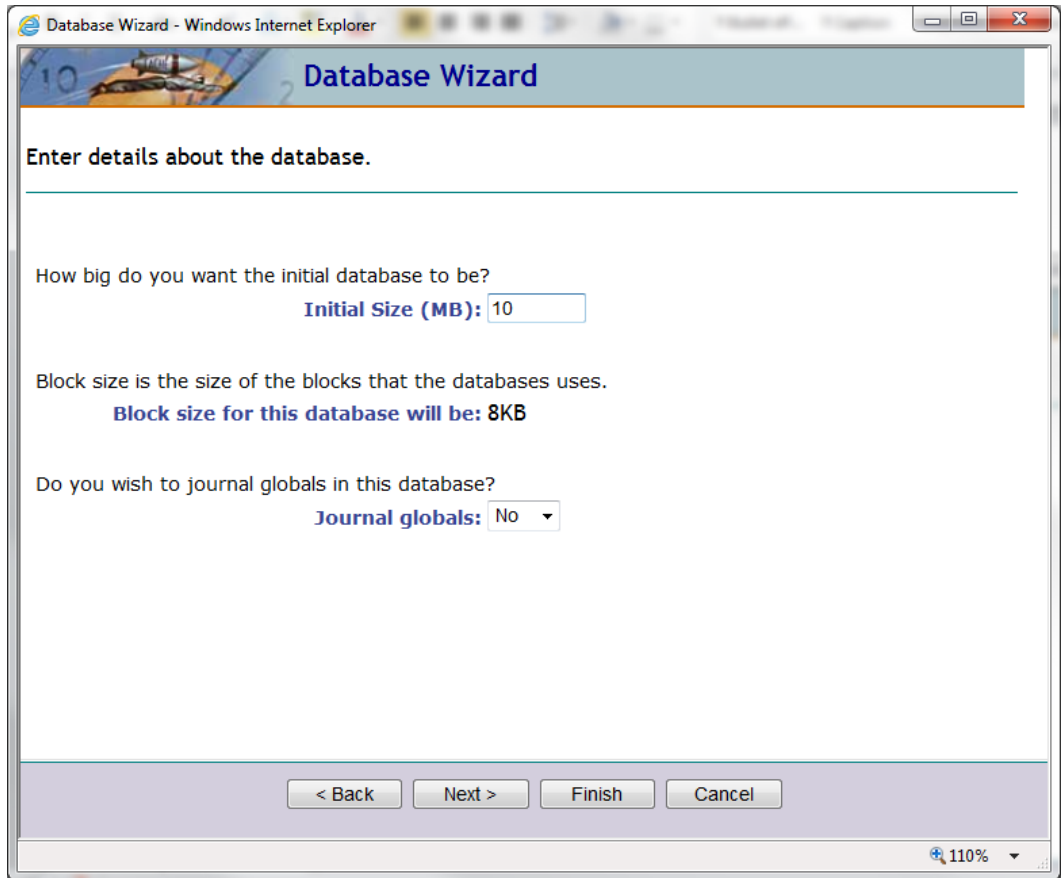

Figure 4-17: Database Wizard dialog

- 10. Select the database settings:
	- a. Initial Size (MB): **10**
	- b. Journal globals: **No**
- 11. Click **Next.**

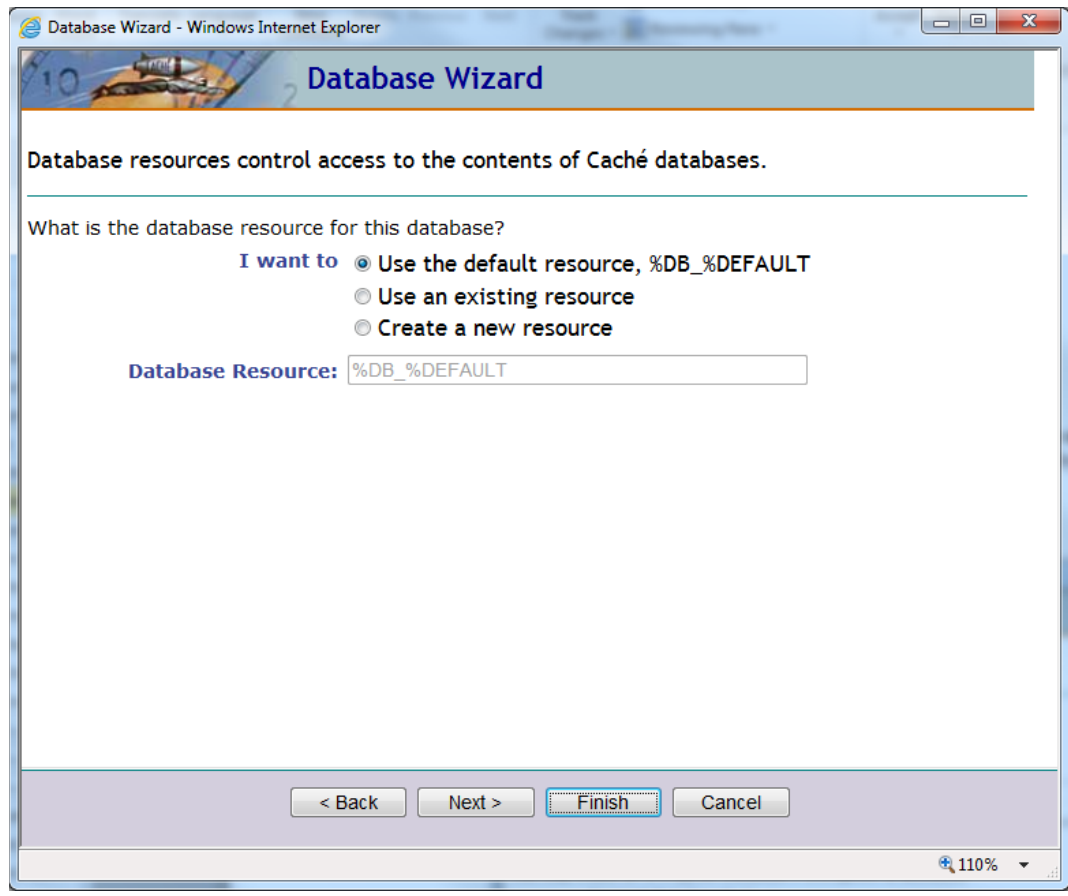

Figure 4-18: Database Wizard dialog

12. Click **Finish**.

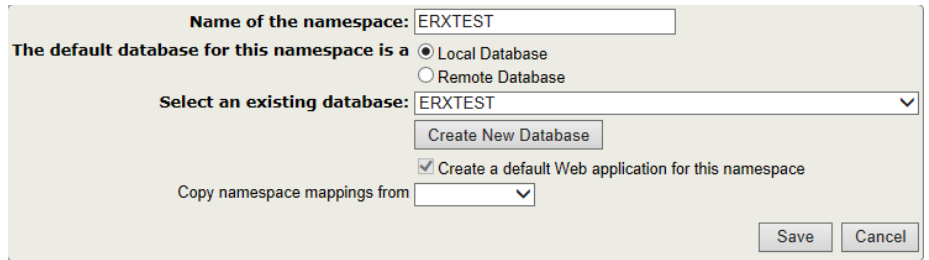

Figure 4-19: Create New Namespace dialog box

- 13. Click **Save**.
- 14. Click **Close**.

# **5.0 Installation Configuration**

## 5.1 Mapping Globals

- 1. From the System Management Portal main page.
- 2. Click the **Menu** dropdown.

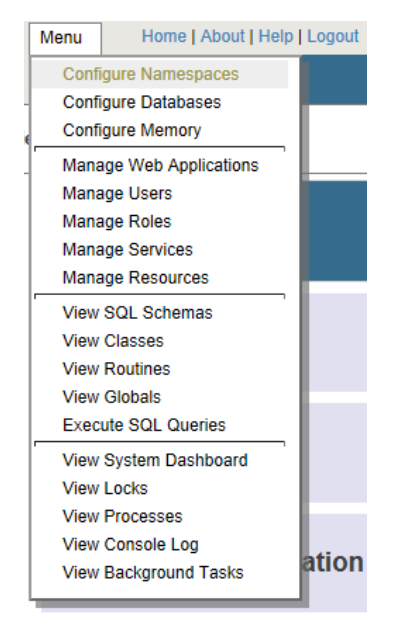

Figure 5-1: Go to list

Create New Namespace

3. Select **Configure Namespaces** from the **Go to** list.

Current Namespaces and their default databases for globals and routines:

| 20<br>Filter:<br>Page size:<br>▼<br>Items found: 7 |                 |                 |                     |        |                        |                         |                  |               |
|----------------------------------------------------|-----------------|-----------------|---------------------|--------|------------------------|-------------------------|------------------|---------------|
| Namespace                                          | Globals         | <b>Routines</b> | <b>Temp Storage</b> |        |                        |                         |                  |               |
| %SYS                                               | <b>CACHESYS</b> | <b>CACHESYS</b> | <b>CACHETEMP</b>    | $\sim$ | Global Mappings        | <b>Routine Mappings</b> | Package Mappings |               |
| <b>DOCBOOK</b>                                     | <b>DOCBOOK</b>  | <b>DOCBOOK</b>  | <b>CACHETEMP</b>    | Edit   | <b>Global Mappings</b> | Routine Mappings        | Package Mappings | Delete        |
| <b>ENSDEMO</b>                                     | <b>ENSDEMO</b>  | <b>ENSDEMO</b>  | <b>CACHETEMP</b>    | Edit   | Global Mappings        | <b>Routine Mappings</b> | Package Mappings | Delete        |
| <b>ENSEMBLE</b>                                    | <b>ENSEMBLE</b> | <b>ENSEMBLE</b> | <b>CACHETEMP</b>    | Edit   | Global Mappings        | Routine Mappings        | Package Mappings | Delete        |
| <b>SAMPLES</b>                                     | <b>SAMPLES</b>  | <b>SAMPLES</b>  | <b>CACHETEMP</b>    | Edit   | Global Mappings        | Routine Mappings        | Package Mappings | <b>Delete</b> |
| <b>TEST</b>                                        | <b>TEST</b>     | <b>TEST</b>     | <b>CACHETEMP</b>    | Edit   | Global Mappings        | <b>Routine Mappings</b> | Package Mappings | Delete        |
| <b>USER</b>                                        | <b>USER</b>     | <b>USER</b>     | <b>CACHETEMP</b>    | Edit   | Global Mappings        | <b>Routine Mappings</b> | Package Mappings | Delete        |

Figure 5-2: Namespaces page

4. Click **Global Mappings** on the row corresponding with the ePrescribing namespace.

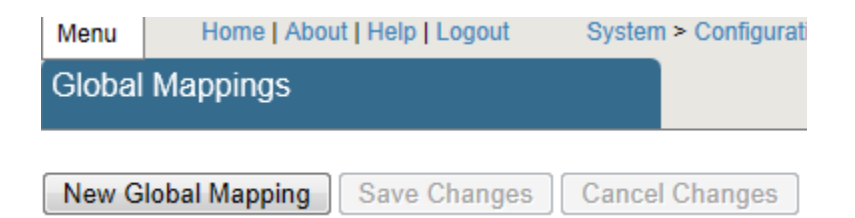

Figure 5-3: Global Mappings page, upper left portion

#### 5. Click **New Global Mapping**.

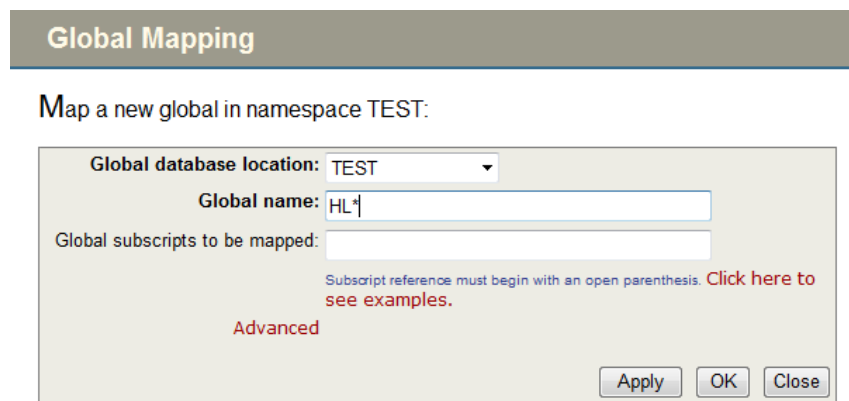

Figure 5-4: Global Mapping dialog for HL\*

- 6. From the dropdown at the "Global database location" prompt select the site database that will be used for EHR:
	- Global database location: **<RPMS namespace>**
	- Global name: **HL\***
- 7. Click **Apply**.
- 8. At "Global name" prompt type **%Z\*** and click **Apply**.

**Global Mapping** 

Map a new global in namespace ERXTEST:

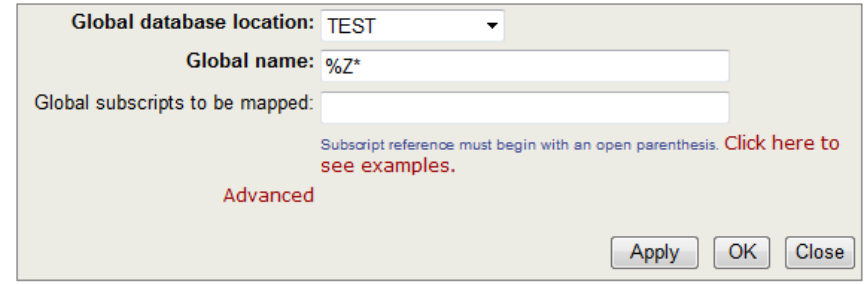

Figure 5-5: Global Mapping dialog for %Z\*

9. At "Global name" prompt type **%z\*** and click **Apply**.

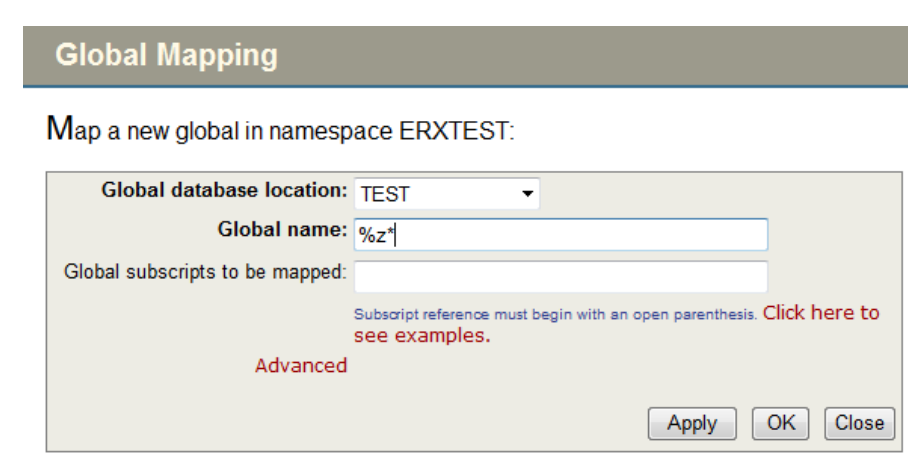

Figure 5-6: Global Mapping dialog for %z\*

- 10. Click **OK**. The **Global Mappings** page redisplays.
- 11. Click **Save Changes**.

# 5.2 Mapping Routines

- 12. From the System Management Portal main page.
- 13. Click the **Menu** dropdown.

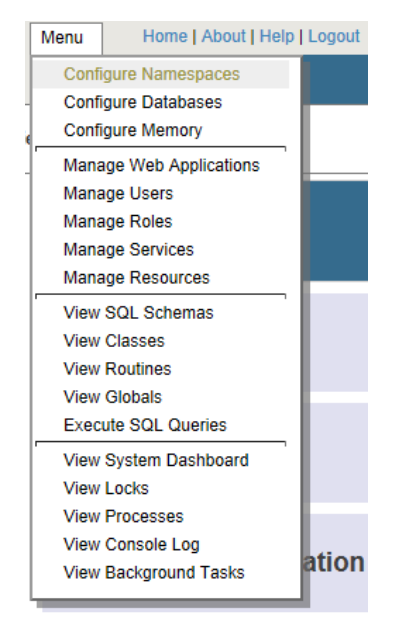

Figure 5-7: Go to list

14. Select **Configure Namespaces** from the **Go to** list.

#### Create New Namespace

Current Namespaces and their default databases for globals and routines:

| 20<br>Filter:<br>Page size:<br>Items found: 7<br>▼ |                 |                 |                     |                          |                        |                         |                  |               |
|----------------------------------------------------|-----------------|-----------------|---------------------|--------------------------|------------------------|-------------------------|------------------|---------------|
| Namespace                                          | <b>Globals</b>  | <b>Routines</b> | <b>Temp Storage</b> |                          |                        |                         |                  |               |
| %SYS                                               | <b>CACHESYS</b> | <b>CACHESYS</b> | <b>CACHETEMP</b>    | $\overline{\phantom{a}}$ | Global Mappings        | Routine Mappings        | Package Mappings | ٠             |
| <b>DOCBOOK</b>                                     | <b>DOCBOOK</b>  | <b>DOCBOOK</b>  | <b>CACHETEMP</b>    | Edit                     | Global Mappings        | <b>Routine Mappings</b> | Package Mappings | Delete        |
| <b>ENSDEMO</b>                                     | <b>ENSDEMO</b>  | <b>ENSDEMO</b>  | <b>CACHETEMP</b>    | Edit                     | Global Mappings        | Routine Mappings        | Package Mappings | <b>Delete</b> |
| <b>ENSEMBLE</b>                                    | <b>ENSEMBLE</b> | <b>ENSEMBLE</b> | CACHETEMP           | Edit                     | <b>Global Mappings</b> | <b>Routine Mappings</b> | Package Mappings | Delete        |
| <b>SAMPLES</b>                                     | <b>SAMPLES</b>  | <b>SAMPLES</b>  | <b>CACHETEMP</b>    | Edit                     | Global Mappings        | Routine Mappings        | Package Mappings | <b>Delete</b> |
| <b>TEST</b>                                        | <b>TEST</b>     | <b>TEST</b>     | <b>CACHETEMP</b>    | Edit                     | Global Mappings        | <b>Routine Mappings</b> | Package Mappings | <b>Delete</b> |
| <b>USER</b>                                        | <b>USER</b>     | <b>USER</b>     | <b>CACHETEMP</b>    | Edit                     | Global Mappings        | Routine Mappings        | Package Mappings | Delete        |

Figure 5-8: Namespaces page

15. Click **Routine Mappings** on the row corresponding with the ePrescribing namespace.

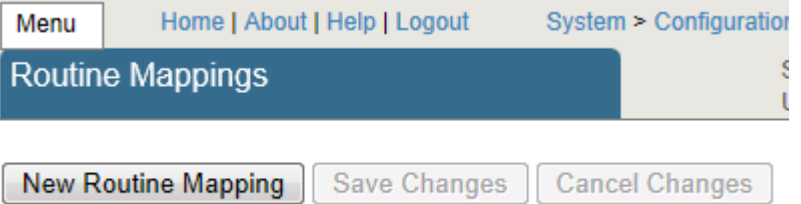

Figure 5-9: Routine Mappings page, upper left portion

16. Click **New Routine Mapping**.

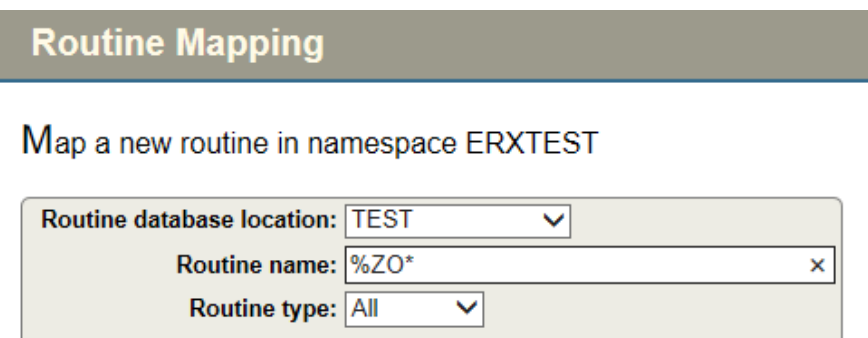

Figure 5-10: Routine Mapping dialog for %ZO\*

OK

Apply

Close

- 17. From the dropdown at the "Routine database location" prompt select the site database that will be used for EHR:
	- Routine database location: **<RPMS namespace>**
	- Routine name: %**ZO\***

## 18. Click **Apply**.

19. At "Routine name" prompt type **HL\*** and click **Apply**.

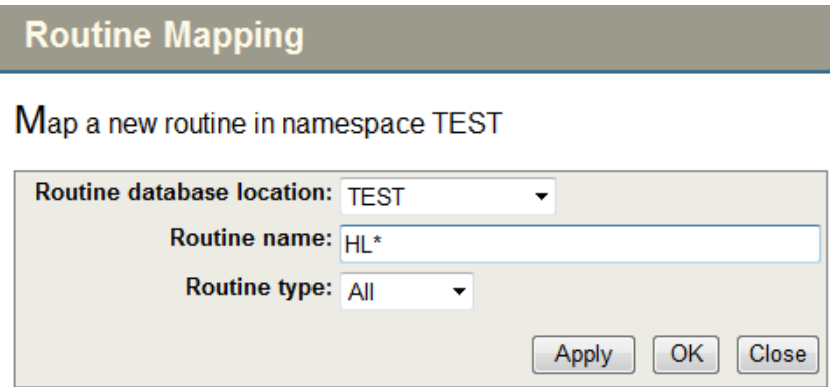

Figure 5-11: Routine Mapping dialog for HL\*

- 20. Click **OK**. The **Routine Mappings** page redisplays.
- 21. Click **Save Changes**.

## 5.3 Auto-Start Production Settings

This enables Ensemble to automatically start the production at start-up:

1. Open the Ensemble Management Portal page.
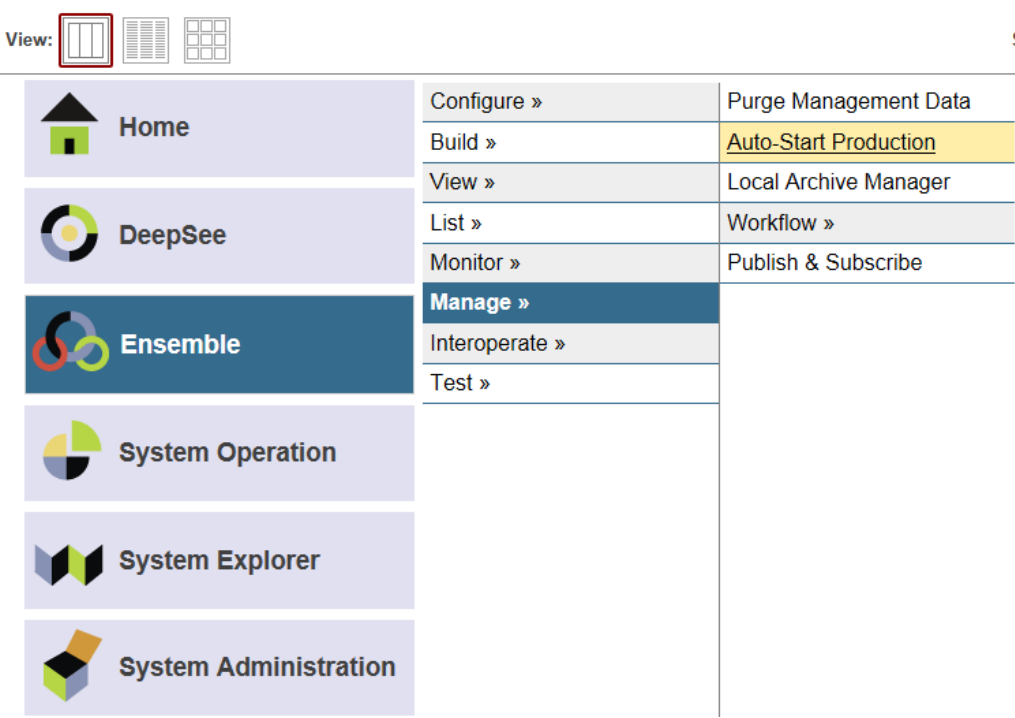

Figure 5-12: Ensemble Management Portal page

- 2. Select **Manage**.
- 3. Select **Auto-Start production**.

#### **Apply**

Choose a production to start automatically on Ensemble startup, then click Apply:

BEPR.Productions.Local

Figure 5-13: Auto-Start dropdown

- 4. Select **BEPR.Productions.Local** from the **Auto-Start Production** list.
- 5. Click **Apply**.
- 6. Click **Ok**.

## 5.4 Add Directory Download Task

- 1. Select **System Operation**.
- 2. Select **Task Manager**.

न

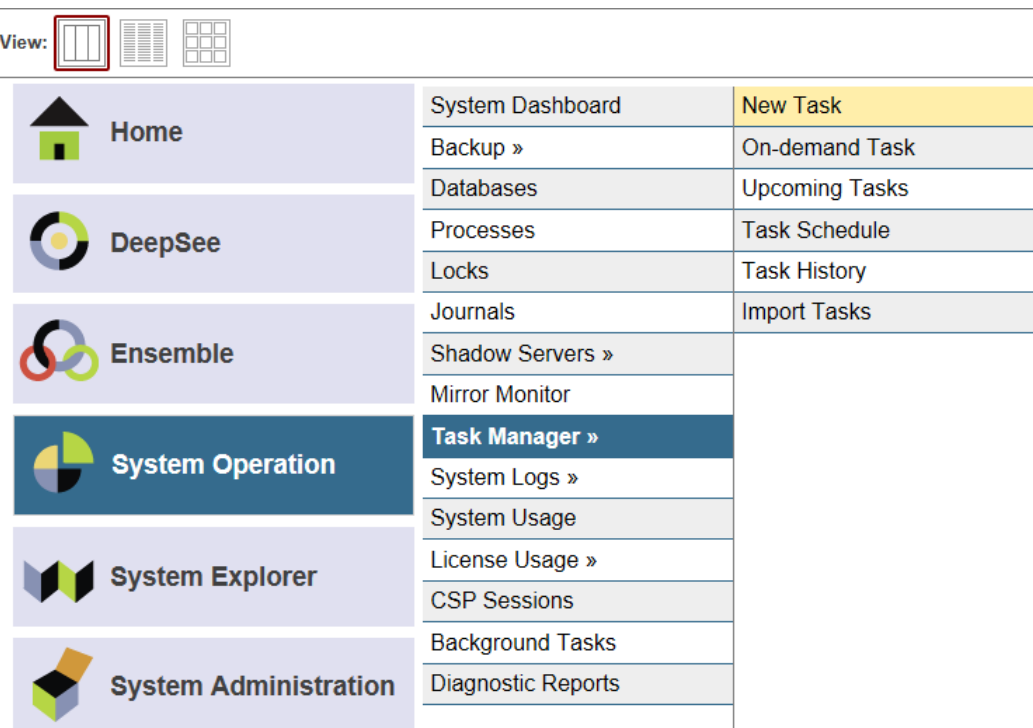

Figure 5-14: Navigation to New Task image.

3. Select **New Task**. The Task Scheduler Wizard displays.

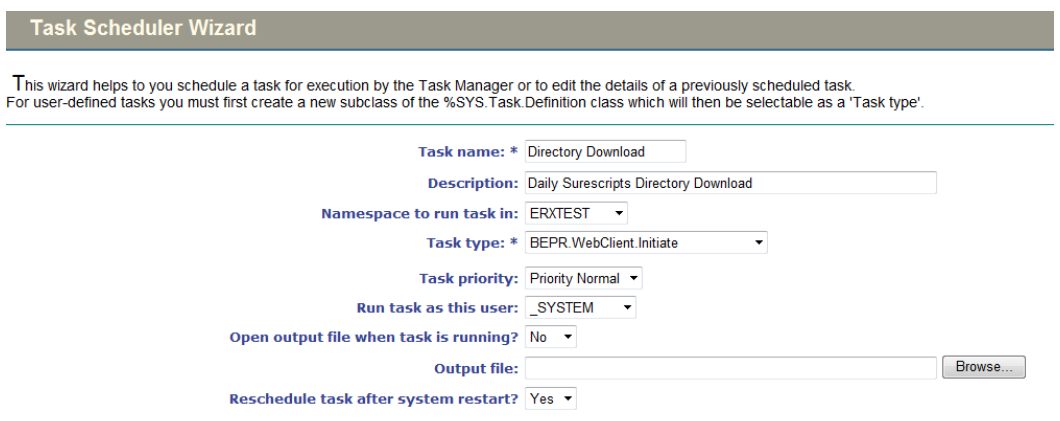

Figure 5-15: Task Scheduler Wizard dialog

4. Fill in the needed information for the task.

#### **Table 5-1: Task Scheduler Settings, page 1**

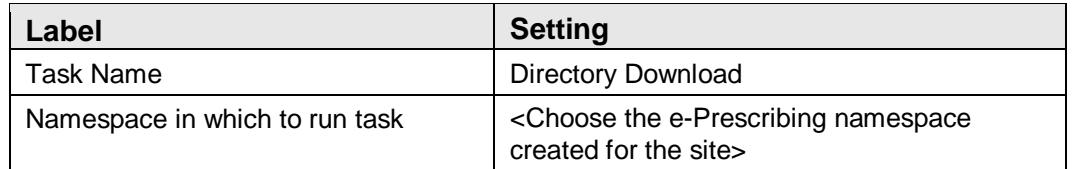

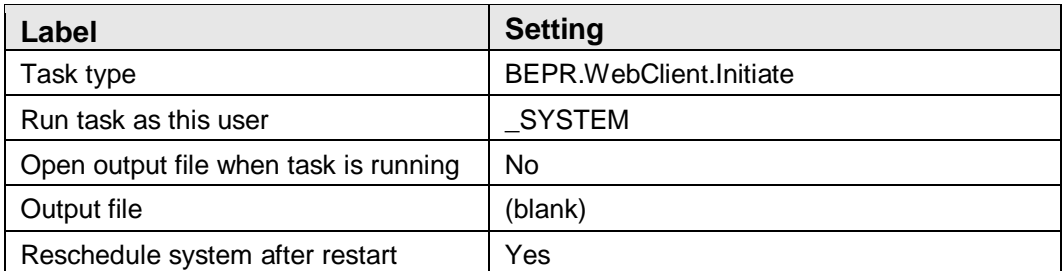

5. Click **Next**.

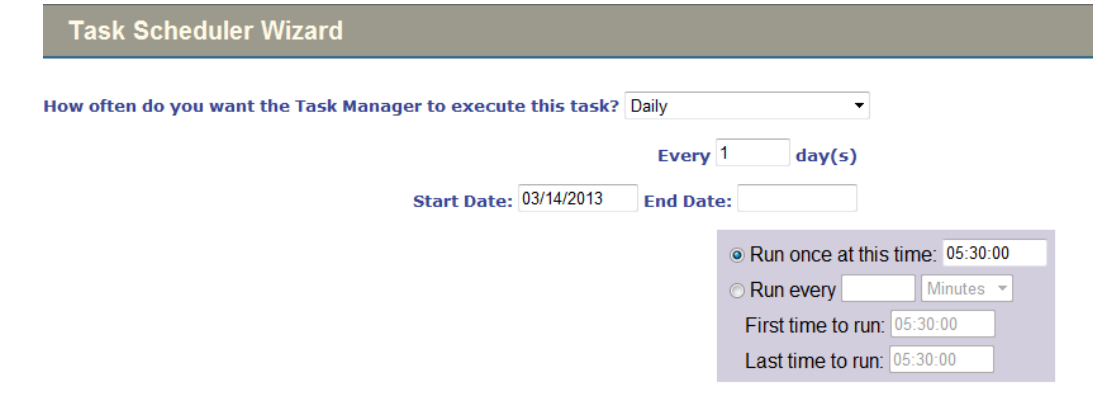

Figure 5-16: Task Scheduler Wizard dialog

6. Fill in the schedule information.

#### **Table 5-1: Task Scheduler Settings, page 2**

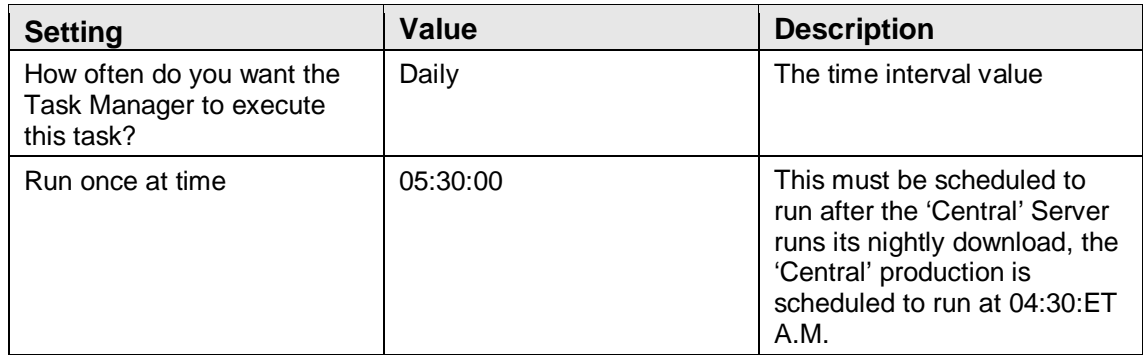

7. Click **Finish** to add the task to the schedule.

# **Appendix A: Rules of Behavior**

The Resource and Patient Management (RPMS) system is a United States Department of Health and Human Services (HHS), Indian Health Service (IHS) information system that is *FOR OFFICIAL USE ONLY*. The RPMS system is subject to monitoring; therefore, no expectation of privacy shall be assumed. Individuals found performing unauthorized activities are subject to disciplinary action including criminal prosecution.

All users (Contractors and IHS Employees) of RPMS will be provided a copy of the Rules of Behavior (RoB) and must acknowledge that they have received and read them prior to being granted access to a RPMS system, in accordance IHS policy.

- For a listing of general Rules of Behavior for all users, see the most recent edition of *IHS General User Security Handbook* (SOP 06-11a).
- For a listing of system administrators/managers rules, see the most recent edition of the *IHS Technical and Managerial Handbook* (SOP 06-11b).

Both documents are available at this IHS web site,

<http://security.ihs.gov/>

The Rules of Behavior listed in the following sections are specific to RPMS.

## A.1 All RPMS Users

In addition to these rules, each application may include additional RoBs that may be defined within the documentation of that application (e.g., PCC, Dental, Pharmacy).

### A.1.1 Access

RPMS users shall

- Only use data for which you have been granted authorization.
- Only give information to personnel who have access authority and have a need to know.
- Always verify a caller's identification and job purpose with your supervisor or the entity provided as employer before providing any type of information system access, sensitive information, or non-public agency information.
- Be aware that personal use of information resources is authorized on a limited basis within the provisions *Indian Health Manual* Part 8, "Information Resources Management," Chapter 6, "Limited Personal Use of Information Technology Resources."

RPMS users shall not

- Retrieve information for someone who does not have authority to access the information.
- Access, research, or change any user account, file, directory, table, or record not required to perform your OFFICIAL duties.
- Store sensitive files on a PC hard drive, or portable devices or media, if access to the PC or files cannot be physically or technically limited.
- Exceed their authorized access limits in RPMS by changing information or searching databases beyond the responsibilities of their job or by divulging information to anyone not authorized to know that information.

### A.1.2 Information Accessibility

RPMS shall restrict access to information based on the type and identity of the user. However, regardless of the type of user, access shall be restricted to the minimum level necessary to perform the job.

RPMS users shall

- Access only those documents they created and those other documents to which they have a valid need-to-know and to which they have specifically granted access through an RPMS application based on their menus (job roles), keys, and FileMan access codes. Some users may be afforded additional privileges based on the function they perform such as system administrator or application administrator.
- Acquire a written preauthorization in accordance with IHS policies and procedures prior to interconnection to or transferring data from RPMS.

### A.1.3 Accountability

RPMS users shall

- Behave in an ethical, technically proficient, informed, and trustworthy manner.
- Logout of the system whenever they leave the vicinity of their PC.
- Be alert to threats and vulnerabilities in the security of the system.
- Report all security incidents to their local Information System Security Officer (ISSO)
- Differentiate tasks and functions to ensure that no one person has sole access to or control over important resources.
- Protect all sensitive data entrusted to them as part of their government employment.

• Shall abide by all Department and Agency policies and procedures and guidelines related to ethics, conduct, behavior, and IT information processes.

#### A.1.4 Confidentiality

#### RPMS users shall

- Be aware of the sensitivity of electronic and hardcopy information, and protect it accordingly.
- Store hardcopy reports/storage media containing confidential information in a locked room or cabinet.
- Erase sensitive data on storage media, prior to reusing or disposing of the media.
- Protect all RPMS terminals from public viewing at all times.
- Abide by all HIPAA regulations to ensure patient confidentiality.

#### RPMS users shall not

- Allow confidential information to remain on the PC screen when someone who is not authorized to that data is in the vicinity.
- Store sensitive files on a portable device or media without encrypting.

#### A.1.5 Integrity

RPMS users shall

- Protect your system against viruses and similar malicious programs.
- Observe all software license agreements.
- Follow industry standard procedures for maintaining and managing RPMS hardware, operating system software, application software, and/or database software and database tables.
- Comply with all copyright regulations and license agreements associated with RPMS software.

RPMS users shall not

- Violate Federal copyright laws.
- Install or use unauthorized software within the system libraries or folders
- Use freeware, shareware, or public domain software on/with the system without your manager's written permission and without scanning it for viruses first.

#### A.1.6 System Logon

RPMS users shall

- Have a unique User Identification/Account name and password.
- Be granted access based on authenticating the account name and password entered.
- Be locked out of an account after 5 successive failed login attempts within a specified time period (e.g., one hour).

### A.1.7 Passwords

RPMS users shall

- Change passwords a minimum of every 90 days.
- Create passwords with a minimum of eight characters.
- If the system allows, use a combination of alpha, numeric characters for passwords, with at least one uppercase letter, one lower case letter, and one number. It is recommended, if possible, that a special character also be used in the password.
- Change vendor-supplied passwords immediately.
- Protect passwords by committing them to memory or store them in a safe place (do not store passwords in login scripts, or batch files.
- Change password immediately if password has been seen, guessed, or otherwise compromised; and report the compromise or suspected compromise to your ISSO.
- Keep user identifications (ID) and passwords confidential.

RPMS users shall not

- Use common words found in any dictionary as a password.
- Use obvious readable passwords or passwords that incorporate personal data elements (e.g., user's name, date of birth, address, telephone number, or social security number; names of children or spouses; favorite band, sports team, or automobile; or other personal attributes).
- Share passwords/IDs with anyone or accept the use of another's password/ID, even if offered.
- Reuse passwords. A new password must contain no more than five characters per 8 characters from the previous password.
- Post passwords.
- Keep a password list in an obvious place, such as under keyboards, in desk drawers, or in any other location where it might be disclosed.

• Give a password out over the phone.

#### A.1.8 Backups

RPMS users shall

- Plan for contingencies such as physical disasters, loss of processing, and disclosure of information by preparing alternate work strategies and system recovery mechanisms.
- Make backups of systems and files on a regular, defined basis.
- If possible, store backups away from the system in a secure environment.

### A.1.9 Reporting

RPMS users shall

- Contact and inform your ISSO that you have identified an IT security incident and you will begin the reporting process by providing an IT Incident Reporting Form regarding this incident.
- Report security incidents as detailed in the *IHS Incident Handling Guide* (SOP 05-03).

RPMS users shall not

• Assume that someone else has already reported an incident. The risk of an incident going unreported far outweighs the possibility that an incident gets reported more than once

### A.1.10 Session Timeouts

RPMS system implements system-based timeouts that back users out of a prompt after no more than 5 minutes of inactivity.

RPMS users shall

• Utilize a screen saver with password protection set to suspend operations at no greater than 10-minutes of inactivity. This will prevent inappropriate access and viewing of any material displayed on your screen after some period of inactivity.

### A.1.11 Hardware

RPMS users shall

- Avoid placing system equipment near obvious environmental hazards (e.g., water pipes).
- Keep an inventory of all system equipment.

• Keep records of maintenance/repairs performed on system equipment.

RPMS users shall not

• Eat or drink near system equipment

#### A.1.12 Awareness

RPMS users shall

- Participate in organization-wide security training as required.
- Read and adhere to security information pertaining to system hardware and software.
- Take the annual information security awareness.
- Read all applicable RPMS Manuals for the applications used in their jobs.

#### A.1.13 Remote Access

Each subscriber organization establishes its own policies for determining which employees may work at home or in other remote workplace locations. Any remote work arrangement should include policies that

- Are in writing.
- Provide authentication of the remote user through the use of ID and password or other acceptable technical means.
- Outline the work requirements and the security safeguards and procedures the employee is expected to follow.
- Ensure adequate storage of files, removal, and non-recovery of temporary files created in processing sensitive data, virus protection, intrusion detection, and provides physical security for government equipment and sensitive data.
- Establish mechanisms to back up data created and/or stored at alternate work locations.

Remote RPMS users shall

• Remotely access RPMS through a virtual private network (VPN) whenever possible. Use of direct dial in access must be justified and approved in writing and its use secured in accordance with industry best practices or government procedures.

#### Remote RPMS users shall not

• Disable any encryption established for network, internet, and web browser communications.

## A.2 RPMS Developers

RPMS developers shall

- Always be mindful of protecting the confidentiality, availability, and integrity of RPMS when writing or revising code.
- Always follow the IHS RPMS Programming Standards and Conventions (SAC) when developing for RPMS.
- Only access information or code within the namespaces for which they have been assigned as part of their duties.
- Remember that all RPMS code is the property of the U.S. Government, not the developer.
- Shall not access live production systems without obtaining appropriate written access, shall only retain that access for the shortest period possible to accomplish the task that requires the access.
- Shall observe separation of duties policies and procedures to the fullest extent possible.
- Shall document or comment all changes to any RPMS software at the time the change or update is made. Documentation shall include the programmer's initials, date of change and reason for the change.
- Shall use checksums or other integrity mechanism when releasing their certified applications to assure the integrity of the routines within their RPMS applications.
- Shall follow industry best standards for systems they are assigned to develop or maintain; abide by all Department and Agency policies and procedures.
- Shall document and implement security processes whenever available.

RPMS developers shall not

- Write any code that adversely impacts RPMS, such as backdoor access, "Easter" eggs," time bombs, or any other malicious code or make inappropriate comments within the code, manuals, or help frames.
- Grant any user or system administrator access to RPMS unless proper documentation is provided.
- Not release any sensitive agency or patient information.

## A.3 Privileged Users

Personnel who have significant access to processes and data in RPMS, such as, system security administrators, systems administrators, and database administrators have added responsibilities to ensure the secure operation of RPMS.

Privileged RPMS users shall

- Verify that any user requesting access to any RPMS system has completed the appropriate access request forms.
- Ensure that government personnel and contractor personnel understand and comply with license requirements. End users, supervisors, and functional managers are ultimately responsible for this compliance.
- Advise the system owner on matters concerning information technology security.
- Assist the system owner in developing security plans, risk assessments, and supporting documentation for the certification and accreditation process.
- Ensure that any changes to RPMS that affect contingency and disaster recovery plans are conveyed to the person responsible for maintaining continuity of operations plans.
- Ensure that adequate physical and administrative safeguards are operational within their areas of responsibility and that access to information and data is restricted to authorized personnel on a need to know basis.
- Verify that users have received appropriate security training before allowing access to RPMS.
- Implement applicable security access procedures and mechanisms, incorporate appropriate levels of system auditing, and review audit logs.
- Document and investigate known or suspected security incidents or violations and report them to the ISSO, CISO, and systems owner.
- Protect the supervisor, superuser, or system administrator passwords.
- Avoid instances where the same individual has responsibility for several functions (i.e., transaction entry and transaction approval).
- Watch for unscheduled, unusual, and unauthorized programs.
- Help train system users on the appropriate use and security of the system.
- Establish protective controls to ensure the accountability, integrity, confidentiality, and availability of the system.
- Replace passwords when a compromise is suspected. Delete user accounts as quickly as possible from the time that the user is no longer authorized system. Passwords forgotten by their owner should be replaced, not reissued.
- Terminate user accounts when a user transfers or has been terminated. If the user has authority to grant authorizations to others, review these other authorizations. Retrieve any devices used to gain access to the system or equipment. Cancel logon IDs and passwords, and delete or reassign related active and back up files.
- Use a suspend program to prevent an unauthorized user from logging on with the current user's ID if the system is left on and unattended.
- Verify the identity of the user when resetting passwords. This can be done either in person or having the user answer a question that can be compared to one in the administrator's database.
- Shall follow industry best standards for systems they are assigned to; abide by all Department and Agency policies and procedures.

Privileged RPMS users shall not

- Access any files, records, systems, etc., that are not explicitly needed to perform their duties
- Grant any user or system administrator access to RPMS unless proper documentation is provided.
- Not release any sensitive agency or patient information.

# **Appendix B: Additional Directory Download Restriction**

A key consideration for security is to limit access to any file received and/or picked up by Ensemble to allow only Ensemble (\_SYSTEM user) and Administrators the ability to modify the file. The steps are different between UNIX/AIX and Windows platforms as indicated below.

## B.1 Windows

This can be performed on the Windows platform by right-clicking on the directory in File Explorer, and verifying only the SYSTEM user and Administrators have access, and all other only have Read & Execute, as indicated in the screen shots below..

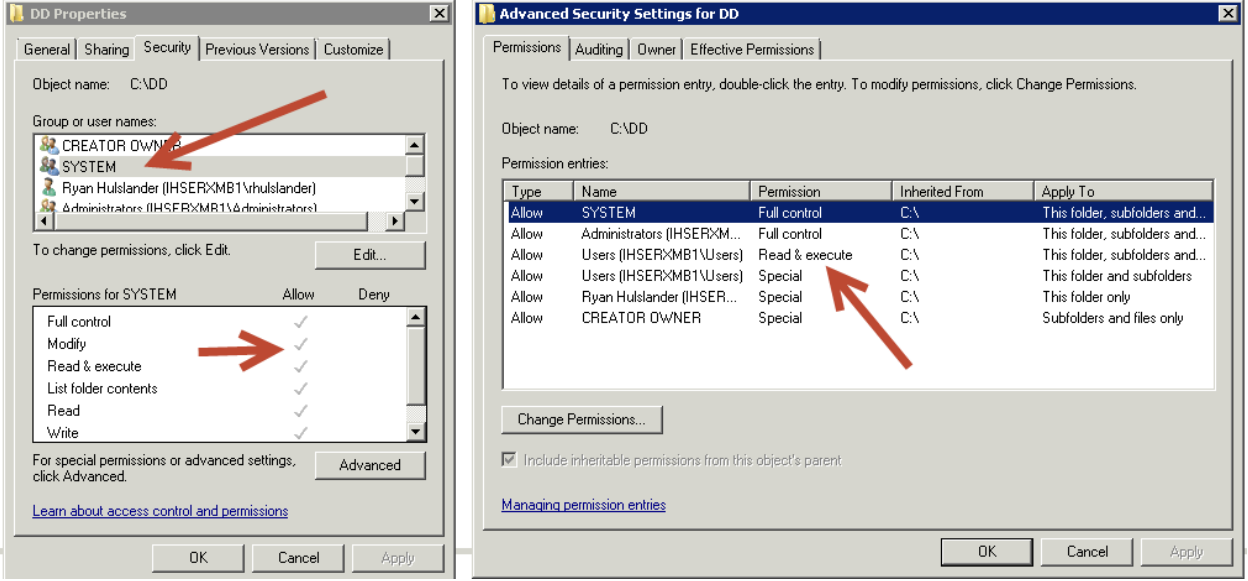

Figure B-1: Windows Directory Security Settings

## B.2 Unix/AIX

If the site agrees that the only users that should have access to edit or modify files in the directories used by ePrescribing are the AIX root user and the Cache/Ensemble user, "out of the box" security should suffice based on initial setup of the Cache environment if all recommended security precautions and defaults were followed.

If however any other user should be able to modify files in the download directory, the following scenario should be followed.

- We will assume that the user that Cache/Ensemble is running under is **cacheusr**
- We will assume that any administrative users other than **cacheusr** that are to have access to modify files in the directory will also be members of the group **cacheusr**.
- We will assume the directory that files are going to be will be **/usr2/surescripts**

Assuming the /usr2/download directory was created by the root user, the directory should look similar to the following:

```
[root@ens12tst usr2]# pwd
/usr2
[root@ens12tst usr2]# ls -lsa
total 12
4 drwxr-xr-x. 3 root root 4096 Nov 21 15:51 .
4 dr-xr-xr-x. 36 root root 4096 Nov 21 15:51 ..
4 drwxr-xr-x. 2 root root 4096 Nov 21 15:51 surescripts
```
Execute the following commands to change the ownership of the directory that will allow access by **root**, **cacheusr** and anyone added to the **cacheusr** group:

[root@ens12tst usr2]# chown cacheusr:cacheusr /usr2/surescripts [root@ens12tst usr2]# chmod 0775 /usr2/surescripts

When complete, the directory structure should look similar to the following:

```
[root@ens12tst usr2]# ls -lsa
total 12
4 drwxr-xr-x. 3 cacheusr cacheusr 4096 Nov 21 15:51 .
4 dr-xr-xr-x. 36 root root 4096 Nov 21 15:51 ..
4 drwxrwxr-x. 2 cacheusr cacheusr 4096 Nov 21 15:51 surescripts
```
# **Glossary**

#### **Central Server**

The central server is the communications hub between Indian Health Service (IHS) sites and Surescripts.

#### **Directory Download**

The Directory Download is a flat file with lists of the pharmacies and prescribers registered within the network.

As stated in Surescripts Directories Guide 4.0 Q4 2007.pdf:

Network participants can download flat file lists of the pharmacies and prescribers registered within the network. The lists are filtered based on the access of the network participant performing the download. Surescripts requires all network participants to update directory information nightly and to do full update at least once a week. Surescripts network participants must not block incoming messaging based on local directory information. Surescripts maintains the integrity of the directory information and will validate current participants. Full download files are generated every night at midnight and contain every pharmacy \ prescriber available to the network participant performing the download. Nightly download files are generated every night at midnight and are a delta file of the records that changed during the course of that specific day.

#### **Ensemble Cube**

The Cube is an instance of Ensemble running in the system tray in a Windows environment.

#### **FQDN**

Fully Qualified Domain Name is the full name of a system, consisting of its local hostname and its domain name, including a top-level domain.

#### **Local Server**

The Local server is the site server that initiates and is the final destination for messaging with Surescripts

### **NewRX**

NewRx is used in reference to a message transaction for a new prescription from a Prescriber. As stated in RxHub PRN Implementation Guide.pdf:

This NCPDP SCRIPT transaction is a request for a new prescription and is sent from the prescriber via the Physician System to the pharmacy of the patient's choice. A Status message is sent to indicate whether it was accepted or whether there was an error.

#### **SPI**

As stated in Surescripts Directories Guide 4.0 Q4 2007.pdf,

The Surescripts Prescriber ID (SPI) consists of an SPI root and a location ID.

 $SPI = SPI Root + Location ID$ 

The SPI Root is generated by Surescripts and is a ten-digit numeric value. Each prescriber will be assigned a unique SPI Root and SPI location ID. Since a prescriber can prescribe from more than one location, the Location ID is used to distinguish between multiple locations for the same prescriber. The Location ID is a three-digit numeric value.

# **Contact Information**

If you have any questions or comments regarding this distribution, please contact the OIT Help Desk (IHS).

**Phone:** (505) 248-4371 or (888) 830-7280 (toll free)

**Fax:** (505) 248-4363

**Web:** <http://www.ihs.gov/GeneralWeb/HelpCenter/Helpdesk/index.cfm>

**Email:** [support@ihs.gov](mailto:support@ihs.gov)